## **Влияние объекта**

Функция «Влияние объекта» – это реализованная возможность **вычесть уложенную плитку за/под объектом**.

Т.е. эта функция касается тех объектов, за которыми не требуется выкладывать плитку (например, стена за ванной).

Например, есть следующий типичный проект:

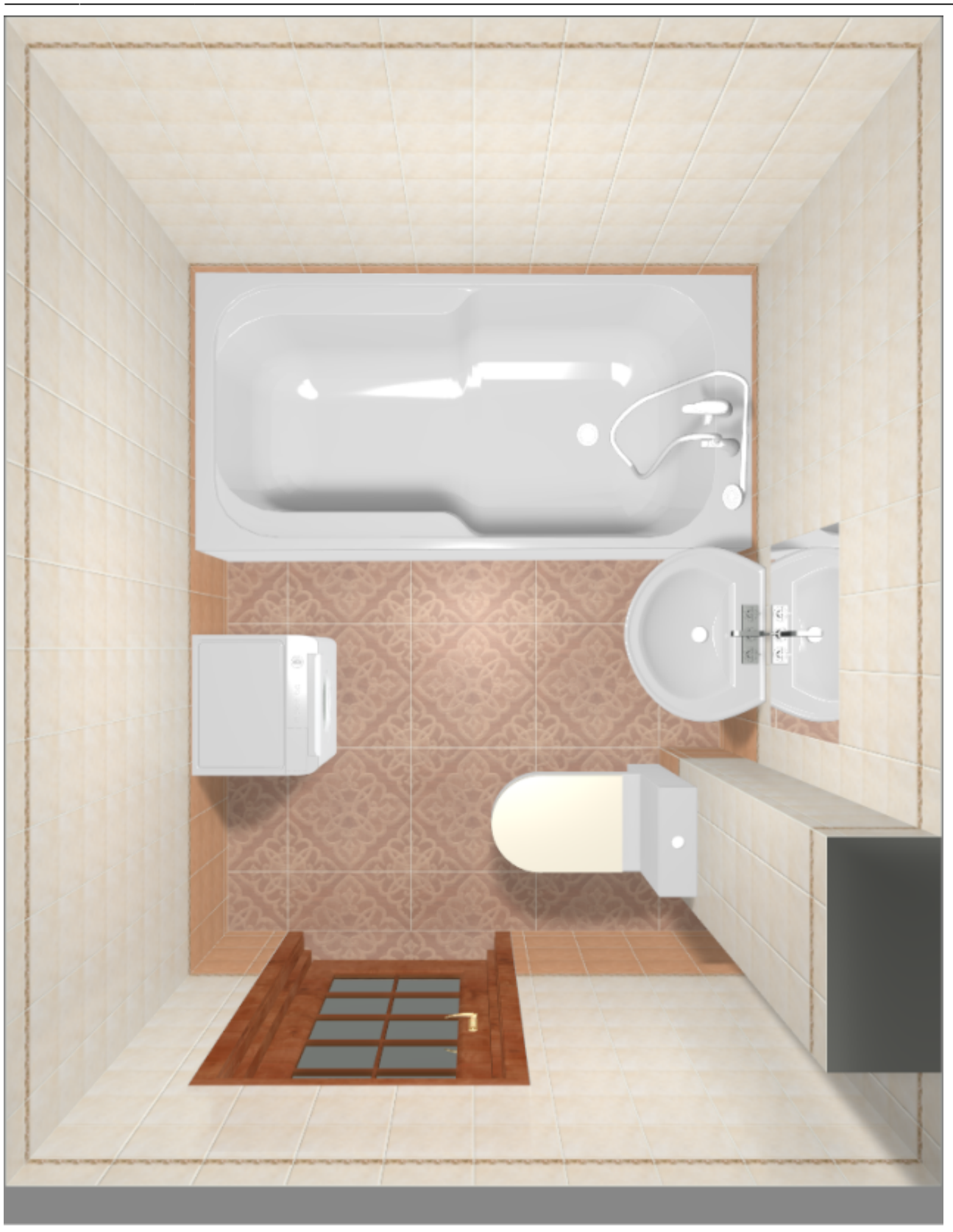

Допустим, в реальности за коробом и ванной плитка укладываться не будет. Следовательно, принимать её в расчёт не следует.

Чтобы плитка, уложенная в программе, не шла в расчёт, **следует настроить влияние объектов**. Для этого:

- 1. расставьте объекты по коробу помещения;
- 2. зайдите в Главном меню в «**Объекты**» → **Редактировать влияние**:

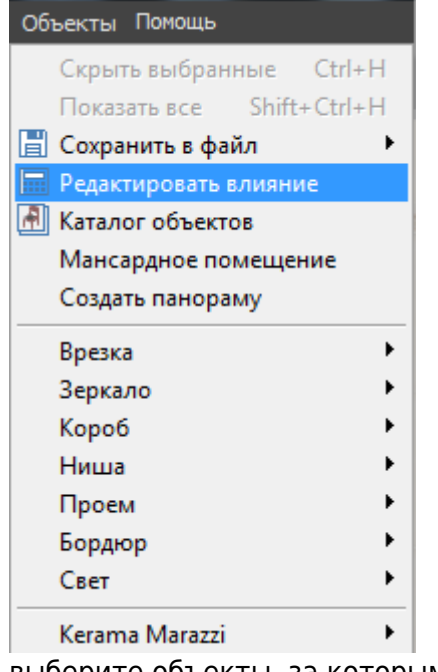

- 3. выберите объекты, за которыми не должно быть плитки;
- 4. укажите, как именно объект влияет на поверхность с плиткой.

## **Режим "Редактировать влияние"**

Интерфейс данного режима отображается слева от рабочего поля:

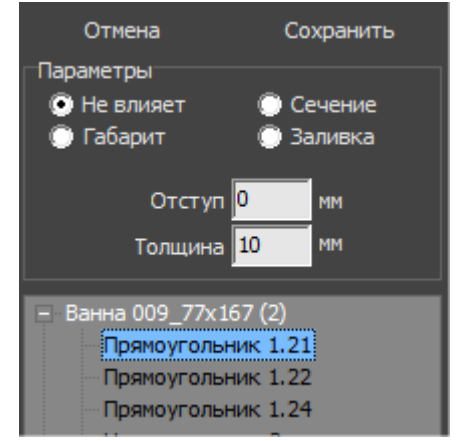

Наверху расположены две кнопки: «Сохранить» и «Отмена».

Ниже – задаваемые параметры.

Под ними – список объектов, который подразделяется на отдельные поверхности объектов:

Last update: араасс.<br>2020/09/28 <sup>actions:часть\_5.2 https://www.3d.kerama-marazzi.com/doku.php?id=actions:%D1%87%D0%B0%D1%81%D1%82%D1%8C\_5.2&rev=1426569034</sup> 21:41

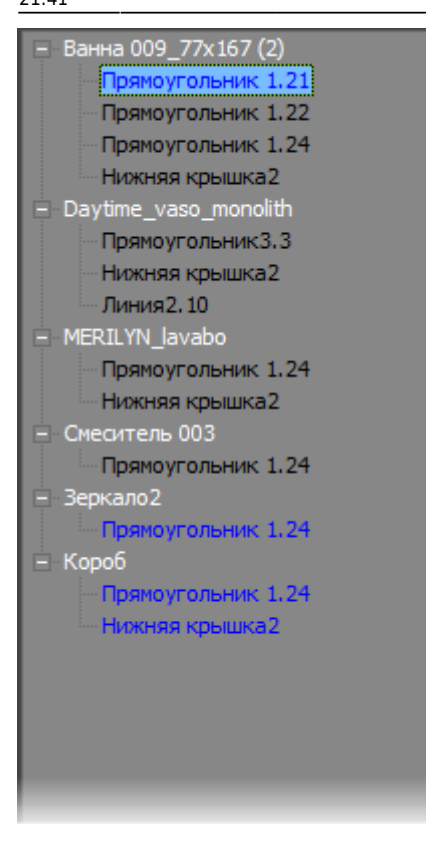

По умолчанию объекты, кроме коробов, **не влияют** на уложенную плитку.

#### **Типы влияния**

**Не влияет** – расположение объекта рядом с поверхностью не влияет на укладку плитки.

**Габарит** – объект влияет на укладку плитки по крайним точкам объекта, включая выступающие части:

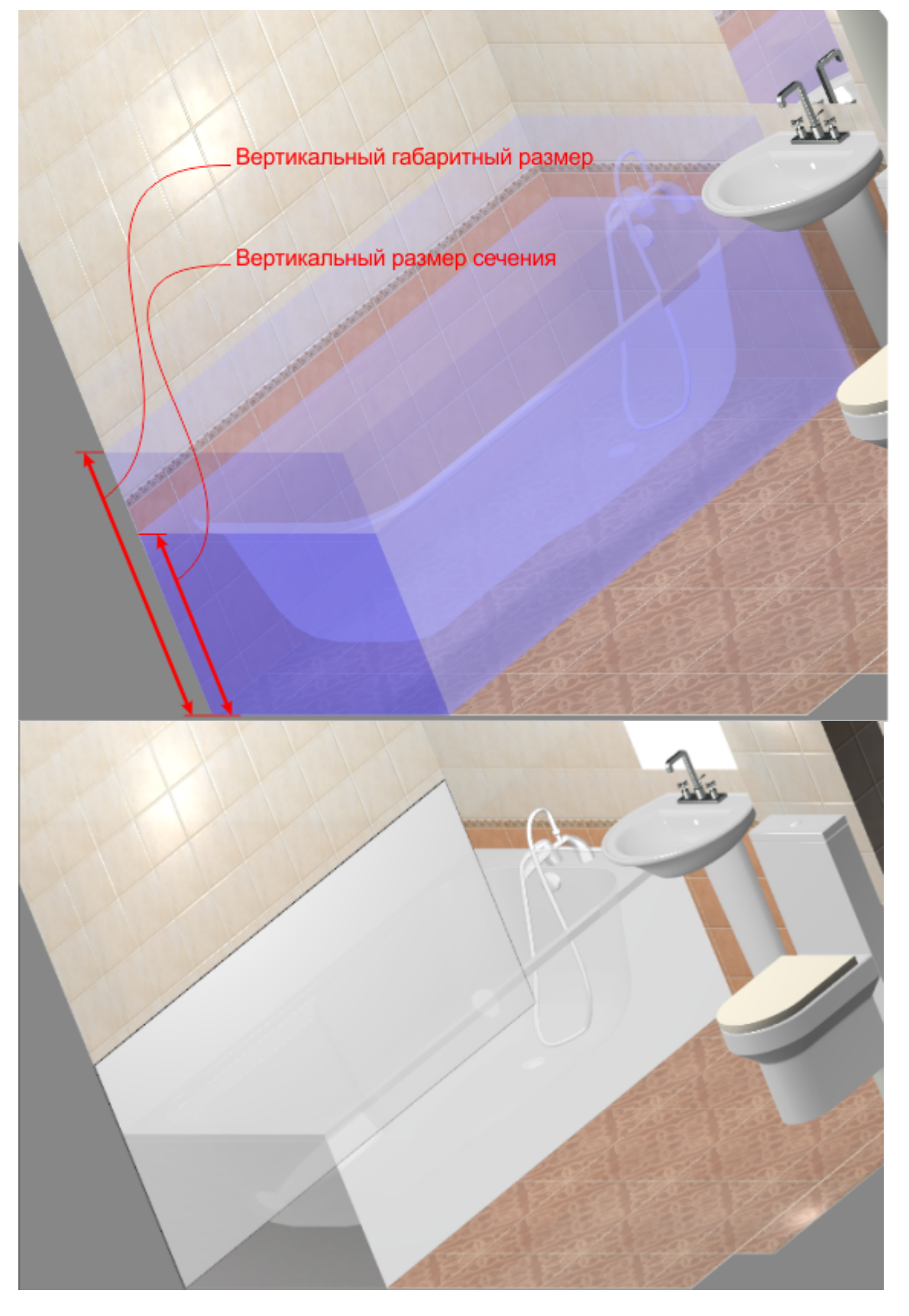

**Сечение** – объект влияет на укладку плитки по сечению:

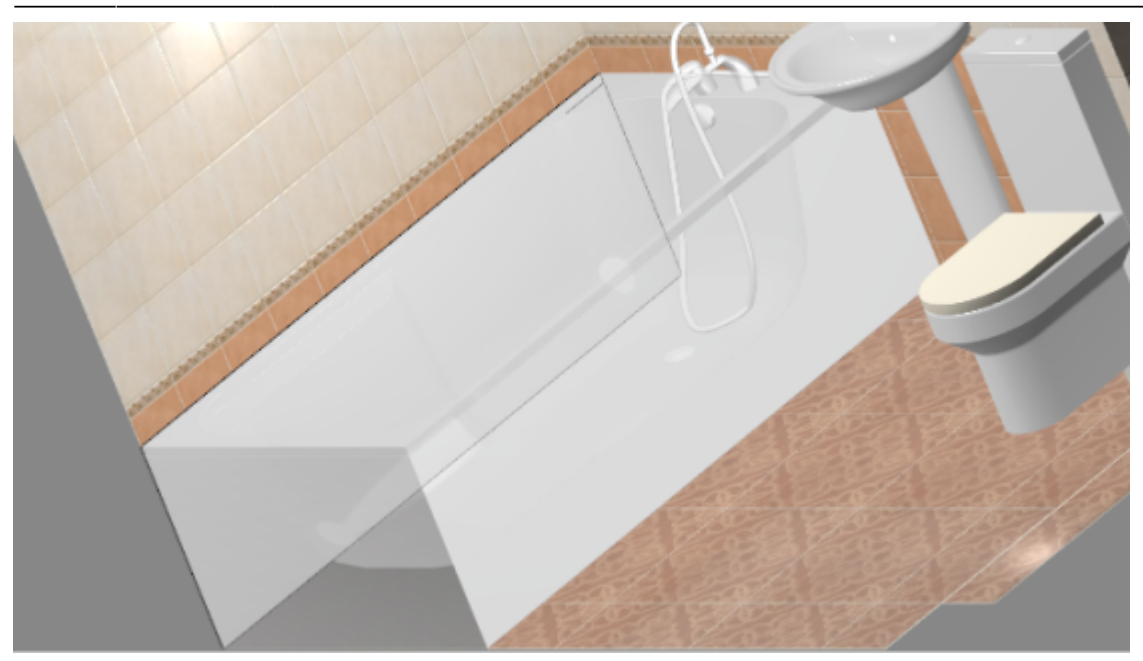

**Заливка** – объект влияет на укладку плитки по самому широкому контуру объекта.

#### **Дополнительные параметры**

**Толщина** – толщина среза объекта, который проецируется на поверхность.

Объект в форме эллипса хорошо иллюстрирует данный параметр:

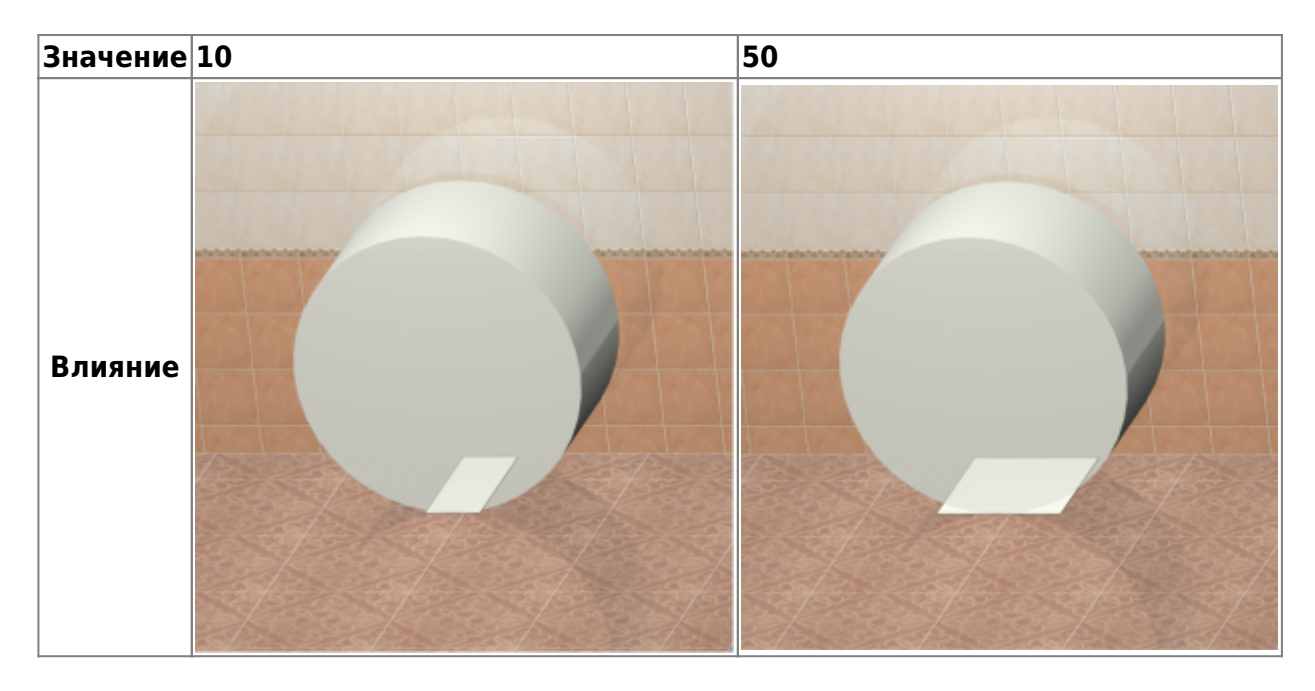

**Отступ** – расстояние, на которое можно установить объект от поверхности, чтобы влияние на поверхность сохранялось.

### **Настройка влияния для ванны**

В качестве примера влияния рассмотрим наиболее распространённый случай: **за ванной не должно быть плитки**. Или, говоря иначе, та плитка, которая визуально отображается в проекте, **не должна учитываться при расчёте** плитки.

- 1. Выберите наиболее удобный ракурс, с которого будет видна ванна.
- 2. Зайдите в Главном меню в «**Объекты**» → **Редактировать влияние**.
- 3. Найдите в списке объектов ванну:

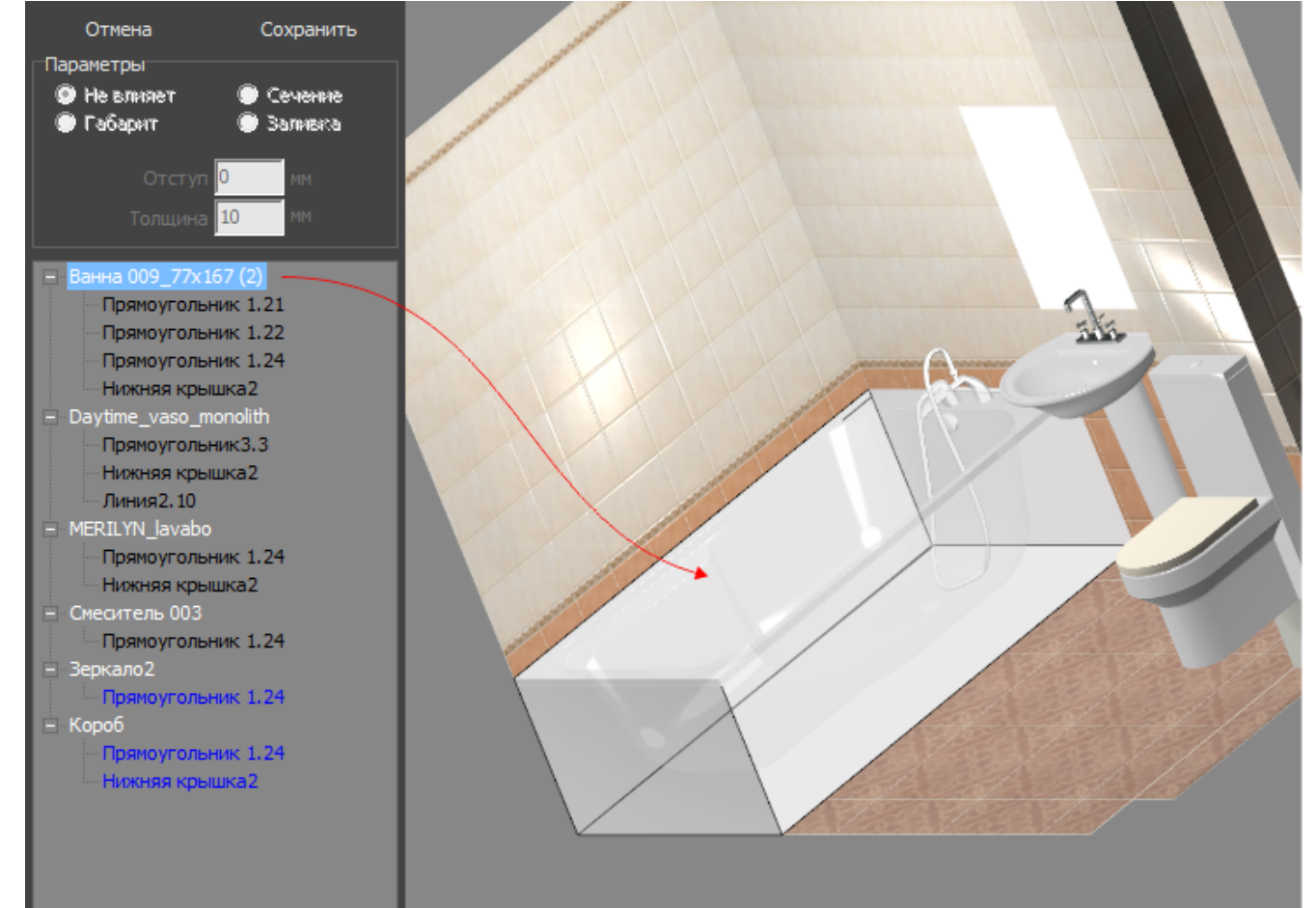

4. Выберите одну из плоскостей, за которыми плитка не должна учитываться. Проверьте правильность выбора перебором – выделенная в списке поверхность отображается чёрным контуром:

Last update: араасс.<br>2020/09/28 <sup>actions:часть\_5.2 https://www.3d.kerama-marazzi.com/doku.php?id=actions:%D1%87%D0%B0%D1%81%D1%82%D1%8C\_5.2&rev=1426569034</sup> 21:41

- Ванна 009\_77x167 (2) Прямоугольник 1.21 Прямоугольник 1.22 Прямоугольник 1.24 Нижняя крышка2 - Daytime vaso monolith Прямоугольник 3.3 **Нижняя крышка2** Линия 2, 10 - MERILYN lavabo Прямоугольник 1.24 Нижняя крышка2 - Смеситель 003 Прямоугольник 1.24 - Зеркало2 Прямоугольник 1.24  $-$  Kopob Прямоугольник 1.24 Нижняя крышка2

5. Выберите для этой поверхности в блоке «Параметры» «**Сечение**»:

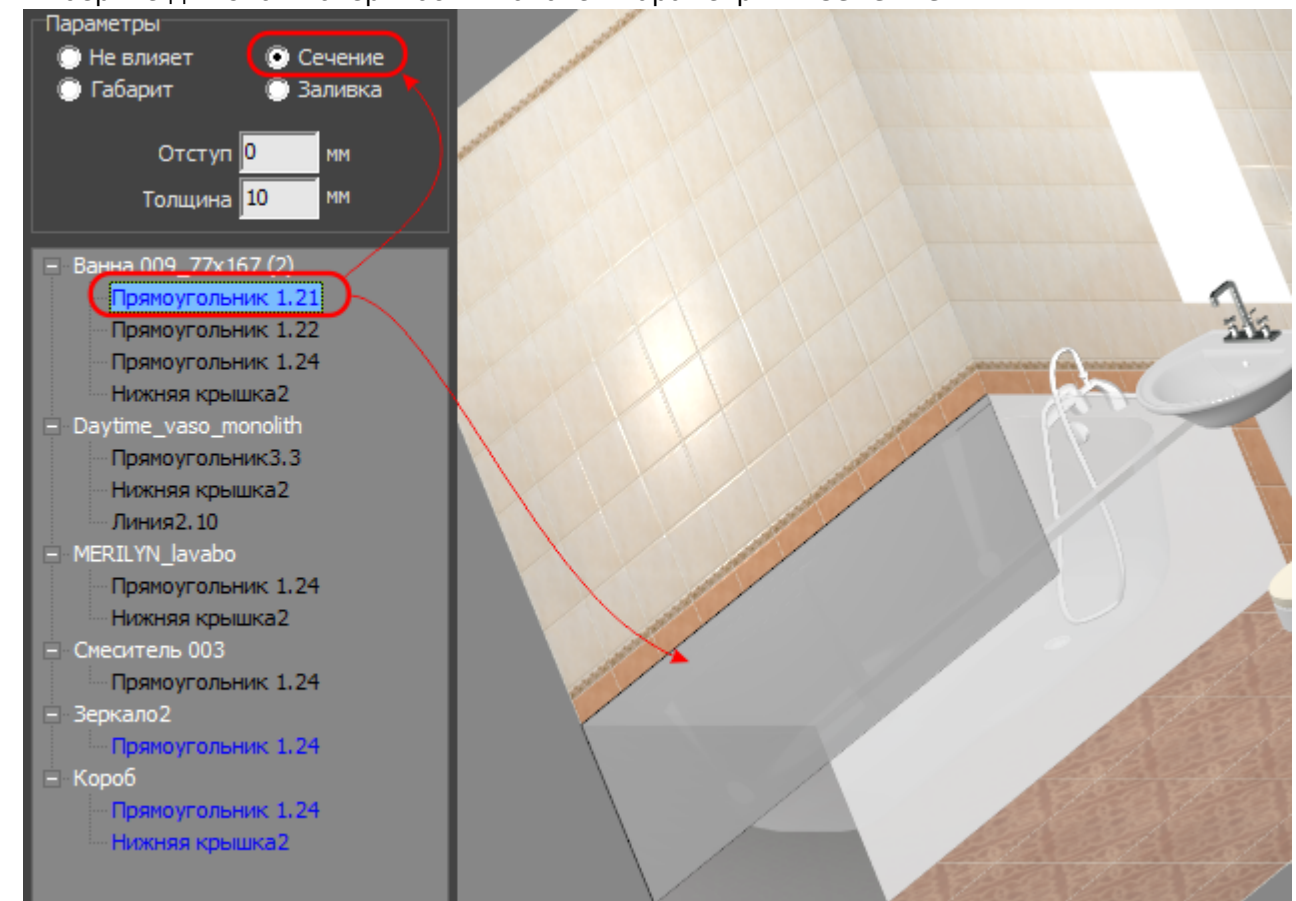

6. Если нужно назначить влияние для других поверхностей, повторите пункты «4» и «5».

7. Нажмите «**Сохранить**», чтобы применить изменения и выйти из режима настройки влияния:

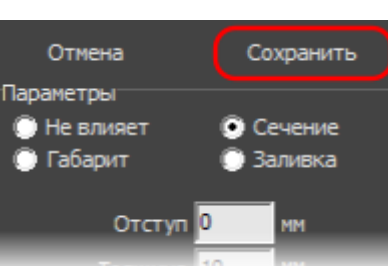

2014/03/26 11:12 · [Юлия Майн](https://www.3d.kerama-marazzi.com/doku.php?id=user:юлия_майн)

## **Установка двери**

В любом без исключения проекте ванной комнаты необходимо учесть дверной проём и смоделировать положение плитки вокруг двери.

Дверь, являясь **обычным объектом**, автоматически не монтируется в стену. За ней остаётся укладка плитки. Поэтому предусмотрено два способа «вырезать» дверной проём:

- 1. с помощью инструмента «**Проём**»;
- 2. с помощью инструмента «**Ниша**»;

Дверь – это такая же 3D-модель, такой же объект, как любой другой в каталоге объектов. Поэтому все основные принципы работы с объектами распространяются и на работу с дверями.

### **Установка двери из каталога**

#### **Чтобы установить дверь:**

- 1. выделите одну из стен или плитку на ней, где должна быть установлена дверь;
- 2. кликните на пиктограмму **\*\***,
- 3. в открывшемся окне «**Каталог объектов**» выберите в списке слева **Двери**, в поле справа отобразится список объектов; кликните дважды по той двери, которая вам подходит и закройте (или сверните) каталог объектов;

Last update: араасс.<br>2020/09/28 <sup>actions:часть\_5.2 https://www.3d.kerama-marazzi.com/doku.php?id=actions:%D1%87%D0%B0%D1%81%D1%82%D1%8C\_5.2&rev=1426569034</sup> 21:41

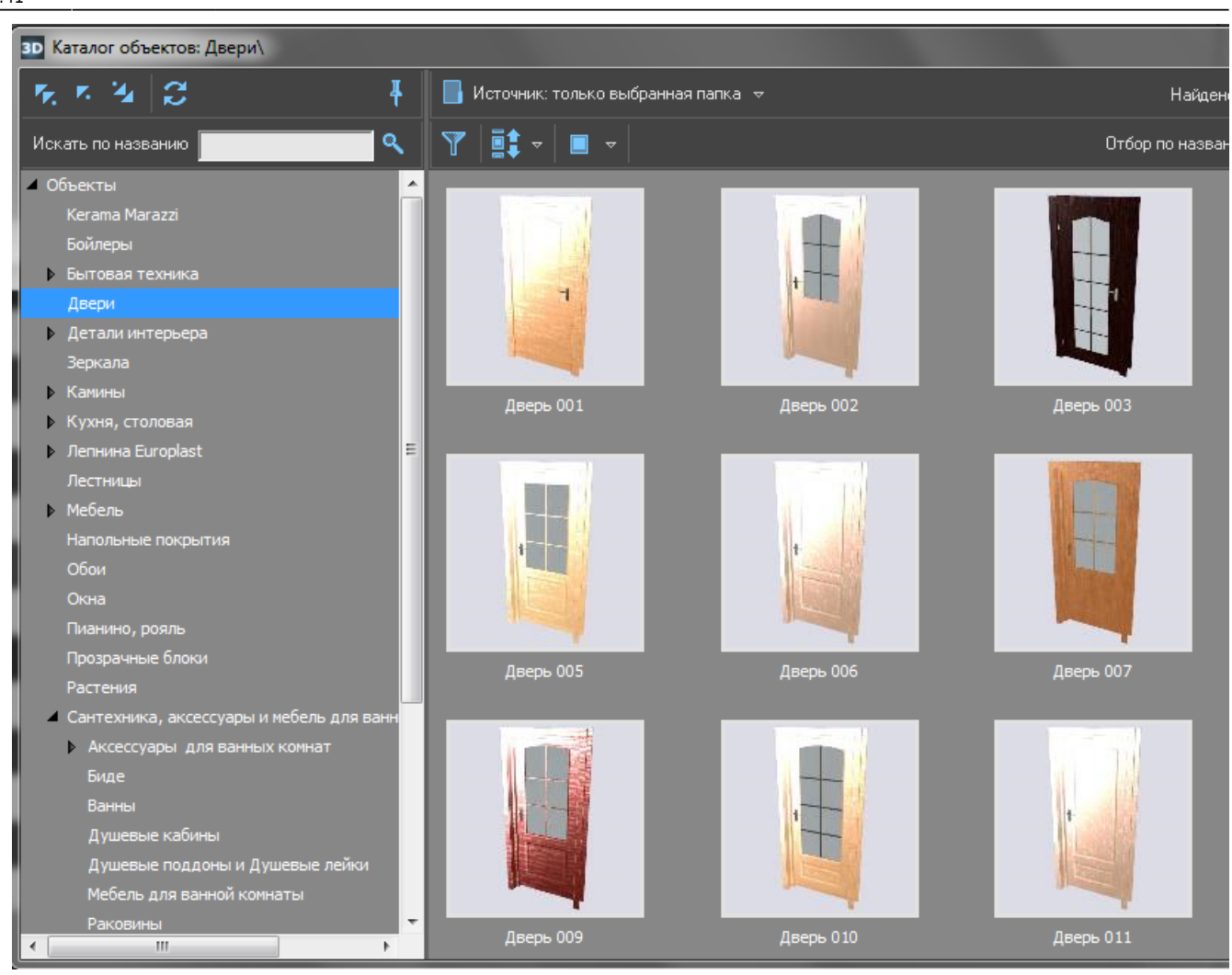

4. при необходимости измените [цвет](#page--1-0) и [размеры](https://www.3d.kerama-marazzi.com/doku.php?id=object:размеры) двери, [пододвиньте](https://www.3d.kerama-marazzi.com/doku.php?id=object:перемещение), [отразите](#page--1-0) дверь;

T

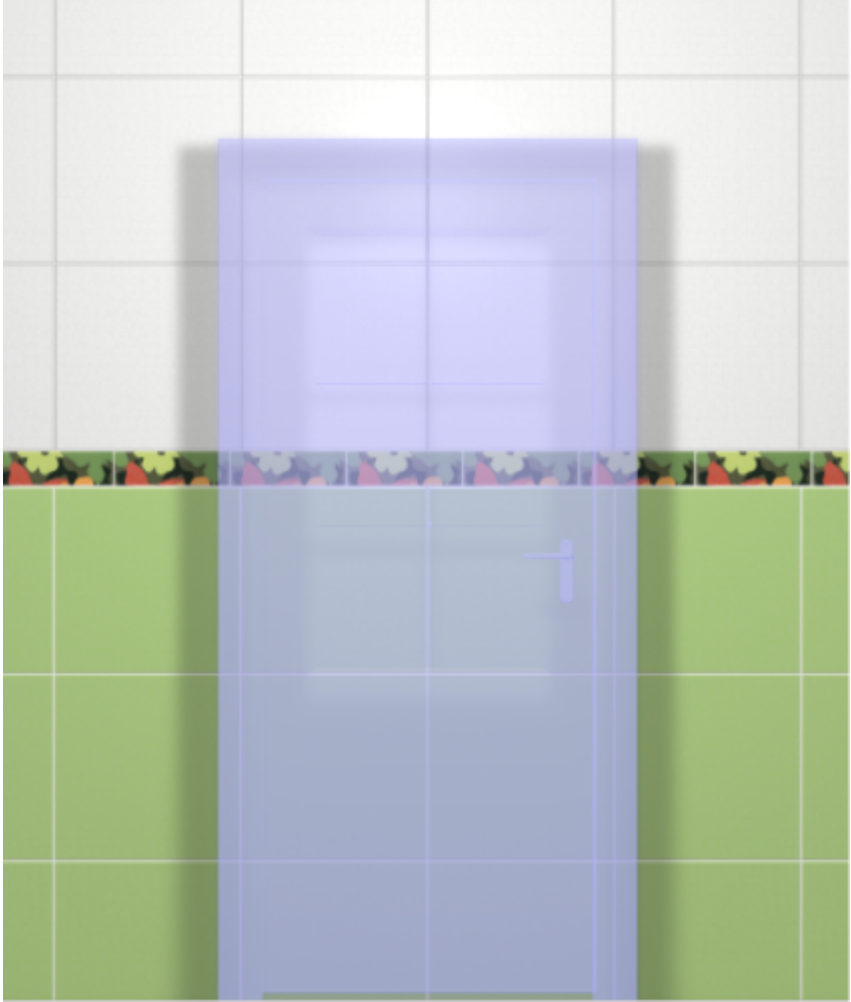

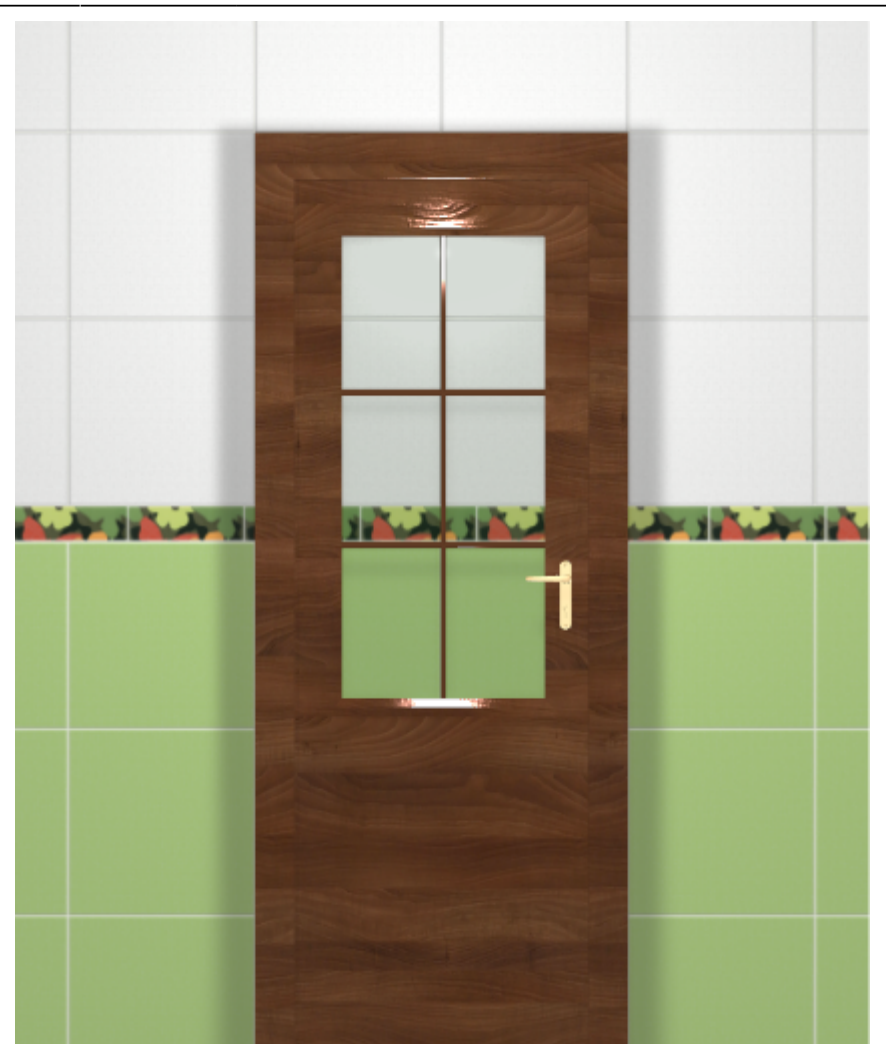

5. **создайте по размерам двери нишу или проём** – это зависит от особенностей проекта и глубины короба двери; если глубина короба 190 мм и более, рекомендуется создавать короб, если меньше – достаточно проёма.

### **Создание дверного проёма**

Главная задача дверного проёма (кроме визуальной составляющей) – удалить за дверью уложенную плитку.

Прежде чем создавать нишу или проём под дверь, [выровняйте положение двери](https://www.3d.kerama-marazzi.com/doku.php?id=object:перемещение) и задайте её [размер.](https://www.3d.kerama-marazzi.com/doku.php?id=object:размеры)

#### <span id="page-11-0"></span>**Создание ниши**

#### Чтобы **создать нишу по габариту двери**:

- 1. выделите дверь;
- 2. зайдите в Главном меню в «**Объекты**» → «**Ниша**» → «**По габариту**»

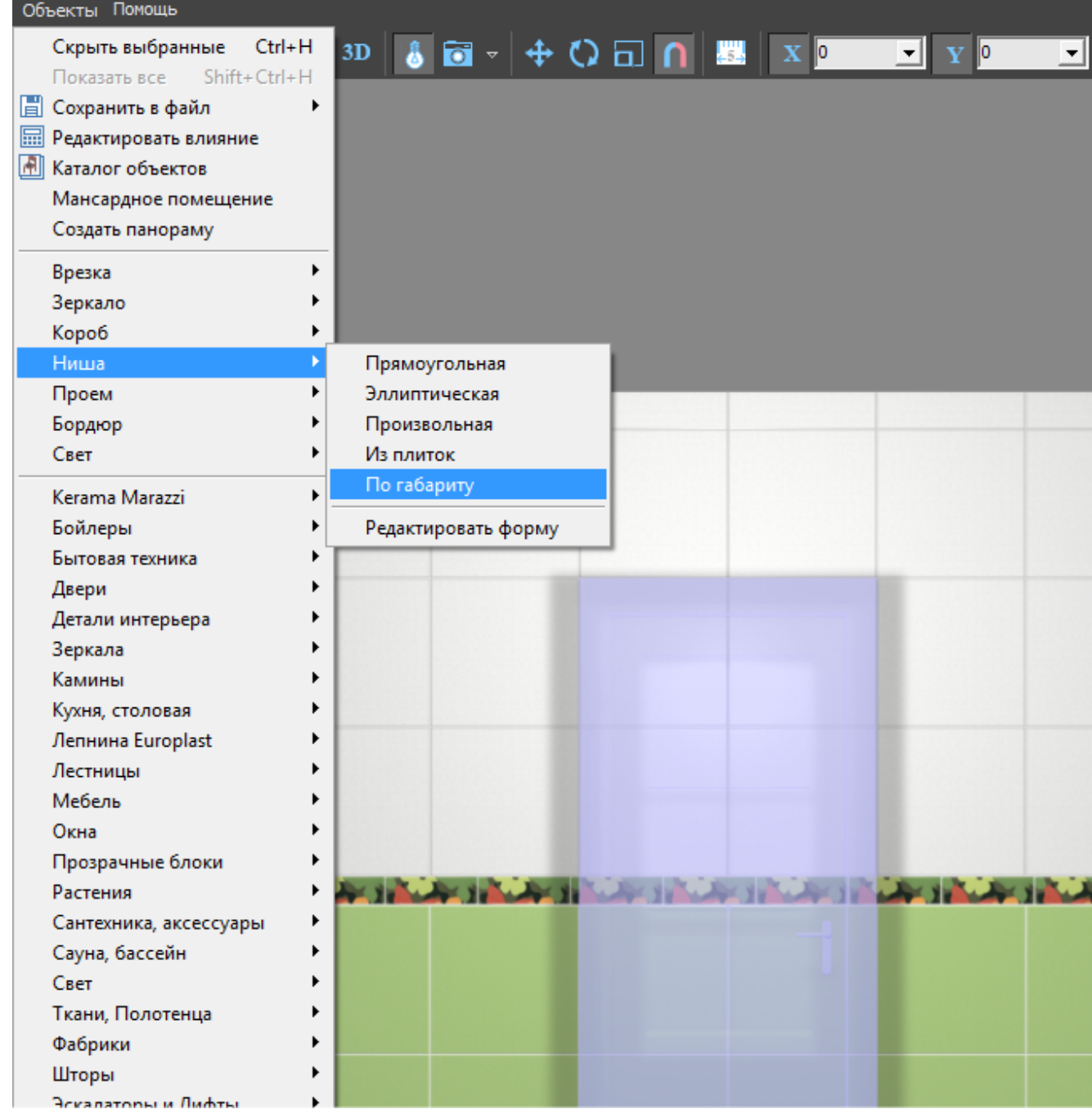

3. появится диалоговое окно, где следует выбрать **цвет** поверхностей короба (по нажатию на **+** открывается **Библиотека материалов**) и указать **ширину шва** для укладываемой плитки (с шагом в 0,5 мм):

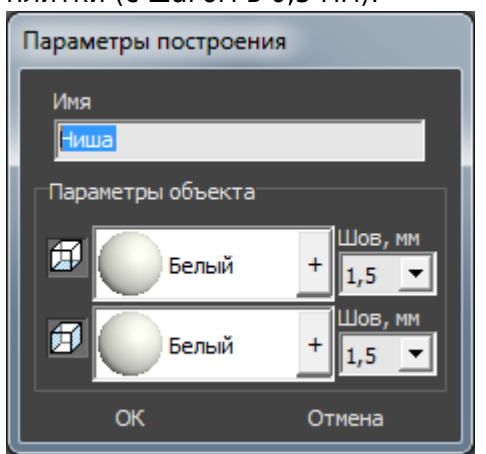

4. в следующем диалоговом окне нажмите **Да**:

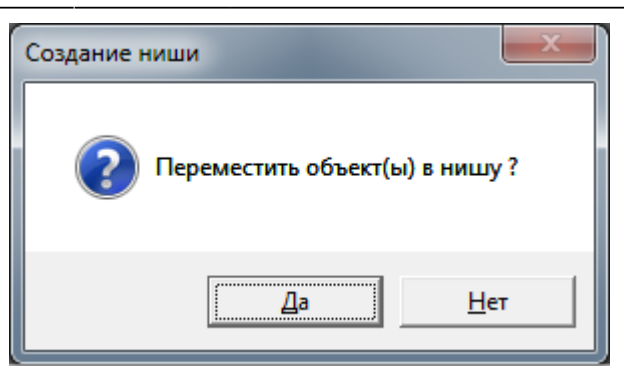

5. дверь переместится в созданную нишу, в чём можно убедиться при смене ракурса на вид сверху:

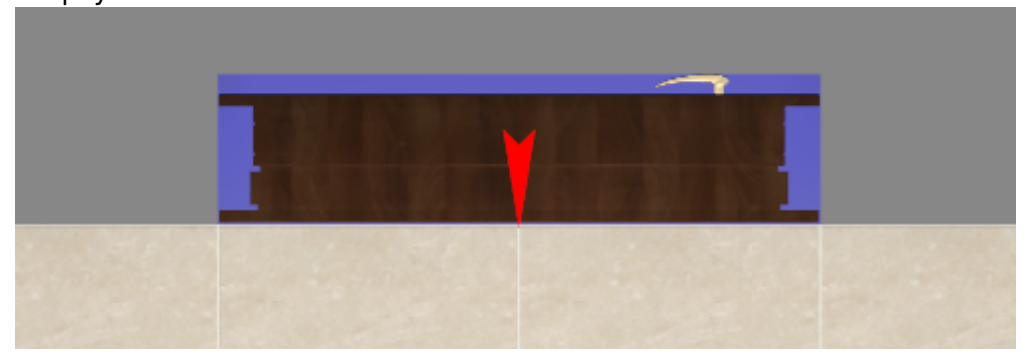

#### **Облицовка ниши плиткой**

Если в нишу по габариту вписана дверь, обычно не требуется выкладывать стены короба плиткой, т.к. их не видно за дверью.

Однако один видимый участок пола остаётся – это порог, и на него можно выложить плитку.

Данный процесс подробно описан в статье **[Облицовка коробов и ниш, сложных](https://www.3d.kerama-marazzi.com/doku.php?id=putting:облицовка_коробов_и_ниш#движение_ряда) [помещений](https://www.3d.kerama-marazzi.com/doku.php?id=putting:облицовка_коробов_и_ниш#движение_ряда)**.

#### <span id="page-13-0"></span>**Создание проёма**

Использовать инструмент «**Проём**» имеет наибольший смысл, если 3D-модель двери не полная, а как бы состоит только из внутренней части. Т.е. дверь не объёмная, а «плоская», и углубление в виде ниши не нужно.

#### Чтобы **создать проём по габариту двери**:

- 1. выделите дверь;
- 2. зайдите в Главном меню в «**Объекты**» → «**Проем**» → «**По габариту**»:

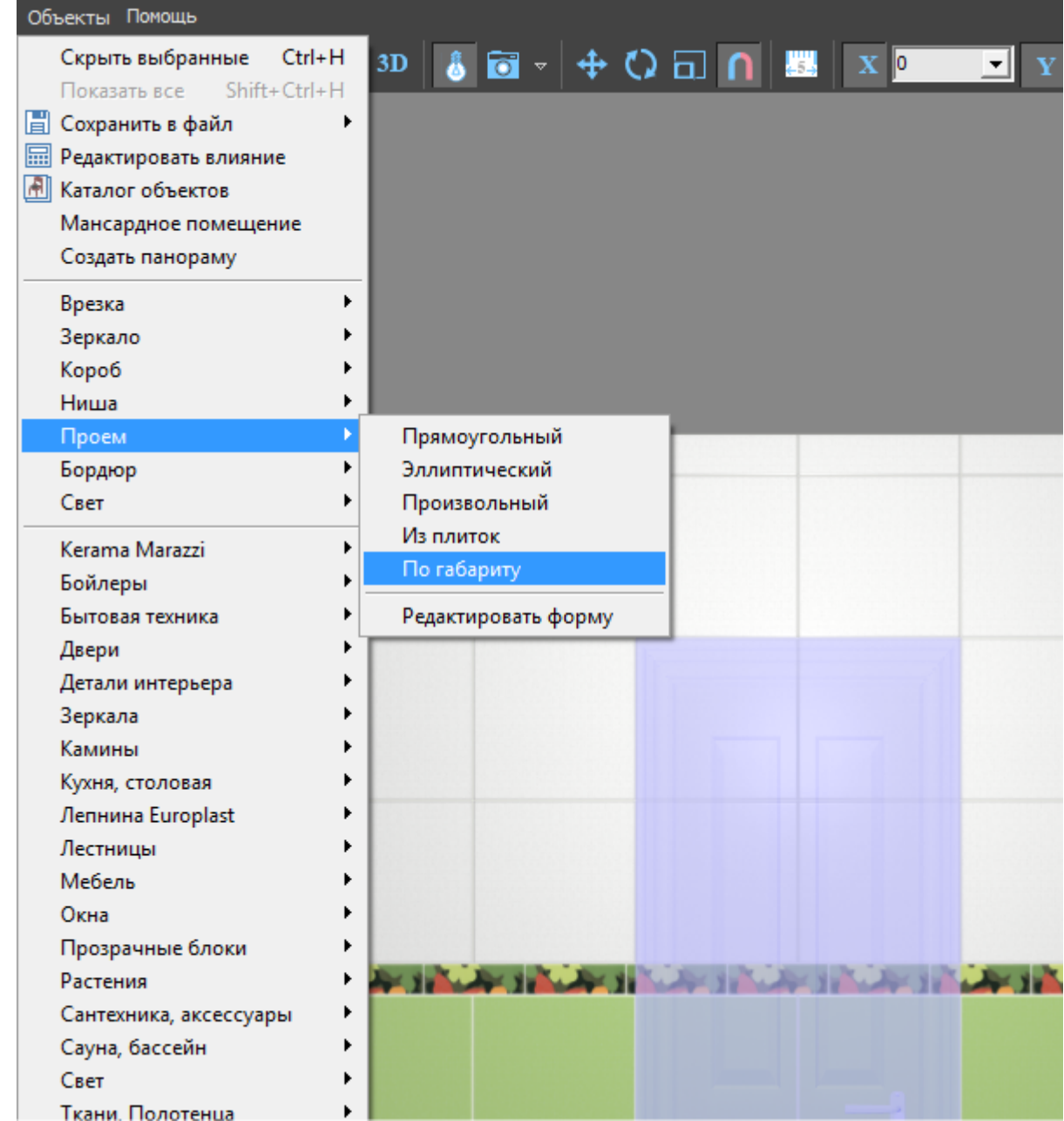

3. в диалоговом окне «Параметры построения» нажмите «**ОК**»:

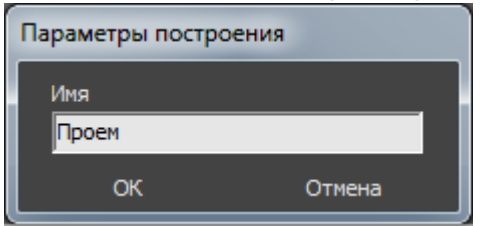

4. визуально убедиться в том, что проём полностью совпадает с размерами двери можно, [сдвинув дверь](https://www.3d.kerama-marazzi.com/doku.php?id=object:перемещение):

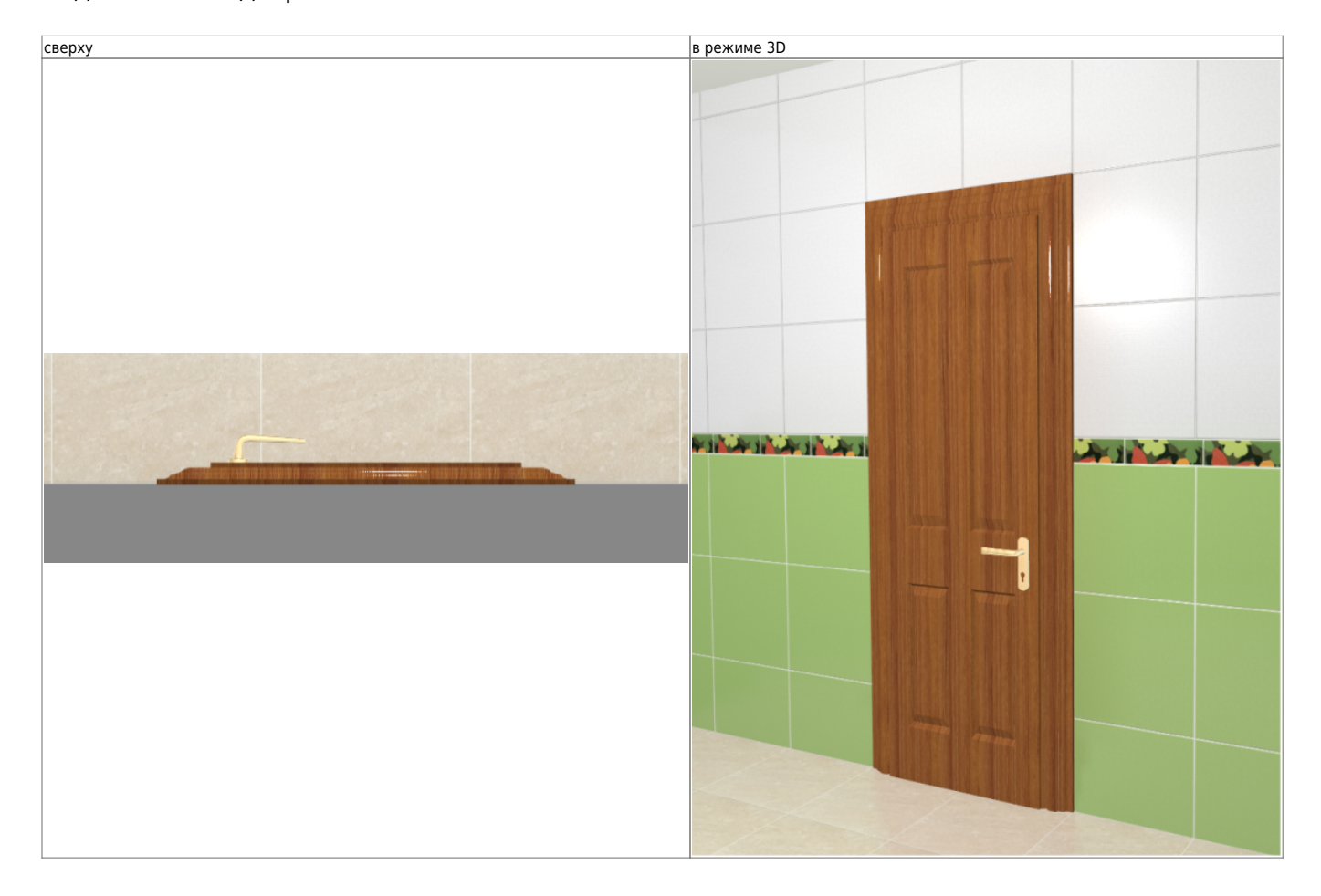

#### Вид «плоской» двери:

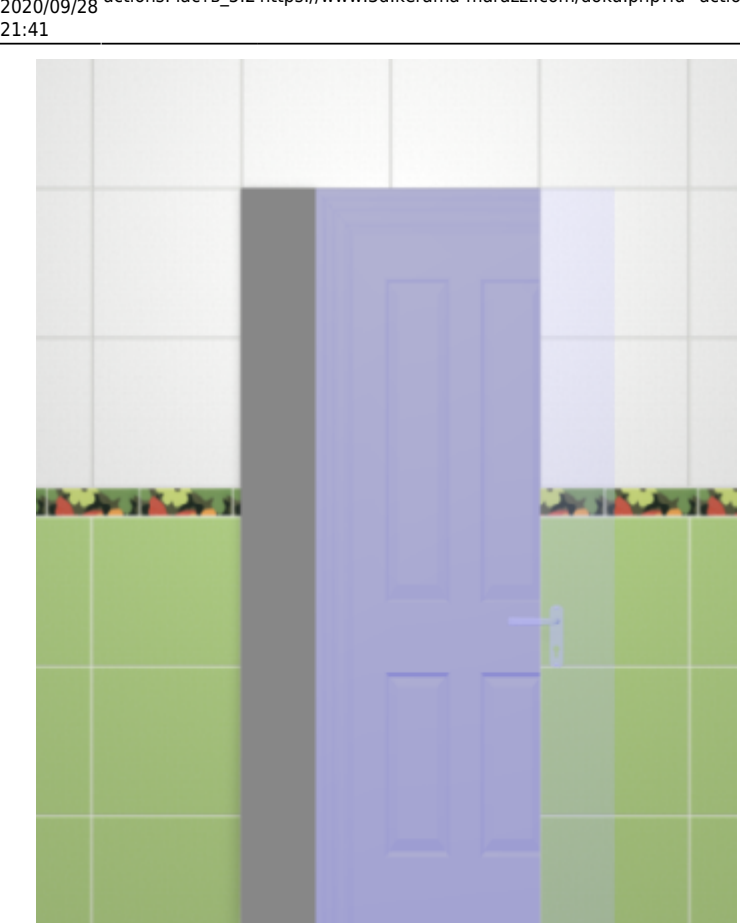

Last update: 2020/09/28 actions:часть\_5.2 https://www.3d.kerama-marazzi.com/doku.php?id=actions:%D1%87%D0%B0%D1%81%D1%82%D1%8C\_5.2&rev=1426569034 Если проём создан по габаритам объёмной двери, её необходимо вручную утопить в стену:

- кликните на дверь, выделяя её;
- стрелками на клавиатуре пододвиньте дверную коробку нужным образом:

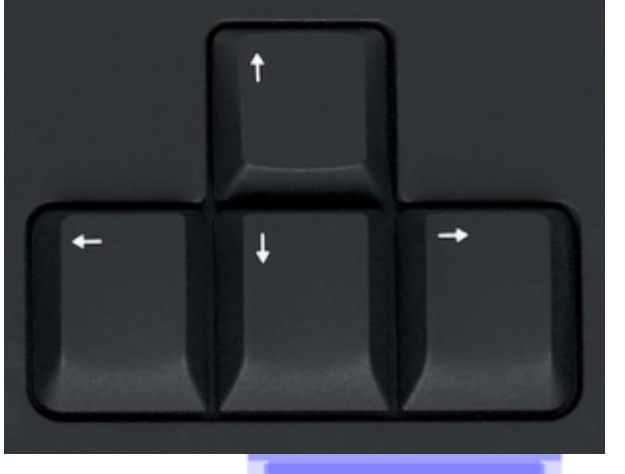

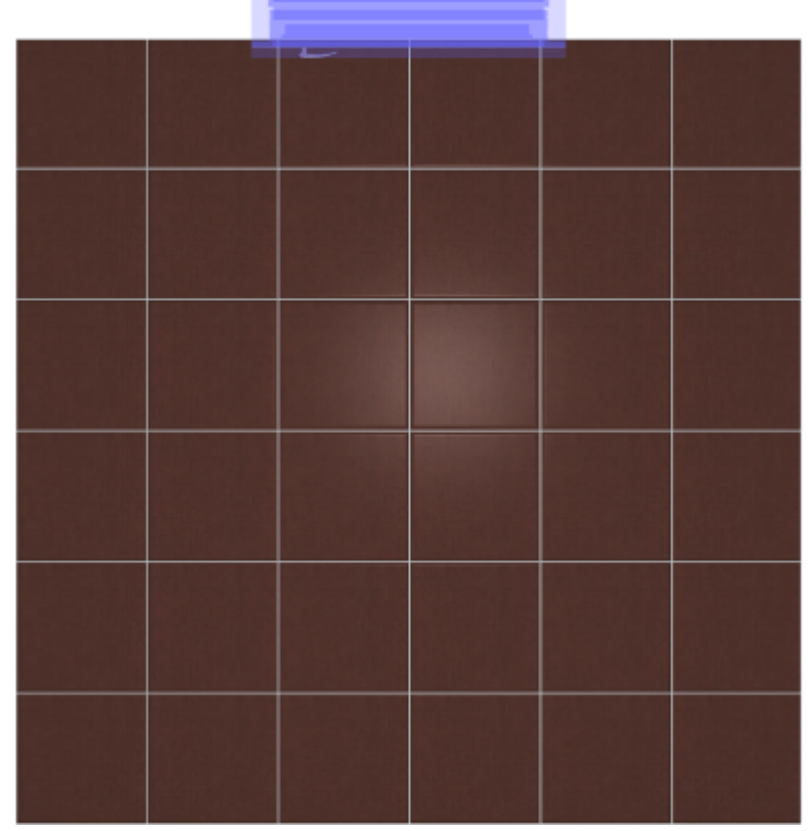

2014/03/17 13:43 · [Юлия Майн](https://www.3d.kerama-marazzi.com/doku.php?id=user:юлия_майн)

## **Ниша, короб**

Зачастую при создании проектов появляется необходимость построения коробов и ниш.

Ниши, коробы – это совокупность создаваемых поверхностей. Т.е. каждая из поверхностей короба или ниши обладает тем же набором свойств, что и любая другая поверхность помещения (сторона короба помещения).

Вместе с этим короб и ниша являются объектами, что позволяет [двигать](https://www.3d.kerama-marazzi.com/doku.php?id=object:операции_над_объектом#перемещение), [поворачивать](https://www.3d.kerama-marazzi.com/doku.php?id=object:операции_над_объектом#поворот) их, изменять размеры, скрывать при просмотре.

### **Создание ниши**

Есть несколько способов создания ниши:

- по контуру плиток;
- произвольной формы в векторном редакторе;
- прямоугольная или эллиптическая путём указания размеров ниши;
- по габариту другого объекта.

#### **Чтобы создать нишу**:

- 1. кликните на поверхность или уложенную на неё плитку;
- 2. зайдите в Главном меню в **Объекты** → **Ниша**;
- 3. выберите нужный вам пункт:

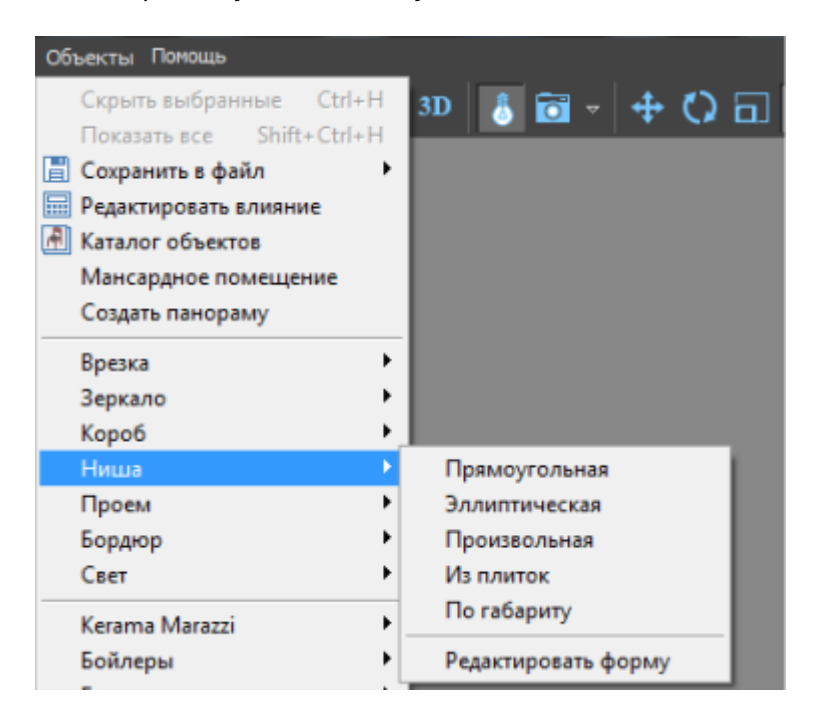

#### **Из плиток**

Чтобы создать нишу по контуру уложенных плиток:

1. выделите плитки, по контуру которых хотите создать нишу;

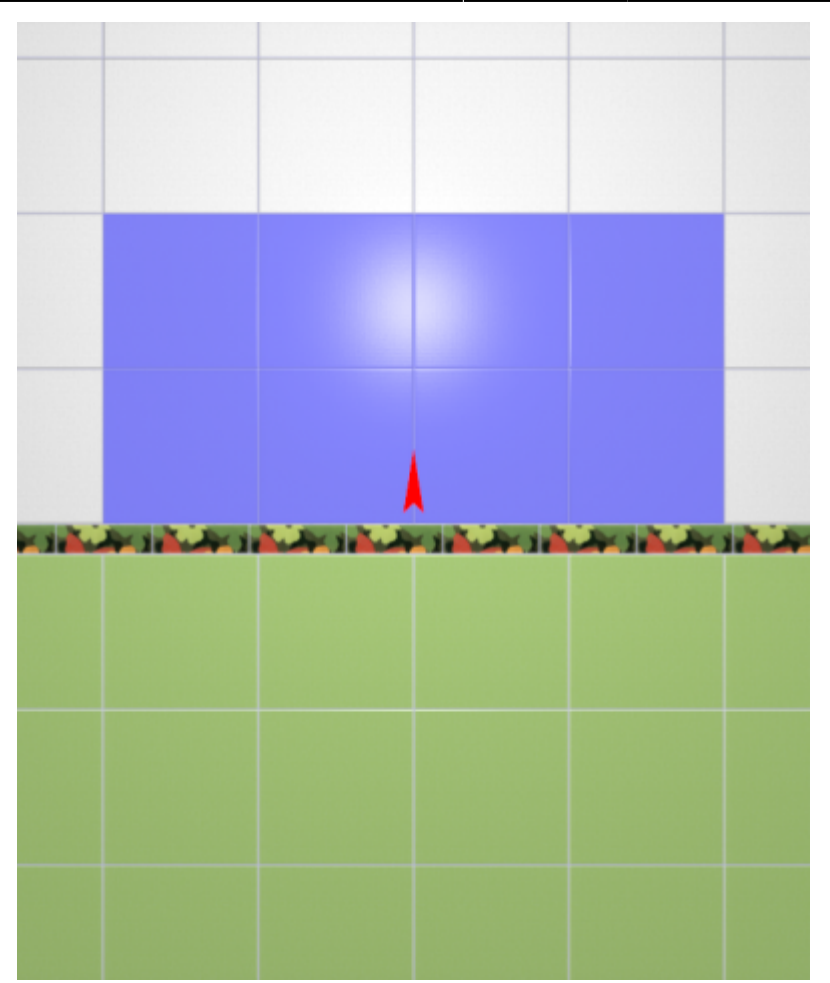

- 2. зайдите в Главном меню в «**Объекты**» → «**Ниша**» → «**Из плиток**»;
- 3. откроется диалоговое окно с выбором:
	- ❍ глубины ниши в мм (введите с клавиатуры);
	- ❍ цвета поверхностей ниши (по нажатию на «**+**» откроется **Библиотеке материалов**);
	- ❍ размером шва на данных поверхностях (с шагом в 0,5 мм):

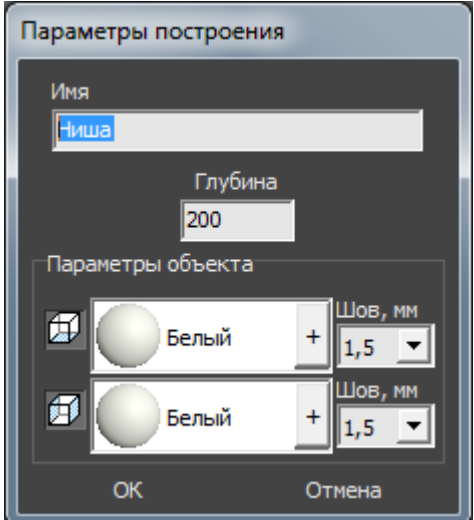

4. после того, как все необходимые данные введены, нажмите **ОК** для создания ниши.

В результате получится такая ниша:

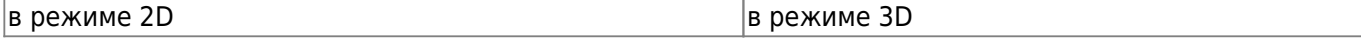

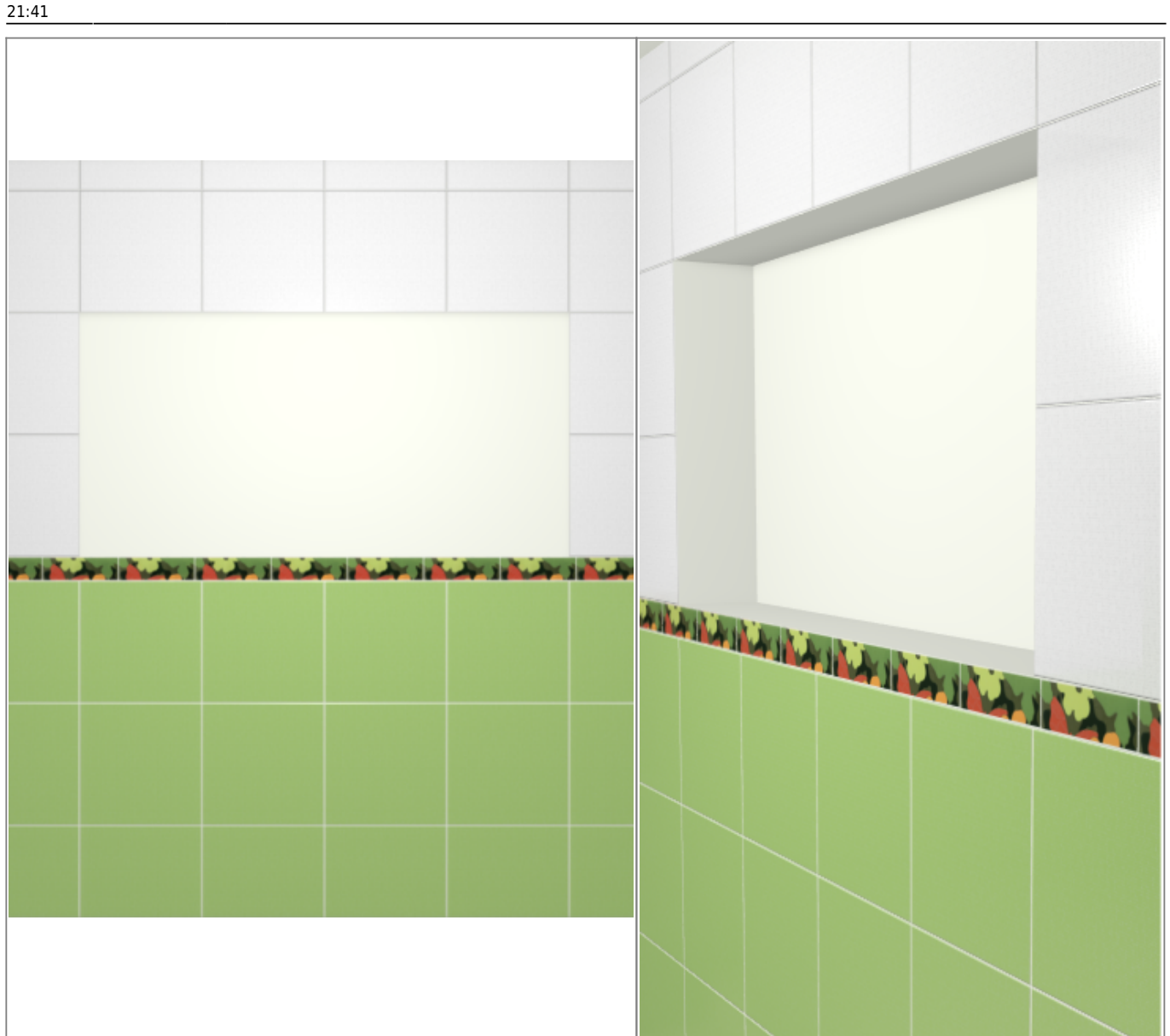

После создания ниши её можно [пододвинуть](https://www.3d.kerama-marazzi.com/doku.php?id=object:операции_над_объектом#перемещение), выложить на неё плитку.

#### **Прямоугольная**

Чтобы создать нишу прямоугольной формы:

- 1. выделите поверхность (плитку), на которой хотите расположить нишу;
- 2. в Главном меню выберите «**Объекты**» → «**Ниша**» → «**Прямоугольная**»;
- 3. появится диалоговое окно «Параметры построения», где следует указать:
	- ❍ ширину, высоту и глубину ниши в миллиметрах;
	- ❍ цвета поверхностей ниши по нажатию на кнопку «**+**« откроется «**Библиотека материалов**», где можно выбрать нужный цвет;
	- ❍ размер шва между плитками (с шагом 0,5 мм).

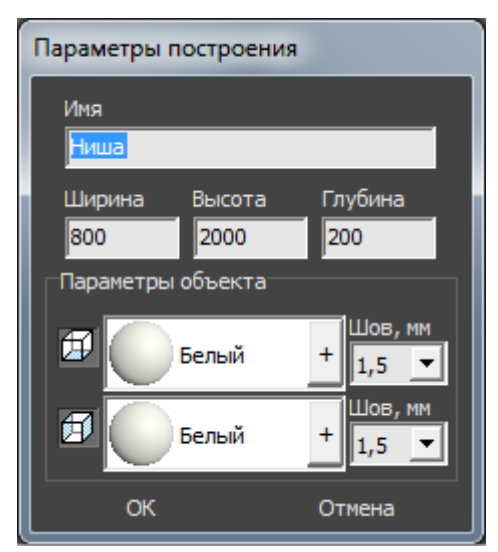

- 4. нажмите кнопку **ОК**.
- В результате получится такая ниша:

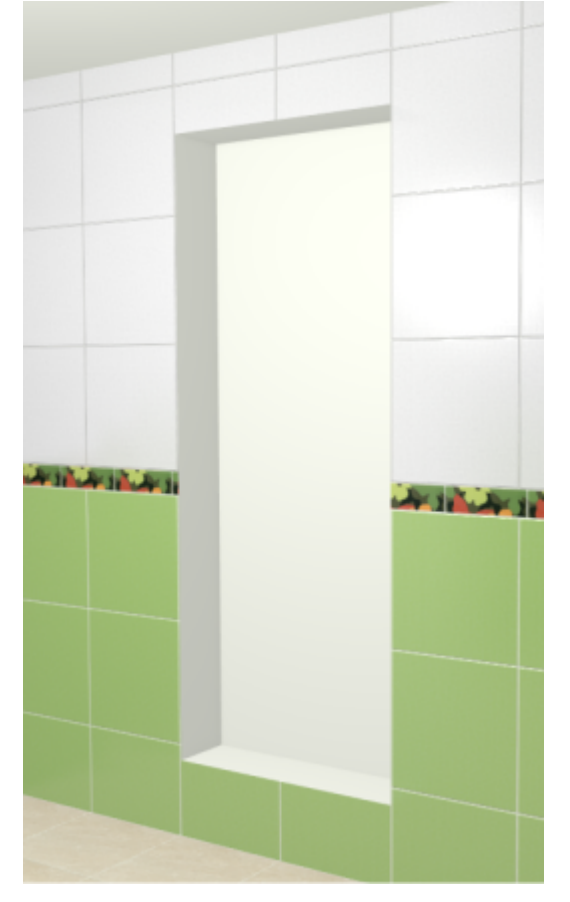

После создания ниши её можно [пододвинуть](https://www.3d.kerama-marazzi.com/doku.php?id=object:операции_над_объектом#перемещение), выложить на неё плитку.

#### **Эллиптическая**

Чтобы создать нишу в форме эллипса (окружность):

- 1. выделите поверхность (плитку), на которой хотите расположить нишу;
- 2. в Главном меню выберите «**Объекты**» → «**Ниша**» → «**Эллиптическая**»;
- 3. появится диалоговое окно «Параметры построения», где следует указать:
	- ❍ высоту (размер диагонали по вертикали), ширину (размер диагонали по горизонтали) и

глубину ниши в миллиметрах;

- ❍ цвет поверхностей ниши по нажатию на «**+**» откроется «**Библиотека материалов**», где можно выбрать нужный цвет;
- ❍ размер шва между плитками (с шагом 0,5 мм);

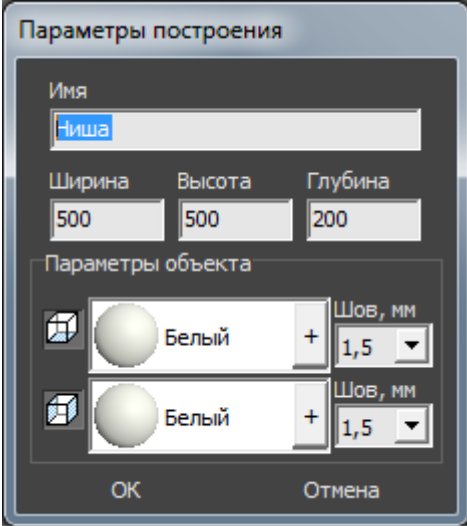

4. нажмите кнопку **ОК**.

Ниша отобразится на поверхности:

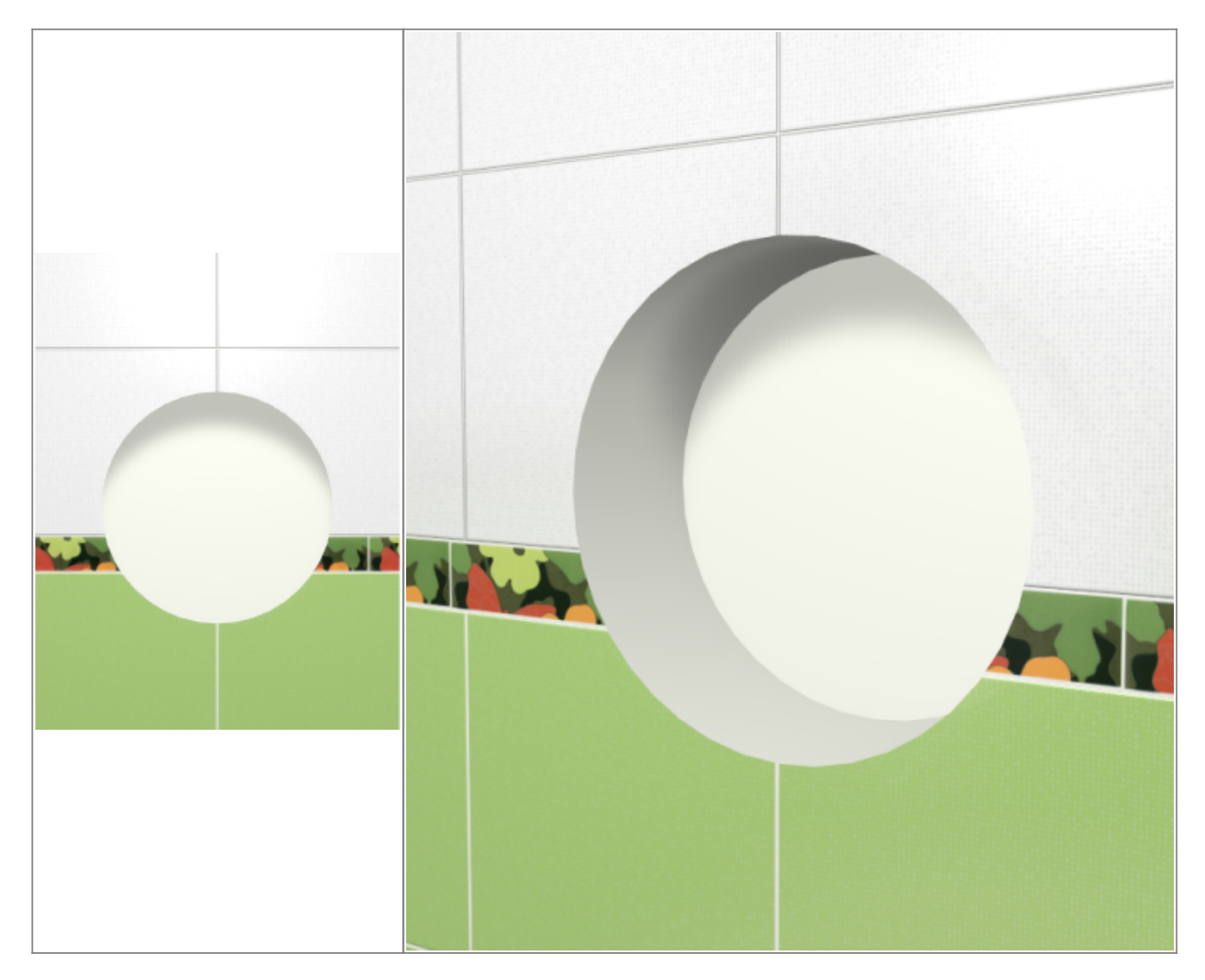

После создания ниши её можно [пододвинуть](https://www.3d.kerama-marazzi.com/doku.php?id=object:операции_над_объектом#перемещение), выложить на неё плитку.

#### <span id="page-22-0"></span>**Произвольная**

Чтобы создать произвольную нишу, зайдите в Главном меню в **Объекты** → **Ниша** → **Произвольная**. Откроется [векторный редактор.](https://www.3d.kerama-marazzi.com/doku.php?id=start#векторный_редактор)

Подробно о функционале **векторного редактора** вы можете ознакомиться в разделе **[Векторный редактор](https://www.3d.kerama-marazzi.com/doku.php?id=start#векторный_редактор)**.

В векторном редакторе можно задать контур ниши произвольной формы с помощью инструментов рисования (примитивов). Можно использовать [точный ввод координат](https://www.3d.kerama-marazzi.com/doku.php?id=construction:построение_контура_по_координатам), рисовать [с помощью привязок](https://www.3d.kerama-marazzi.com/doku.php?id=construction:виды_привязок).

#### Контур обязательно должен быть замкнутым!

استأول بالمناوى بالمناوى بالمناول بالمناوى بالمناوى بالمناوى والمناوى والمناوى

Например, создан такой контур для ниши:

Когда работа по созданию контура ниши завершена, **в режиме векторного редактора** можно сохранить контур для его использования на другой поверхности или в другом проекте –

Нажмите на кнопку «**Завершить**», появится диалоговое окно, где можно выбрать:

• глубину ниши (в мм);

.

Last update: араасс.<br>2020/09/28 <sup>actions:часть\_5.2 https://www.3d.kerama-marazzi.com/doku.php?id=actions:%D1%87%D0%B0%D1%81%D1%82%D1%8C\_5.2&rev=1426569034</sup> 21:41

- цвет поверхностей ниши (по нажатию на «**+**» откроется «**Библиотека материалов**», где можно выбрать нужный цвет);
- размер шва между плитками (с шагом 0,5 мм):

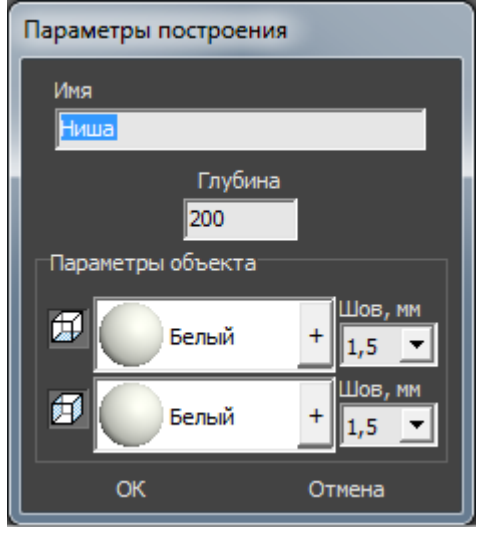

#### **Результат:**

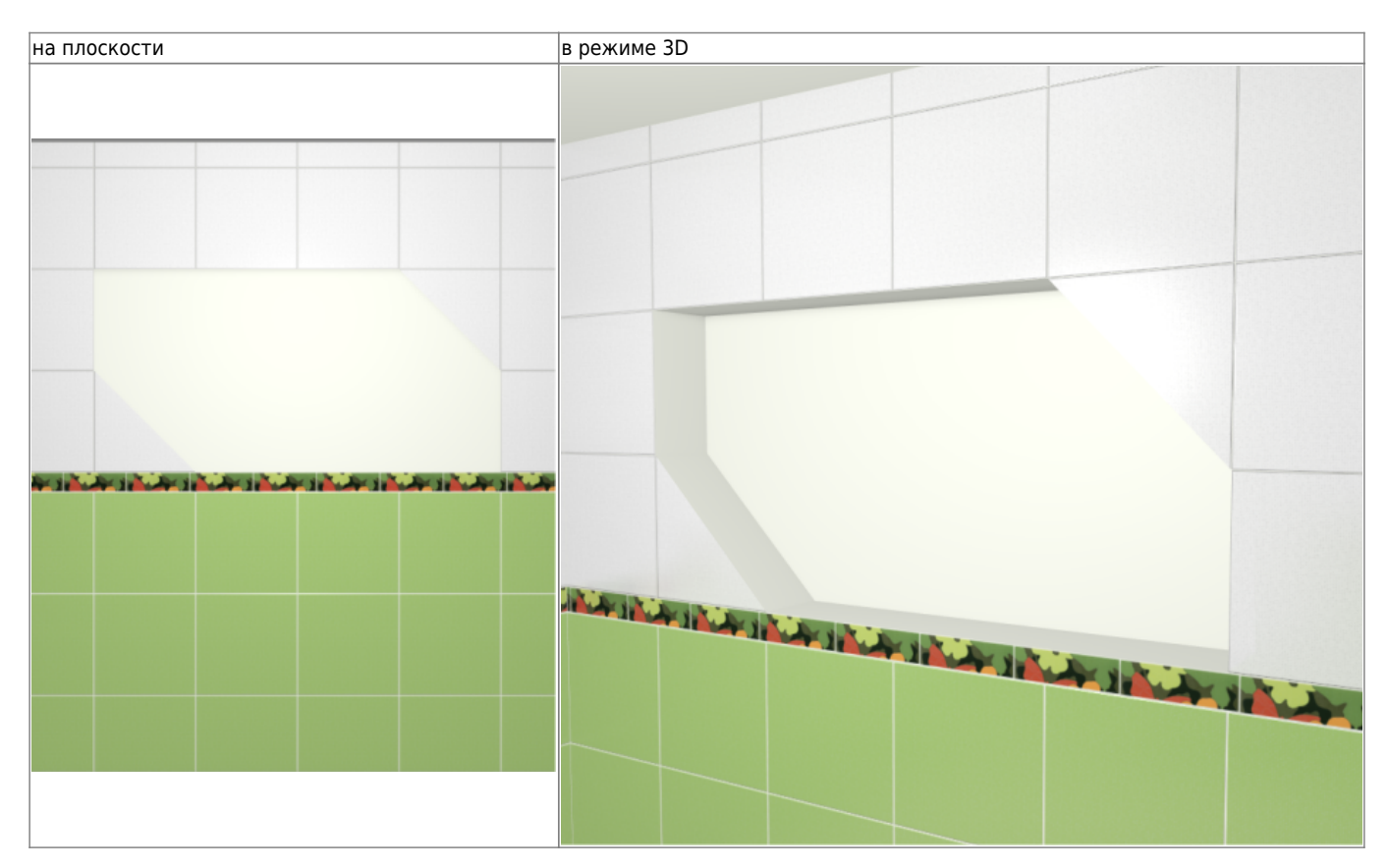

### **По габариту**

Создание ниши [по габариту](#page-11-0) подробно описано на примере создания ниши для двери.

### **Создание короба**

Есть несколько способов создания короба:

- по контуру плиток;
- произвольной формы в векторном редакторе;
- прямоугольная или эллиптическая путём указания размеров ниши;
- по габариту другого объекта.

#### **Чтобы создать короб**:

- 1. кликните на поверхность или уложенную на неё плитку;
- 2. зайдите в Главном меню в **Объекты** → **Короб**;
- 3. выберите нужный вам пункт:

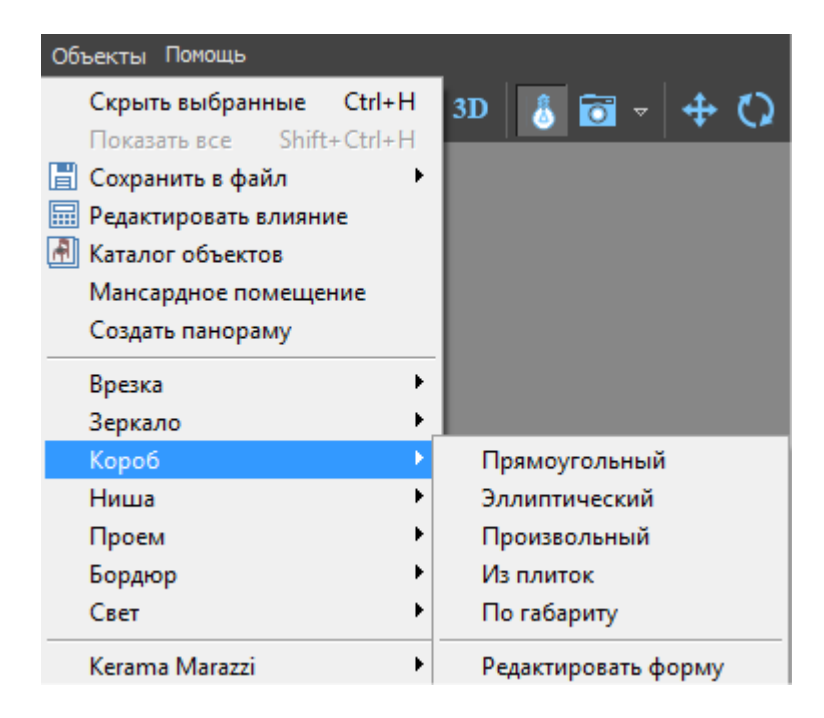

#### **Из плиток**

Чтобы создать короб по контуру уложенных плиток:

1. выделите плитки, по контуру которых хотите создать короб;

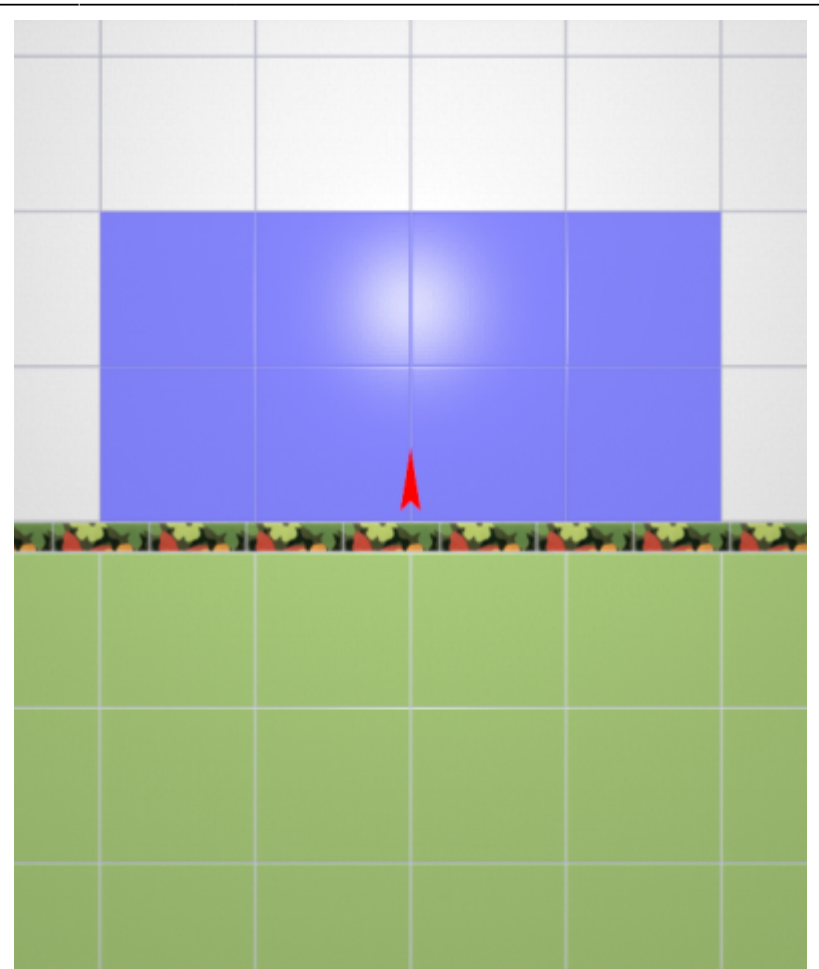

- 2. зайдите в Главном меню в «**Объекты**» → «**Короб**» → «**Из плиток**»;
- 3. откроется диалоговое окно, где следует ввести или выбрать:
	- $^{\circ}$  нормали внутрь  $\Box$  или наружу
	- ❍ глубину короба в мм (введите с клавиатуры);
	- ❍ цвета поверхностей короба (по нажатию на «**+**» откроется **Библиотеке материалов**);
	- ❍ размеры шва на данных поверхностях (с шагом в 0,5 мм):

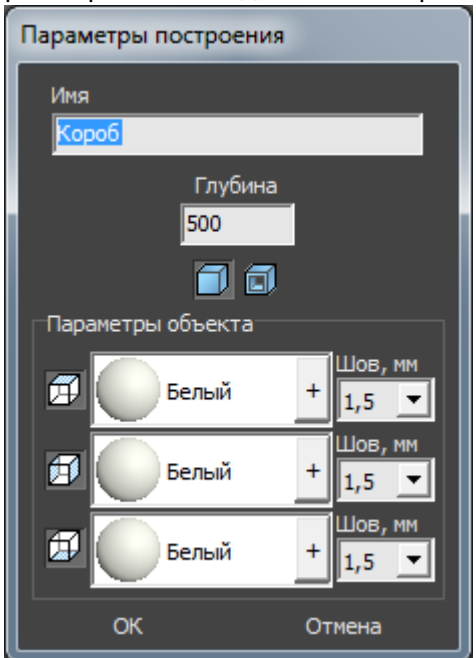

4. после того, как все необходимые данные введены, нажмите **ОК** для создания короба.

В процессе создания короба можно выбирать не все поверхности, например, не создавать нижнюю и верхнюю крышки:

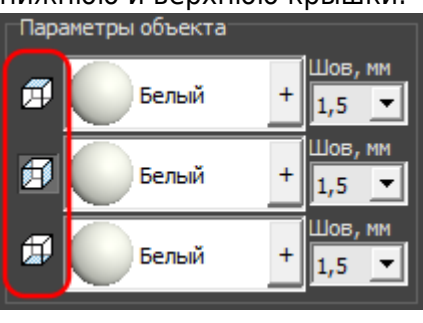

После создания короба его можно [пододвинуть](https://www.3d.kerama-marazzi.com/doku.php?id=object:операции_над_объектом#перемещение), выложить на него плитку.

.

#### **Прямоугольный**

Чтобы создать короб прямоугольной формы:

- 1. выделите поверхность (плитку), на которой хотите расположить короб;
- 2. в Главном меню выберите «**Объекты**» → «**Короб**» → «**Прямоугольная**»;
- 3. появится диалоговое окно «Параметры построения», где следует указать:
	- ❍ ширину, высоту и глубину короба в миллиметрах;
	- $^{\circ}$  нормали внутрь  $\Box$  или наружу  $\Box$  ;
	- ❍ цвета поверхностей короба (по нажатию на кнопку «**+**« откроется «**Библиотека материалов**», где можно выбрать нужный цвет);
	- ❍ размер шва между плитками (с шагом 0,5 мм).

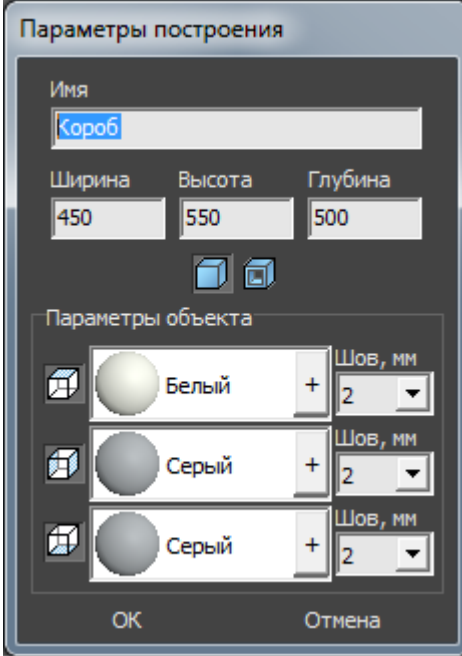

4. нажмите кнопку **ОК**.

В результате получится такой короб:

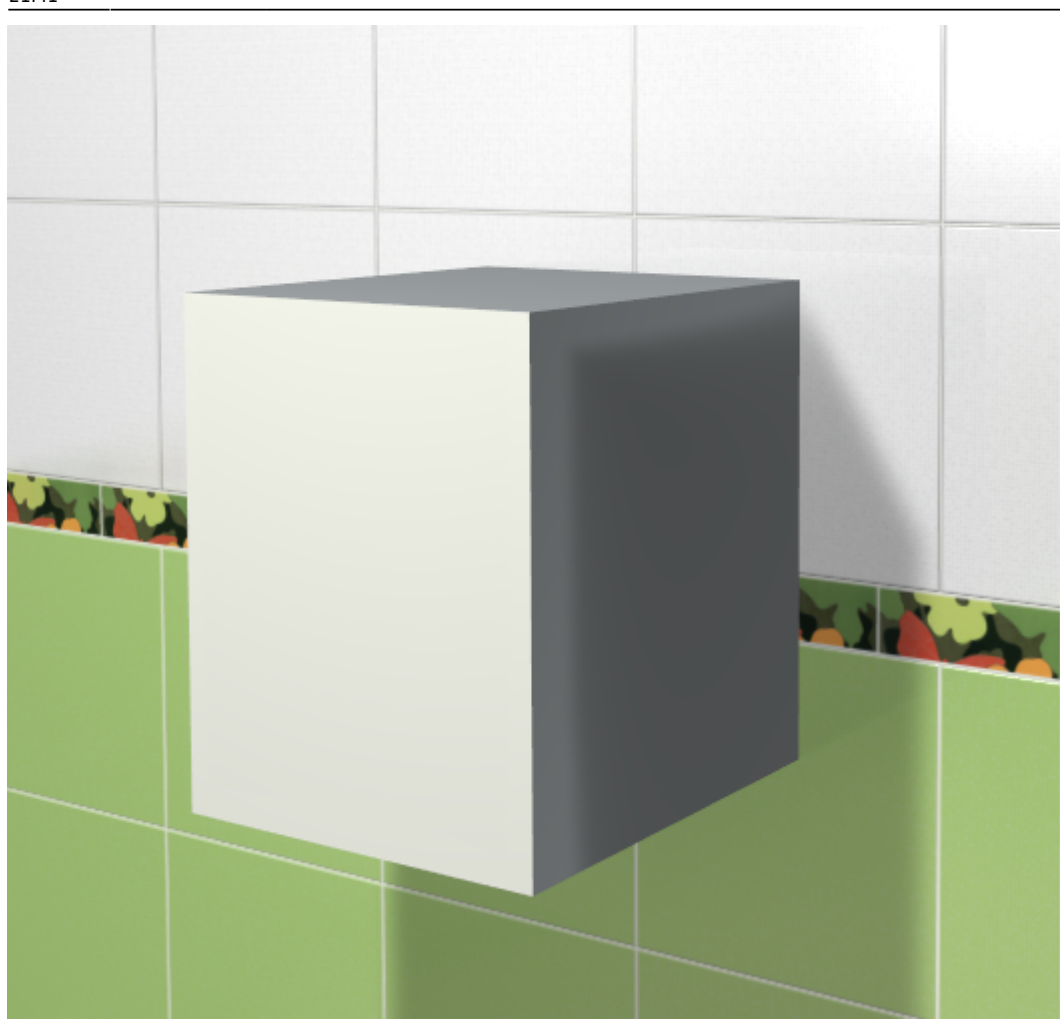

После создания короба его можно [пододвинуть](https://www.3d.kerama-marazzi.com/doku.php?id=object:операции_над_объектом#перемещение), выложить на него плитку.

#### **Эллиптический**

Чтобы создать короб в форме эллипса (окружность):

- 1. выделите поверхность (плитку), на которой хотите расположить короб;
- 2. в Главном меню выберите «**Объекты**» → «**Короб**» → «**Эллиптическая**»;
- 3. появится диалоговое окно «Параметры построения», где следует указать:
	- ❍ высоту (размер диагонали по вертикали), ширину (размер диагонали по горизонтали) и глубину короба (в мм);
	- $^{\circ}$  нормали внутрь  $\Box$  или наружу  $\Box$  ;
	- ❍ цвет поверхностей короба (по нажатию на «**+**» откроется «**Библиотека материалов**», где можно выбрать нужный цвет);
	- ❍ размер шва между плитками (с шагом 0,5 мм);

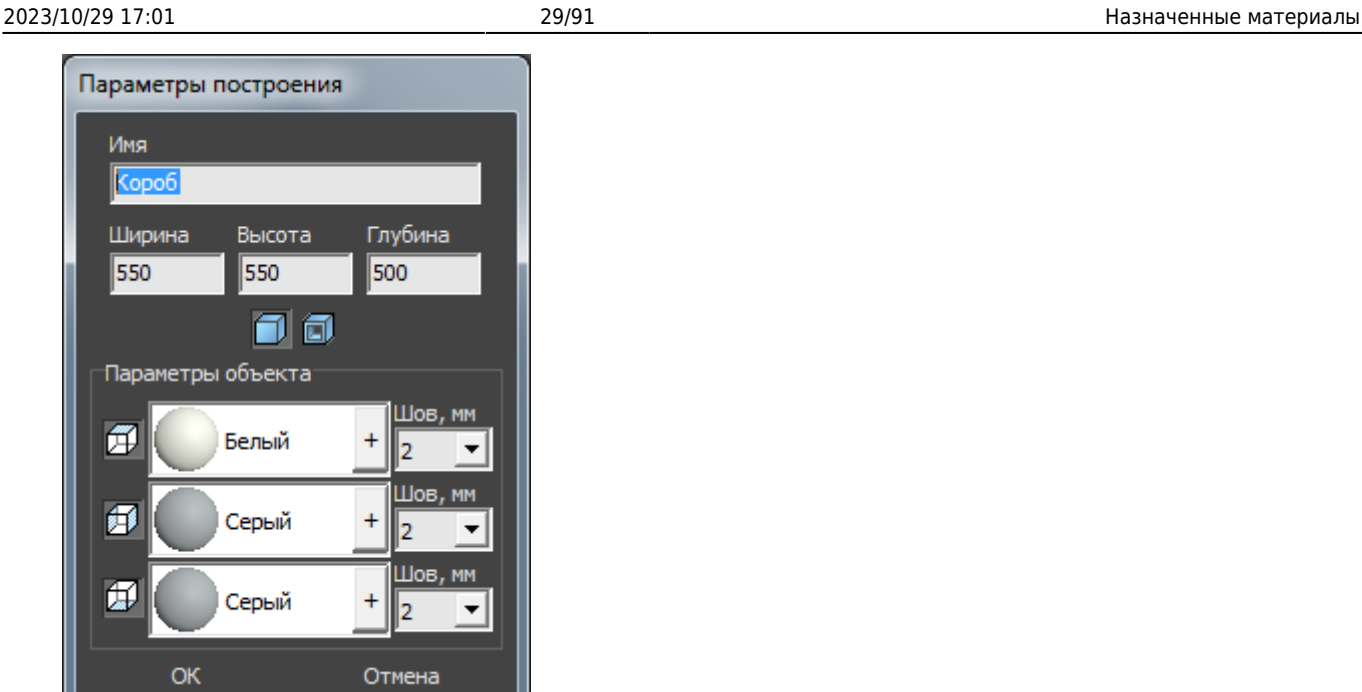

4. нажмите кнопку **ОК**.

Короб в режиме 3D:

После создания короба его можно [пододвинуть](https://www.3d.kerama-marazzi.com/doku.php?id=object:операции_над_объектом#перемещение), выложить на него плитку.

#### **Произвольный**

Чтобы создать произвольный короб, зайдите в Главном меню в **Объекты** → **Короб** → **Произвольный**. Откроется [векторный редактор](https://www.3d.kerama-marazzi.com/doku.php?id=start#векторный_редактор).

Произвольный короб создаётся аналогично тому, как создаётся [произвольная ниша](#page-22-0).

Когда работа по созданию контура короба завершена, **в режиме векторного редактора** можно сохранить контур для его использования на другой поверхности или в другом проекте –

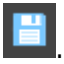

После нажатия на кнопку «**Завершить**», появится диалоговое окно, где можно выбрать:

- глубину короба (в мм);
- •нормали внутрь Шили наружу Ши[;](https://www.3d.kerama-marazzi.com/lib/exe/detail.php?id=actions:часть_5.2&media=object:нормали_наружу.png)
- цвет поверхностей ниши (по нажатию на «**+**» откроется «**Библиотека материалов**», где можно выбрать нужный цвет);
- размер шва между плитками (с шагом 0,5 мм):

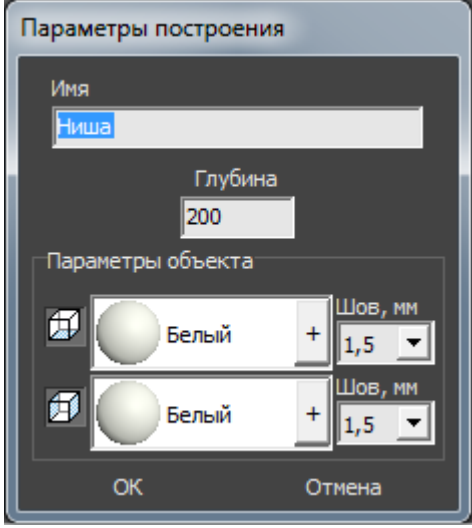

После создания короба его можно [пододвинуть](https://www.3d.kerama-marazzi.com/doku.php?id=object:операции_над_объектом#перемещение), выложить на него плитку.

#### **По габариту**

Чтобы создать короб по габариту какого-либо объекта:

- 1. установите объект (сантехника, мебель и т.п.);
- 2. выделите объект;

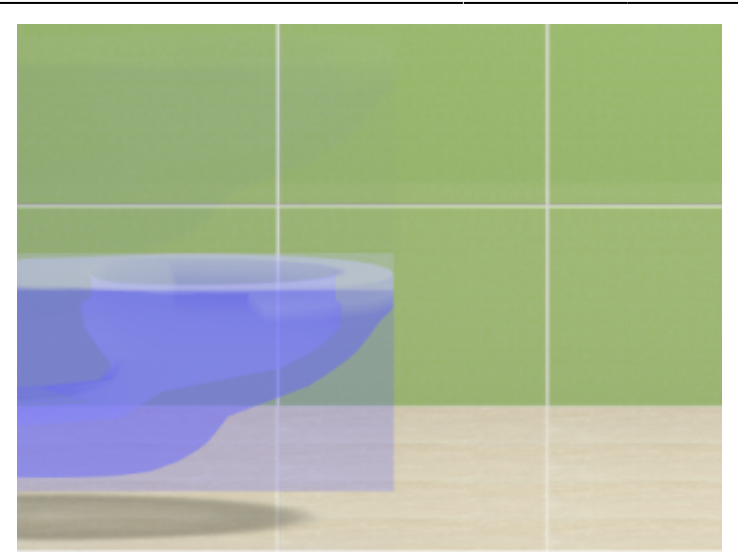

3. в Главном меню выберите «**Объекты**» → «**Короб**» → «**По габариту**»;

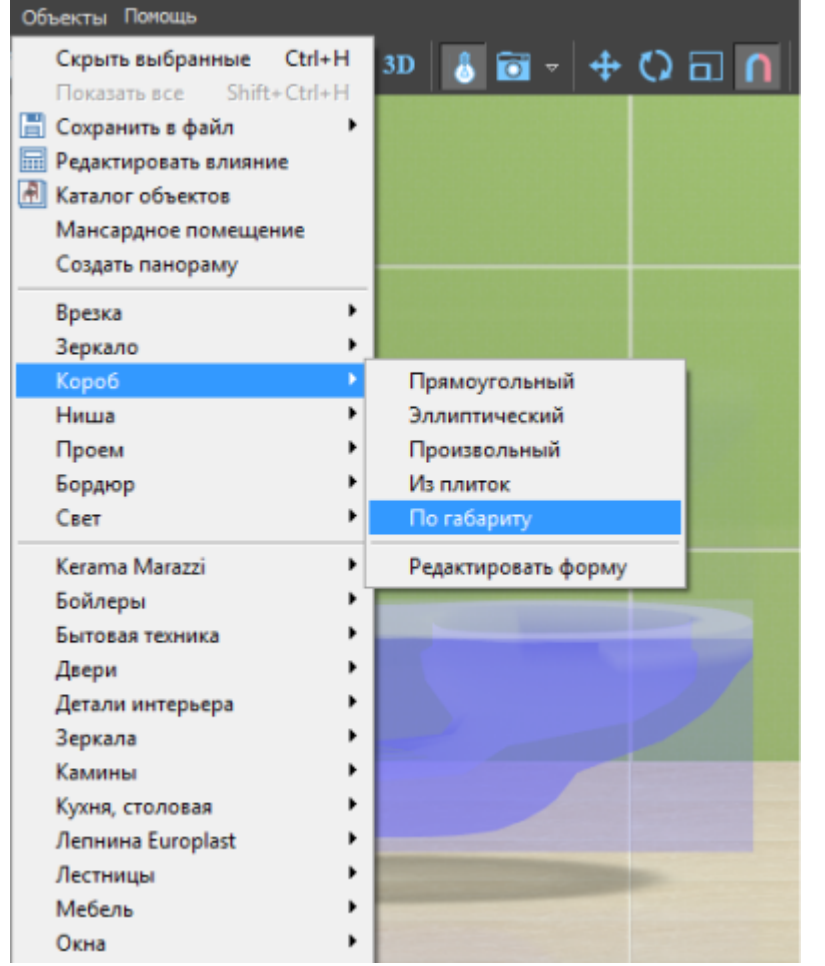

- 4. появится диалоговое окно «Параметры построения», где следует указать:
	- ❍ поверхности, которые необходимо создать:

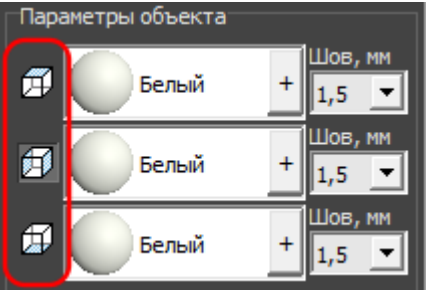

❍ цвета поверхностей короба (по нажатию на кнопку «**+**« откроется «**Библиотека материалов**», где можно выбрать нужный цвет);

Last update: араасс.<br>2020/09/28 <sup>actions:часть\_5.2 https://www.3d.kerama-marazzi.com/doku.php?id=actions:%D1%87%D0%B0%D1%81%D1%82%D1%8C\_5.2&rev=1426569034</sup> 21:41

❍ размер шва между плитками (с шагом 0,5 мм).

#### 5. нажмите кнопку **ОК**.

Короб полностью закроет выделенный объект:

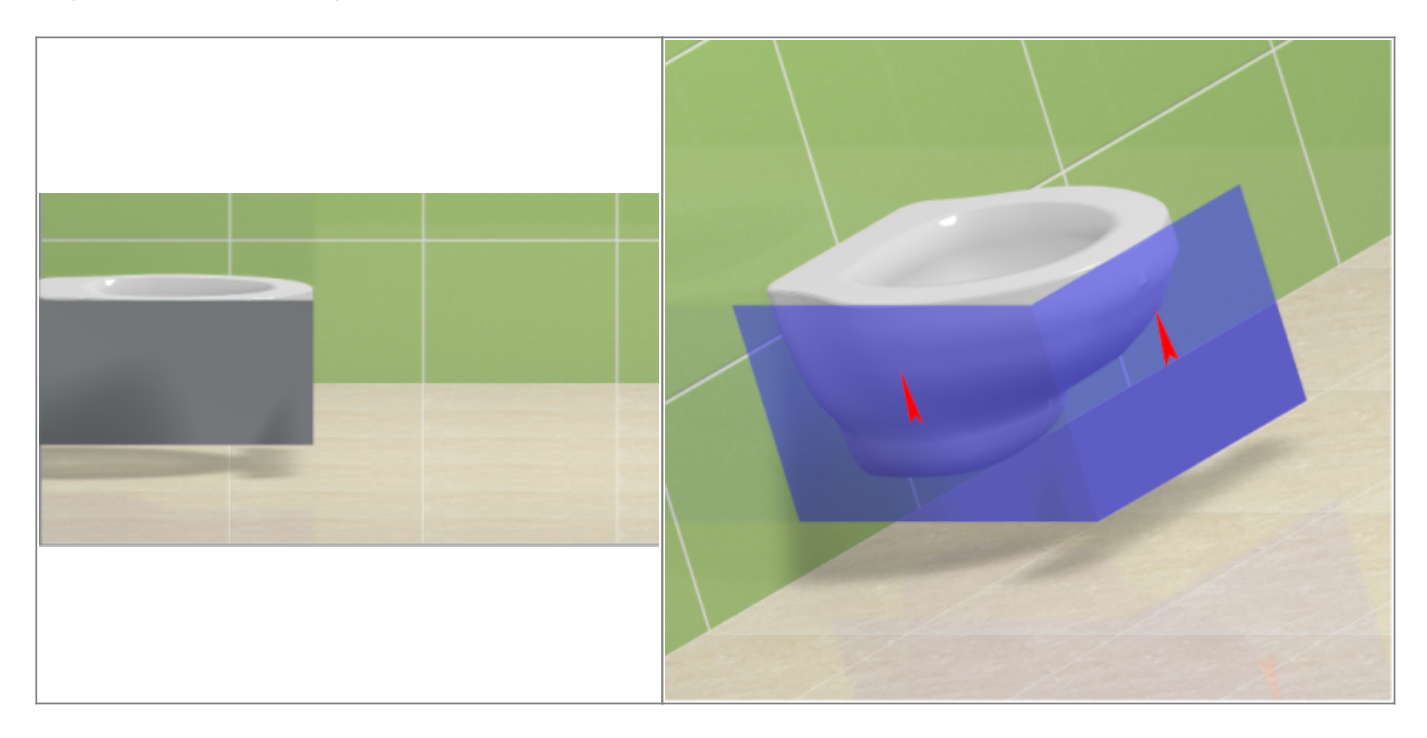

После создания короба его можно [пододвинуть](https://www.3d.kerama-marazzi.com/doku.php?id=object:операции_над_объектом#перемещение), выложить на него плитку.

### **Облицовка короба или ниши**

Подробно с особенностями укладки плитки по поверхности коробов и ниш можно ознакомиться в соответсвующей статье: [Облицовка коробов и ниш, сложных помещений.](https://www.3d.kerama-marazzi.com/doku.php?id=putting:облицовка_коробов_и_ниш)

### **Изменение контура короба и ниши**

### **Свойства короба и ниши**

Короб и ниша являются объектами, поэтому их основные свойства совпадают с [некоторыми](#page--1-0) [свойствами](#page--1-0) объектов из каталога.

Набор свойств короба и ниши почти идентичен (кроме функции «сечение короба» для короба), поэтому их можно рассматривать в одном контексте.

Чтобы открыть окно свойств короба или ниши:

- 1. выделите на объект;
- 2. кликните по нему правой клавиши мыши, выберите в контекстном меню «Свойства короба/ниши»:

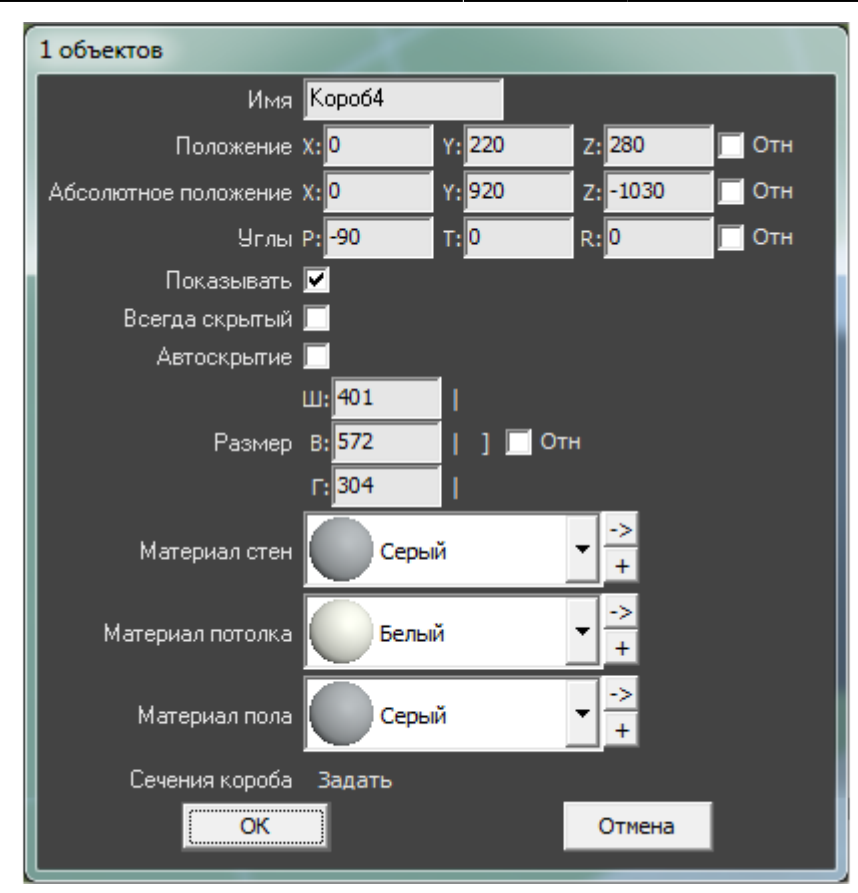

**Имя** – наименование объекта.

**[Положение](#page--1-0)** – положение объекта относительно плоскостей короба.

**[Абсолютное положение](#page--1-0)** – положение объекта относительно центра короба.

**[Углы](#page--1-0)** – поворот, наклон объекта относительно плоскостей.

**Показывать** – показывать объект в проекте.

**Всегда скрытый** – сделать объект невидимым в проекте. Обычно используется для задних стенок, крышек коробов, чтобы те не мешали при просмотре проекта.

**Автоскрытие** – объект скрывается, если мешает обзору на другие объекты, поверхности. Функция, которая используется для удобства просмотра проекта.

**[Размер](#page--1-0)** – размеры объекта, которые можно менять в том числе пропорционально.

**[Материал стен/потолка/пола](#page--1-0)** – цвета поверхностей объекта (может быть от одного до трёх в зависимости от типа объекта и количества созданных поверхностей).

#### **Сечение короба**

Данная функция может временно работать некорректно! [Сечение короба](https://www.3d.kerama-marazzi.com/doku.php?id=object:сечение_короба)

2014/03/24 14:00 · [Юлия Майн](https://www.3d.kerama-marazzi.com/doku.php?id=user:юлия_майн)

# **Проём**

**Проём** – это пространство, которое не может быть заполнено плиткой.

Говоря простым языком, проём - это дырка на поверхности.

В основном применяется для:

- построения дверного проёма (вырезание части стены на дверью);
- вырезания в коробе каких-то отверстий, например, для [раковины в столешнице](https://www.3d.kerama-marazzi.com/doku.php?id=object:столешница_в_ванной) или [ванны,](https://www.3d.kerama-marazzi.com/doku.php?id=object:экран_для_ванны#вписанная_в_короб_ванна) если она вписана в короб.

Проём можно выделить только в «Режиме выделения проёмов».

### **Создание проёма**

Создать проём можно несколькими способами.

#### **По габариту**

Один из самых часто используемых способов построения проёма. Подробно описан на примере **[создания проёма по габариту двери](#page-13-0)**.

#### **Прямоугольный**

Чтобы создать прямоугольный проём

- 1. выделите поверхность (плитку), на которой хотите вставить проём;
- 2. в Главном меню выберите «**Объекты**» → «**Проём**» → «**Прямоугольный**»;

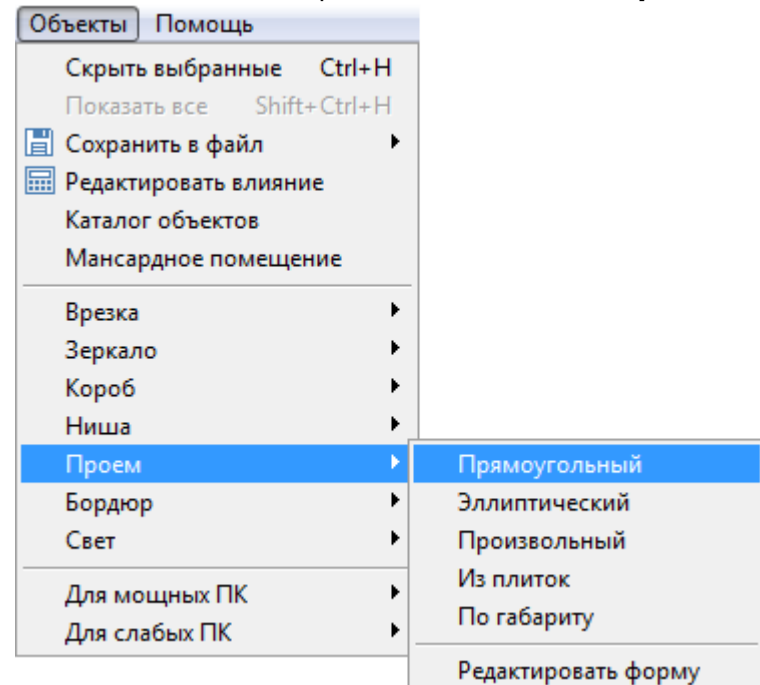

3. появится диалоговое окно «**Параметры построения**», где следует указать высоту и ширину проёма в миллиметрах;

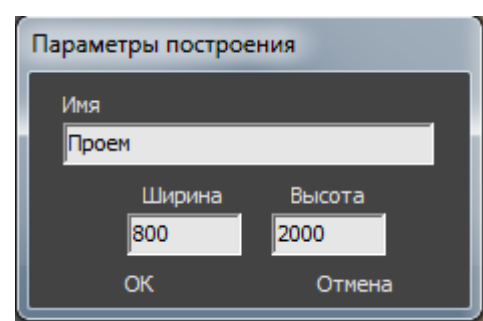

4. нажмите кнопку **ОК**.

Проём отобразится на поверхности:

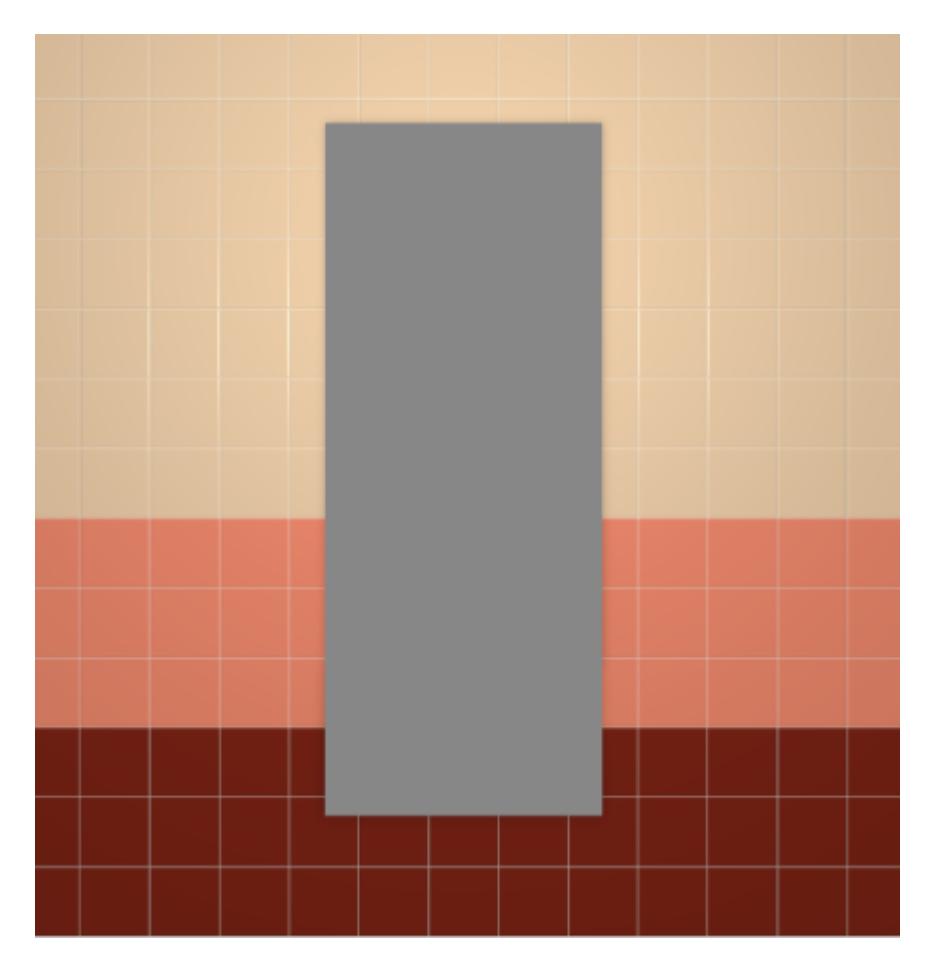

#### **Эллиптический**

Чтобы создать проём эллиптической формы (округлый):

- 1. выделите поверхность (плитку), на которой хотите вставить проём;
- 2. в Главном меню выберите «**Объекты**» → «**Проём**» → «**Эллиптический**»;
- 3. появится диалоговое окно «**Параметры построения**», где следует указать высоту и ширину проёма в миллиметрах;

Last update: араасс.<br>2020/09/28 <sup>actions:часть\_5.2 https://www.3d.kerama-marazzi.com/doku.php?id=actions:%D1%87%D0%B0%D1%81%D1%82%D1%8C\_5.2&rev=1426569034</sup> 21:41

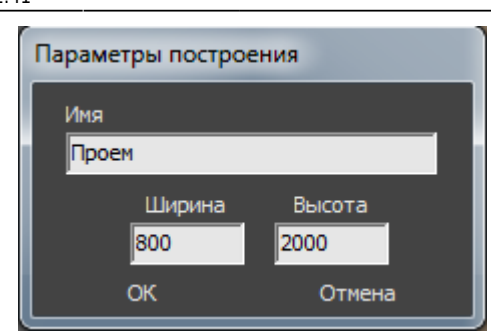

4. нажмите кнопку **ОК**.

#### Проём отобразится на поверхности:

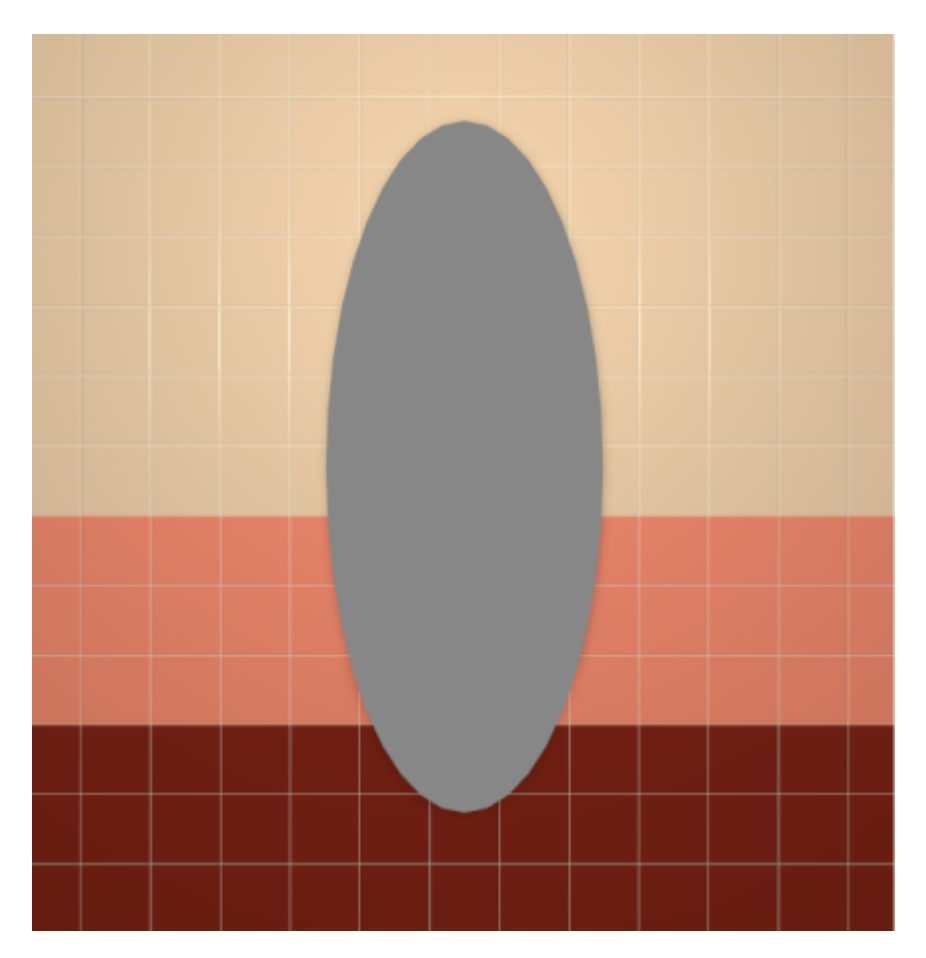

#### **Из плиток**

Чтобы создать проём по контуру уложенных плиток:

1. выделите плитки, по контуру которых хотите создать проём;
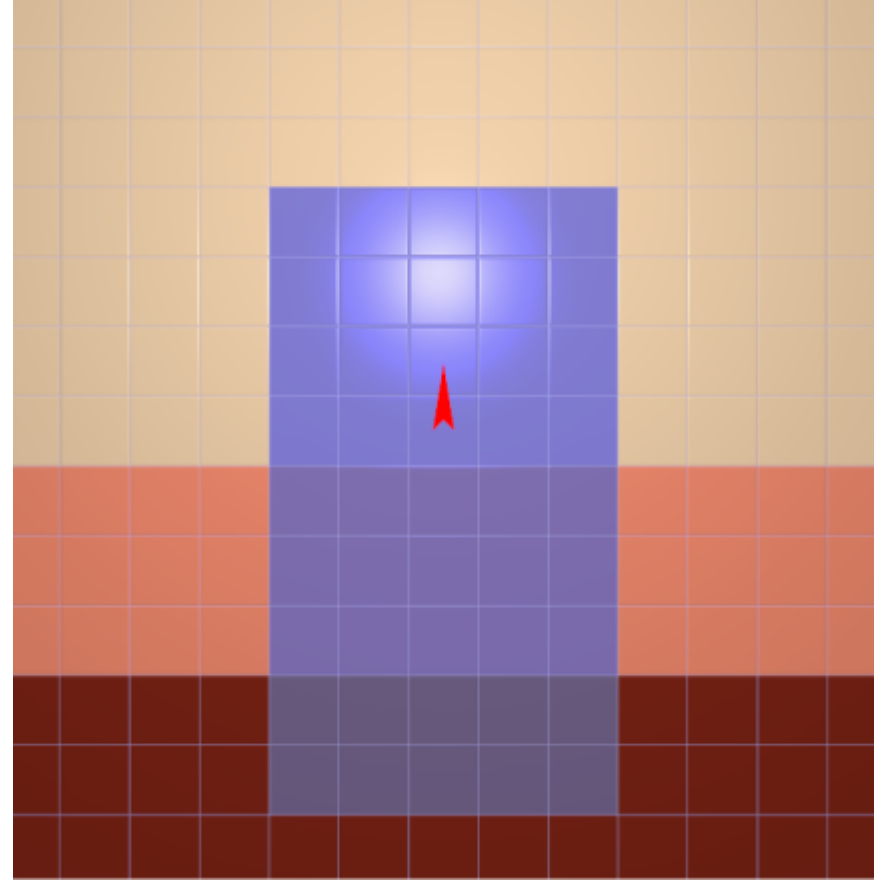

- 2. зайдите в Главном меню в «**Объекты**» → «**Проём**» → «**Из плиток**»;
- 3. откроется диалоговое окно «**Параметры построения**», нажмите в нём «**ОК**».

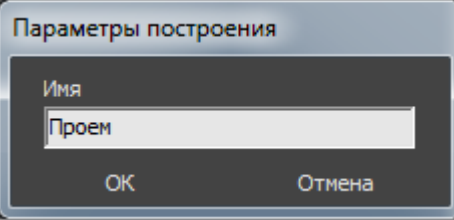

В результате получится проём:

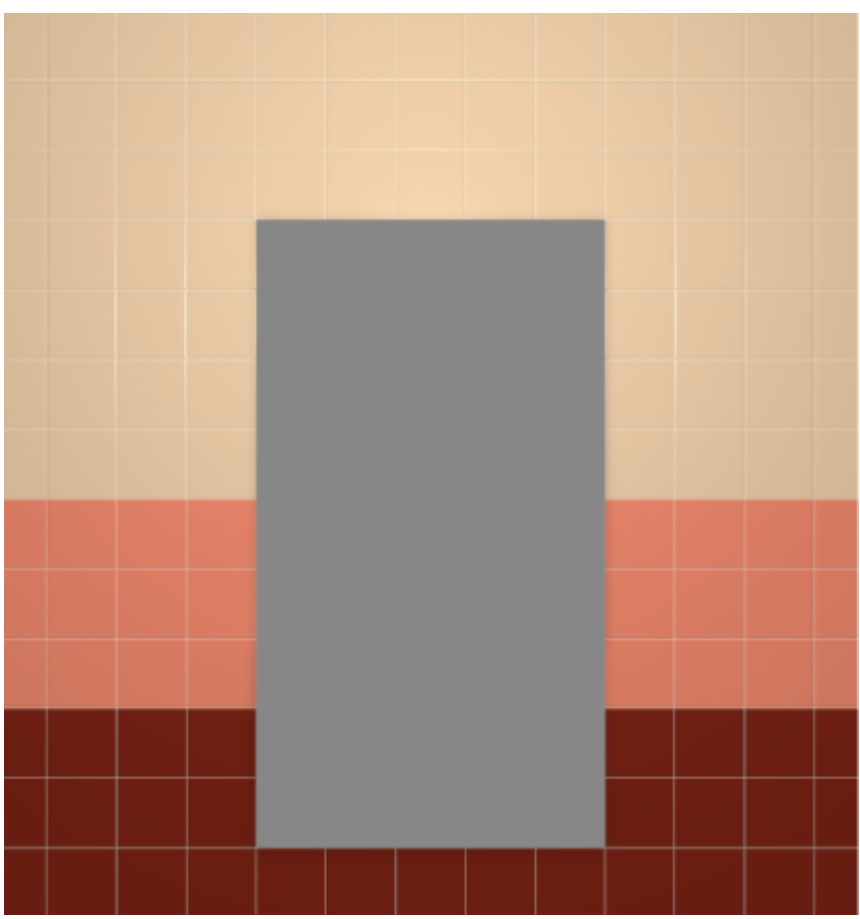

### **Произвольная**

Чтобы создать проём произвольной формы:

- 1. выделите поверхность (плитку), на которой хотите вставить проём;
- 2. зайдите в Главном меню в **Объекты** → **Проём** → **Произвольный**. Откроется [векторный редактор](https://www.3d.kerama-marazzi.com/doku.php?id=start#векторный_редактор).

Подробно о функционале **векторного редактора** вы можете ознакомиться в разделе **[Векторный редактор](https://www.3d.kerama-marazzi.com/doku.php?id=start#векторный_редактор)**.

В векторном редакторе можно задать контур проёма произвольной формы с помощью инструментов рисования (примитивов). Можно использовать [точный ввод координат](https://www.3d.kerama-marazzi.com/doku.php?id=construction:построение_контура_по_координатам), рисовать [с помощью привязок](https://www.3d.kerama-marazzi.com/doku.php?id=construction:виды_привязок).

Контур обязательно должен быть замкнутым!

Например, создан такой контур для проёма:

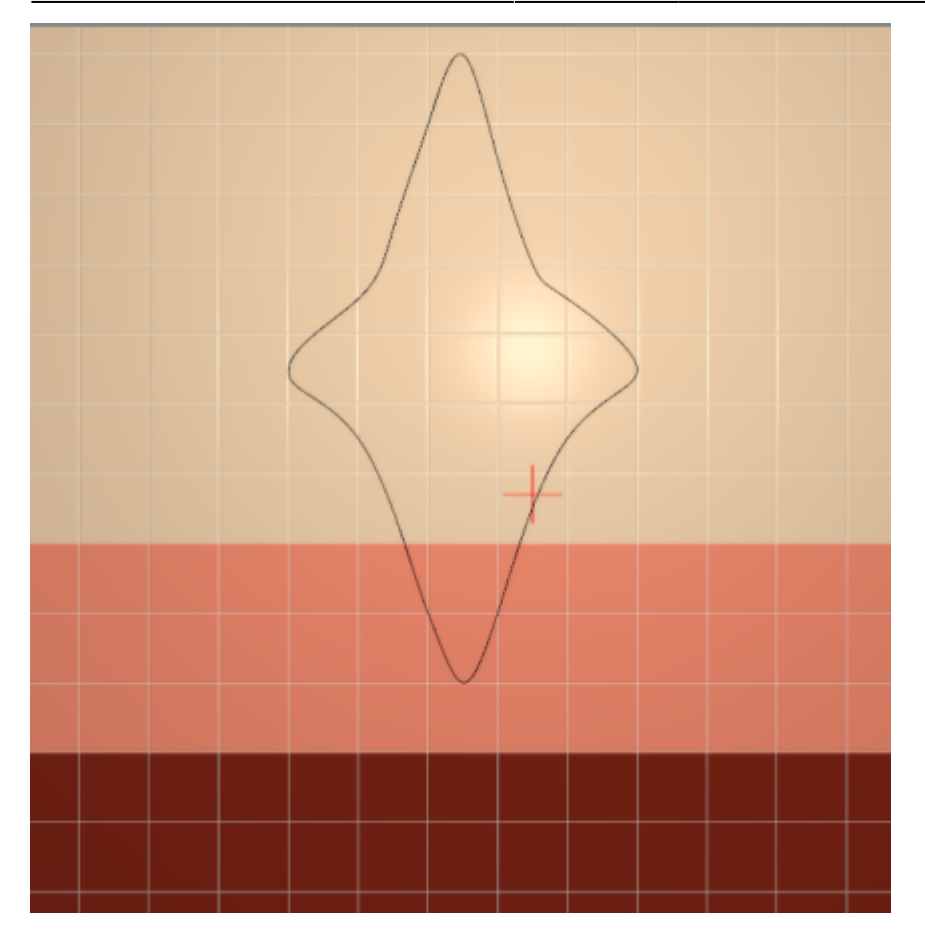

Когда работа по созданию контура проёма завершена, **в режиме векторного редактора** можно сохранить контур для его использования на другой поверхности или в другом проекте – e

Нажмите на кнопку «**Завершить**», появится диалоговое окно «**Параметры построения**», нажмите в нём «**ОК**».

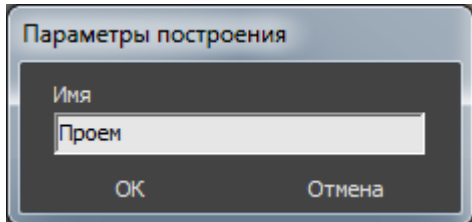

**Результат:**

.

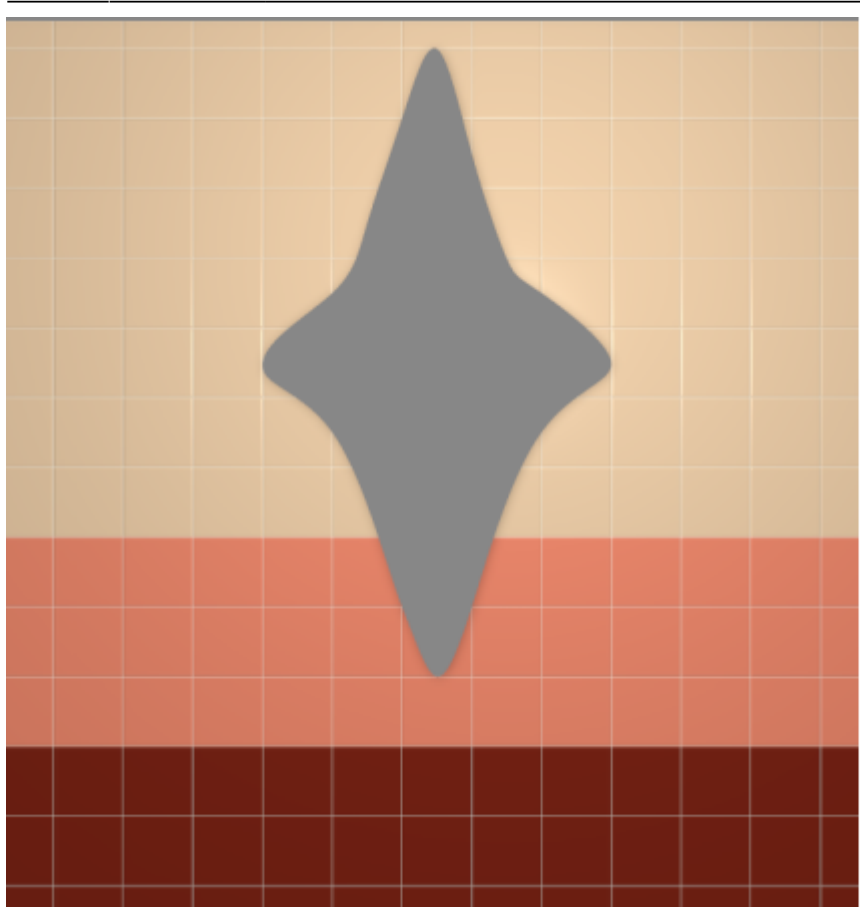

## **Режим выделения проёмов**

Чтобы [переместить,](https://www.3d.kerama-marazzi.com/doku.php?id=object:операции_над_объектом#перемещение) [повернуть](https://www.3d.kerama-marazzi.com/doku.php?id=object:операции_над_объектом#поворот) или удалить (**Del** на клавиатуре) проём на плоскости, следует включить **режим выделения проёмов**.

Чтобы включить его, зайдите в Главном меню в «**Вид**» → «**Режим выделения проёмов**»:

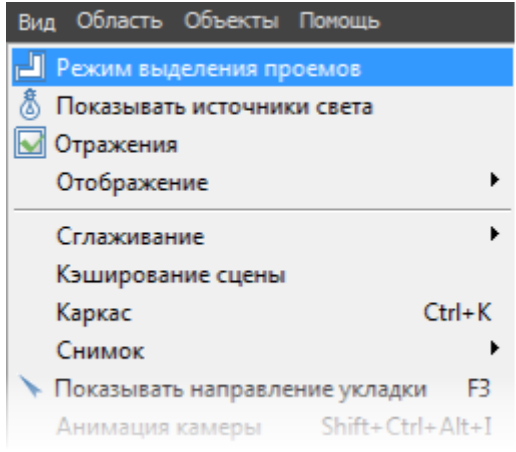

После чего вы **сможете выделить проём** и [переместить](https://www.3d.kerama-marazzi.com/doku.php?id=object:операции_над_объектом#перемещение) или [повернуть](https://www.3d.kerama-marazzi.com/doku.php?id=object:операции_над_объектом#поворот) его:

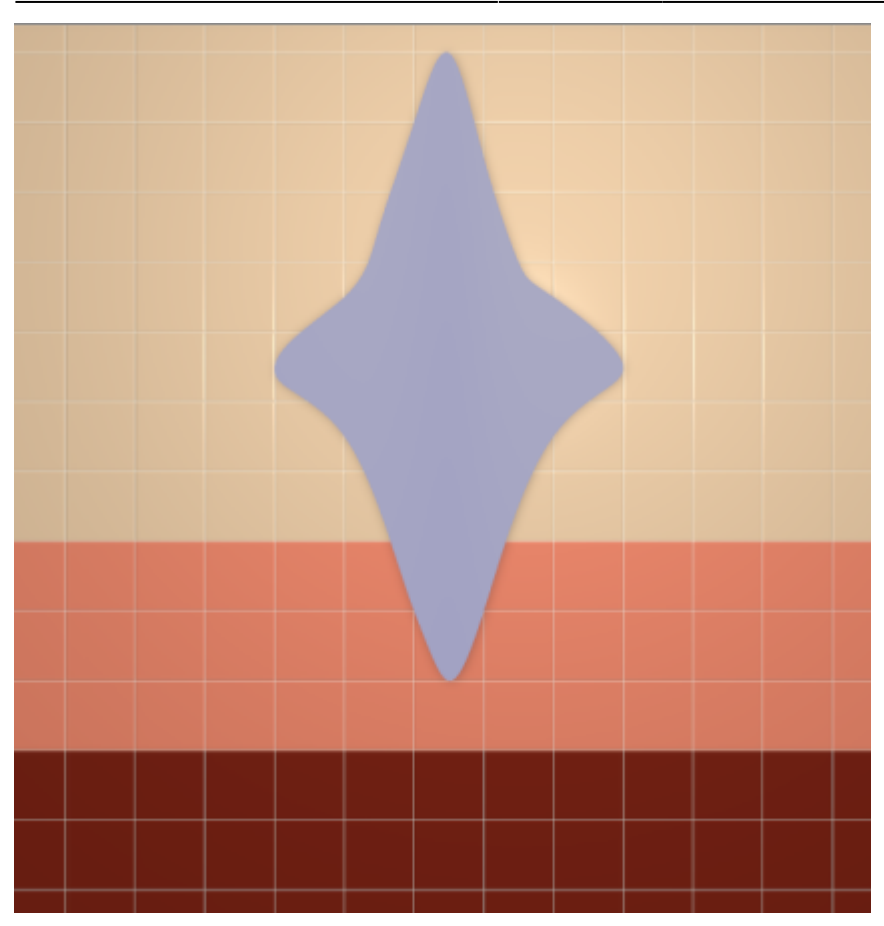

Включенный режим выделения проёмов отображается в меню с зелёной галочкой сверху: **В** Режим выделения проемов

Чтобы выйти из данного режима, снова зайдите в Главном меню в «**Вид**» и нажмите на «**Режим выделения проёмов**».

В режиме выделения проёмов нельзя выделить поверхности ниши! Выключайте этот режим, если он не нужен вам при дальнейшем построении проекта. 2014/04/01 14:24 · [Юлия Майн](https://www.3d.kerama-marazzi.com/doku.php?id=user:юлия_майн)

# **Зеркало**

**Зеркало** – это объект, который располагается на плоскости и создаётся несколькими способами.

В данном контексте «зеркало» – это зеркальная поверхность заданной формы.

## **Создание зеркала**

### **Прямоугольное**

Чтобы создать прямоугольное зеркало:

- 1. выделите поверхность (плитку), на которой хотите вставить зеркало;
- 2. в Главном меню выберите «**Объекты**» → «**Зеркало**» → «**Прямоугольное**»;
- 3. в появившемся диалоговом окне «**Параметры построения**» укажите:
	- ❍ **высоту** и **ширину** зеркала в миллиметрах;
	- ❍ выбрать по нажатию на «**+**» в «**Библиотеке материалов**» оттенок зеркала (только в папке «Glass»!):

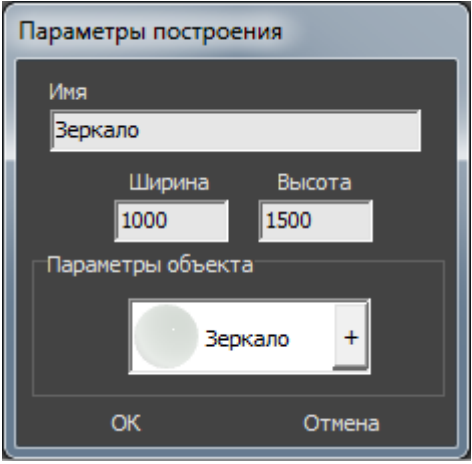

4. нажмите кнопку **ОК**.

Зеркало отобразится на поверхности:

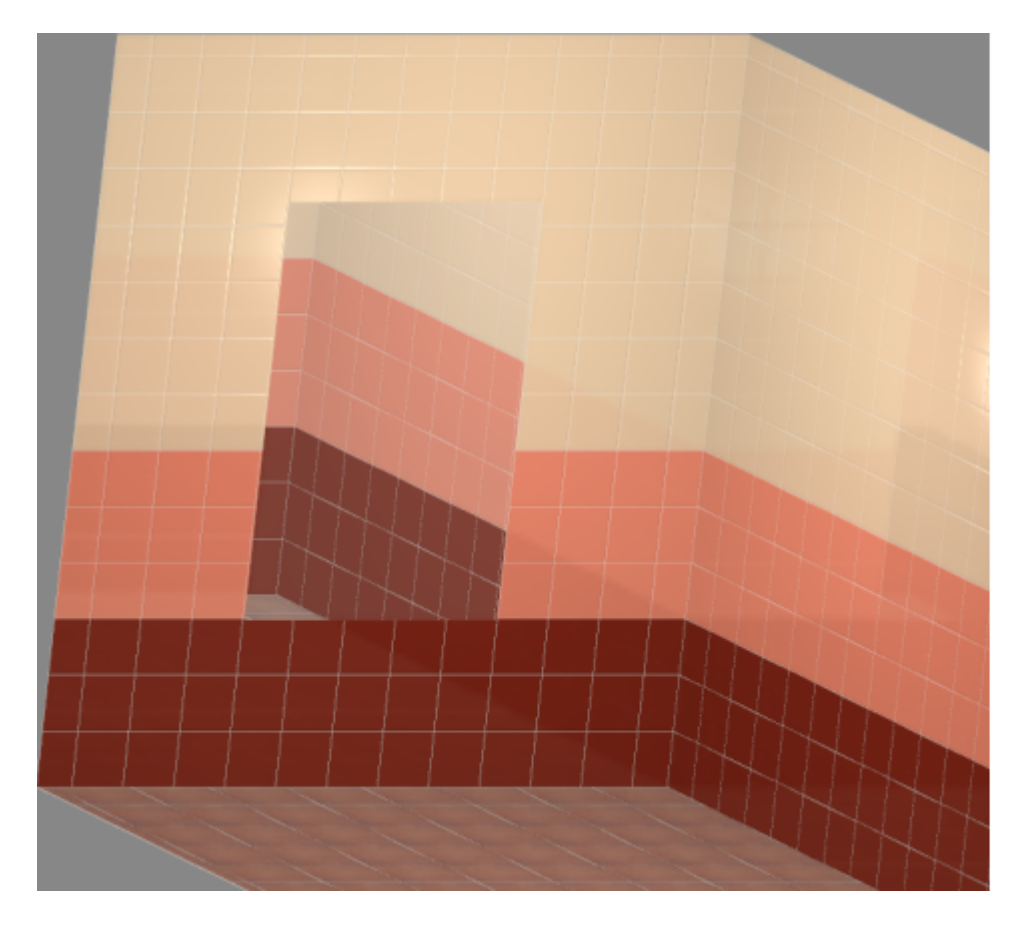

#### **Эллиптическое**

Чтобы создать зеркало эллиптической формы (округлое):

- 1. выделите поверхность (плитку), на которой хотите вставить зеркало;
- 2. в Главном меню выберите «**Объекты**» → «**Зеркало**» → «**Эллиптическое**»;
- 3. в появившемся диалоговом окне «**Параметры построения**» укажите:
	- ❍ **высоту** и **ширину** зеркала в миллиметрах;
	- ❍ количество сегментов\* (по умолчанию 30);
	- ❍ выбрать по нажатию на «**+**» в «**Библиотеке материалов**» оттенок зеркала (только в папке «Glass»!):

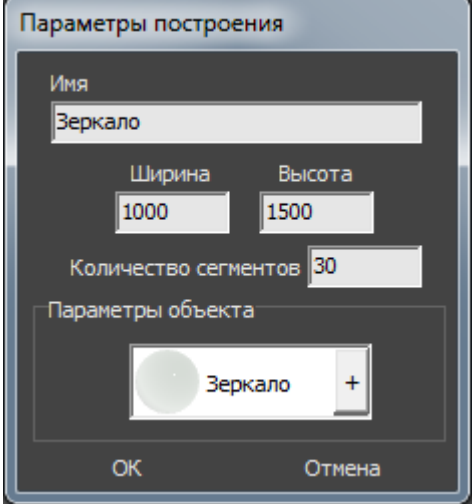

4. нажмите кнопку **ОК**.

\* «**Сегменты**» – это количество отрезков, составляющих окружность. По умолчанию значение равно 30. Минимум сегментов может быть 3 (треугольник). В качестве иллюстрации приведём сравнения эллипса из 30 и 10 сегментов:

Last update: 2020/09/28 21:41 actions:часть\_5.2 https://www.3d.kerama-marazzi.com/doku.php?id=actions:%D1%87%D0%B0%D1%81%D1%82%D1%8C\_5.2&rev=1426569034

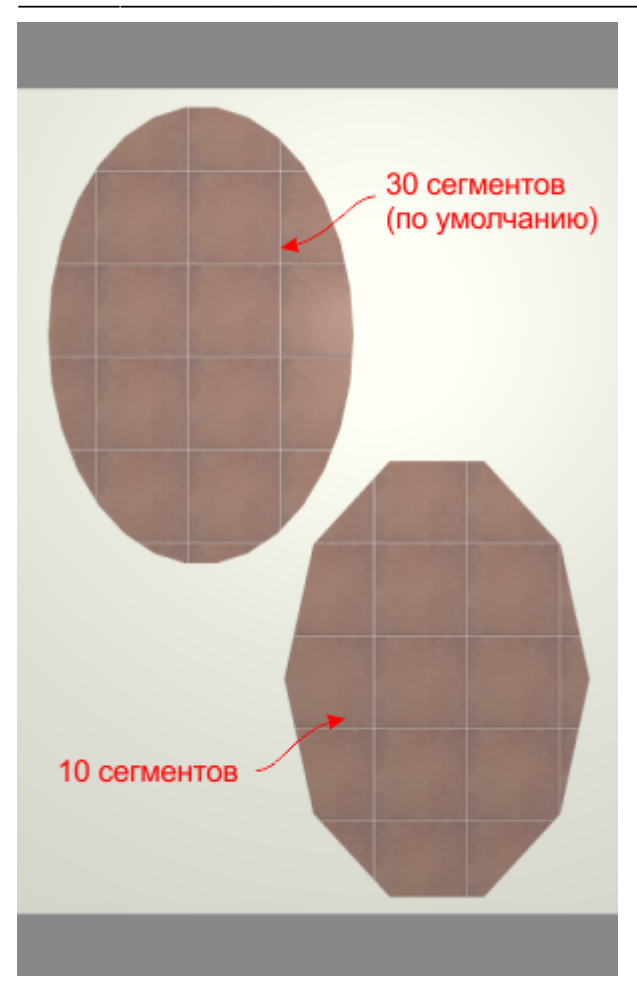

Зеркало отобразится на поверхности:

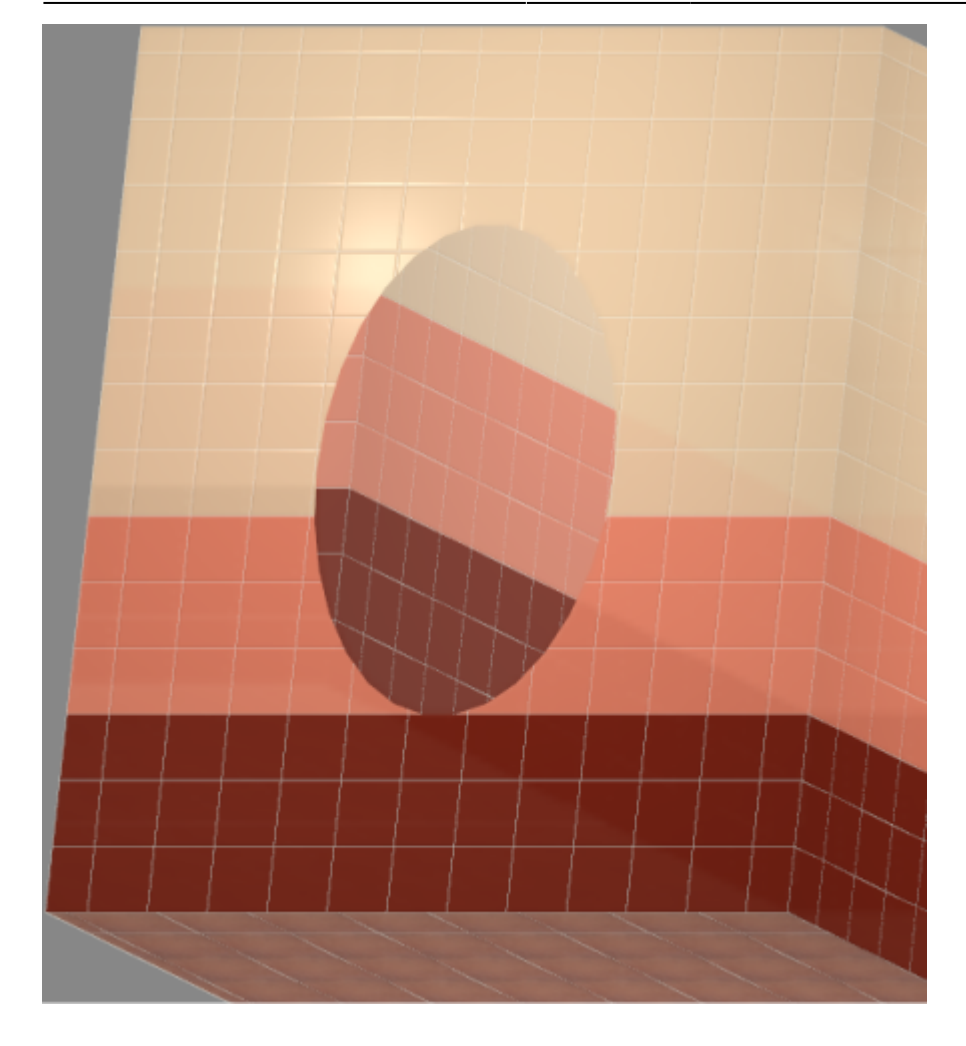

### **Из плиток**

Чтобы создать зеркало по контуру уложенных плиток:

1. выделите плитки, по контуру которых хотите создать зеркало;

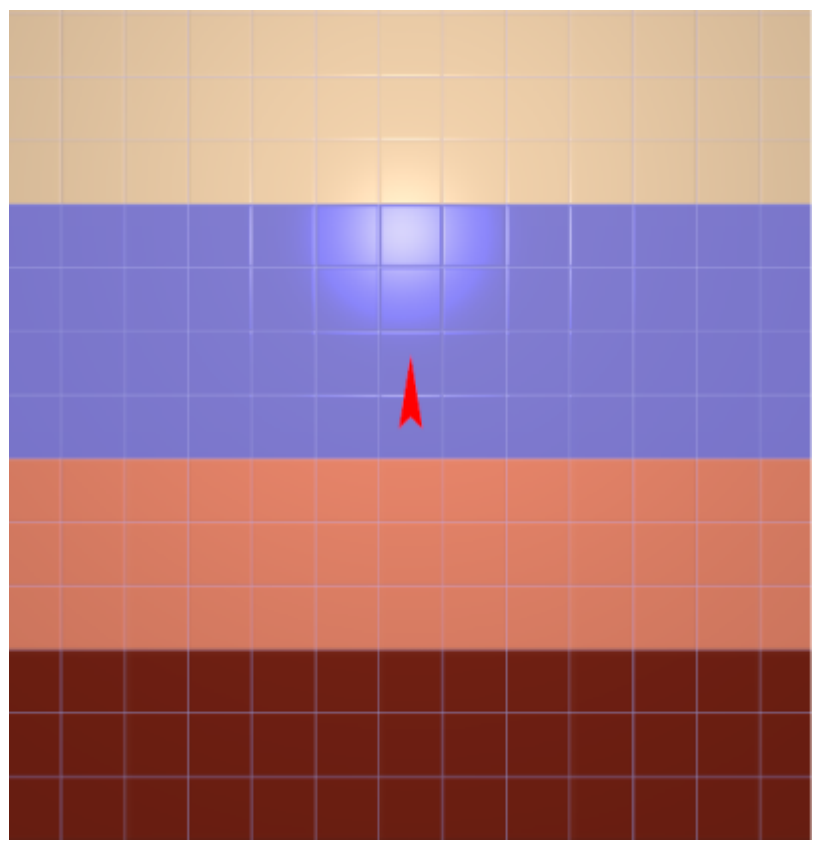

- 2. зайдите в Главном меню в «**Объекты**» → «**Зеркало**» → «**Из плиток**»;
- 3. откроется диалоговое окно «**Параметры построения**», нажмите в нём «**ОК**».

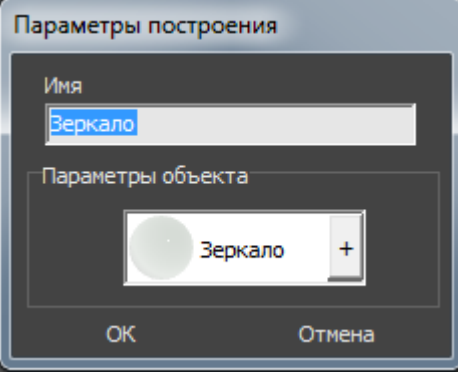

В результате получится зеркало:

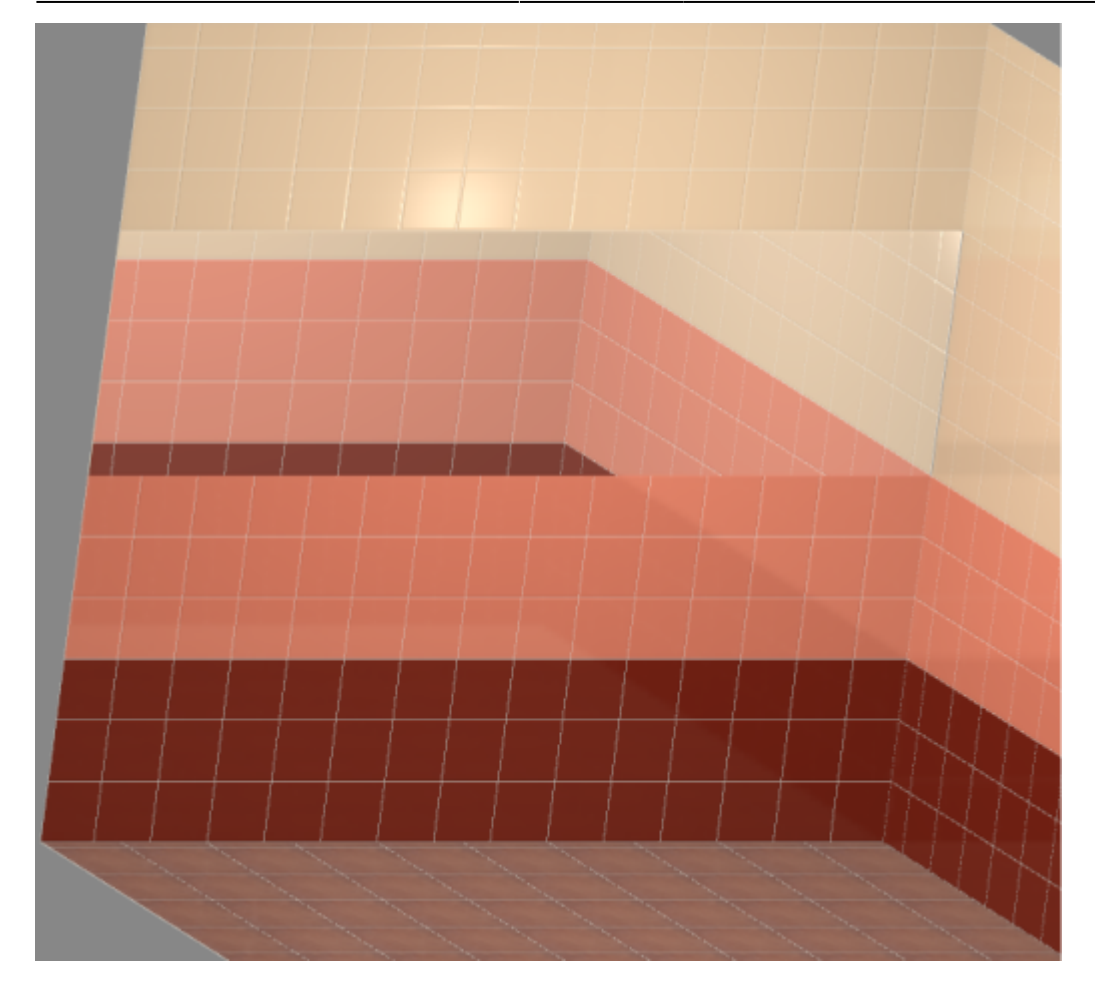

### **Произвольное**

Чтобы создать зеркало произвольной формы:

- 1. выделите поверхность (плитку), на которой хотите добавить зеркало;
- 2. зайдите в Главном меню в **Объекты** → **Зеркало** → **Произвольное**. Откроется [векторный редактор](https://www.3d.kerama-marazzi.com/doku.php?id=start#векторный_редактор).

Подробно о функционале **векторного редактора** вы можете ознакомиться в разделе **[Векторный редактор](https://www.3d.kerama-marazzi.com/doku.php?id=start#векторный_редактор)**.

В векторном редакторе можно задать контур зеркала произвольной формы с помощью инструментов рисования (примитивов). Можно использовать [точный ввод координат](https://www.3d.kerama-marazzi.com/doku.php?id=construction:построение_контура_по_координатам), рисовать [с помощью привязок](https://www.3d.kerama-marazzi.com/doku.php?id=construction:виды_привязок).

Контур обязательно должен быть замкнутым!

Например, создан такой контур для зеркала:

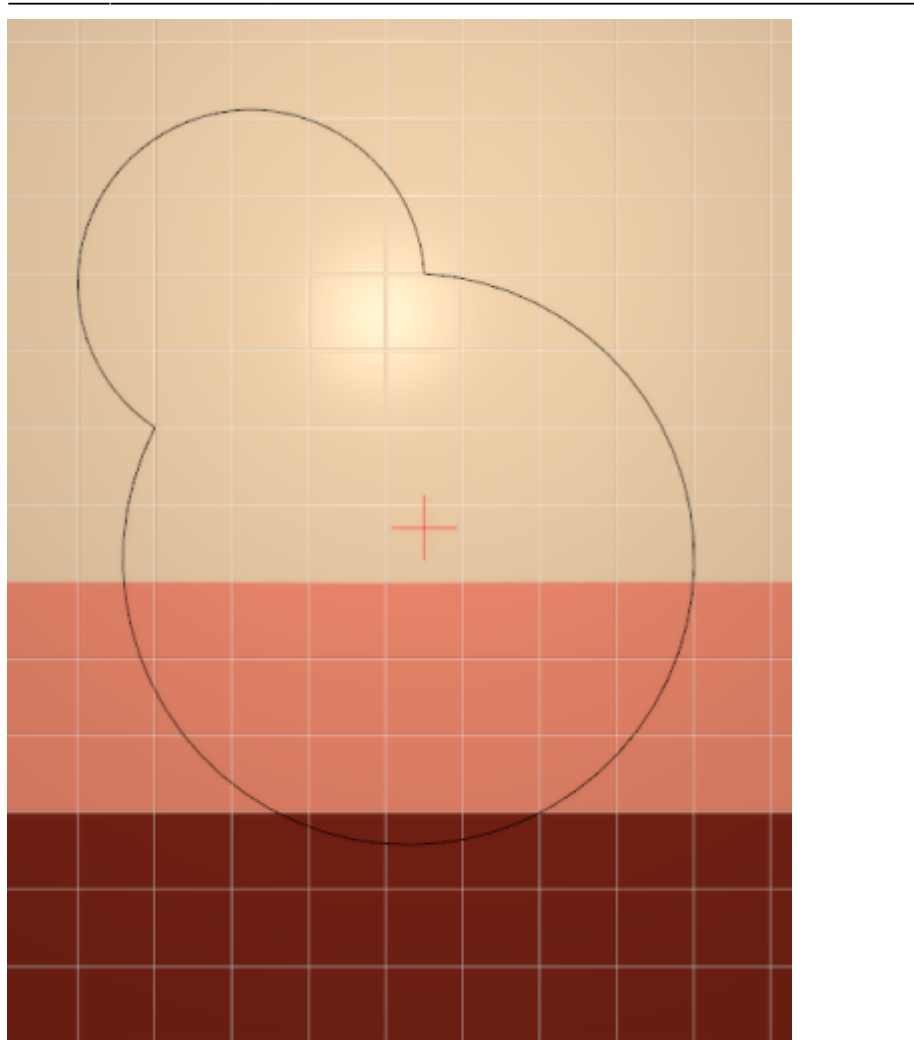

Когда работа по созданию контура проёма завершена, **в режиме векторного редактора** можно сохранить контур для его использования на другой поверхности или в другом проекте –

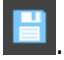

Нажмите на кнопку «**Завершить**», появится диалоговое окно «**Параметры построения**», нажмите в нём «**ОК**».

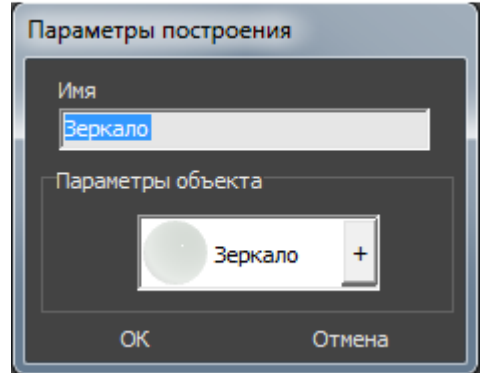

#### **Результат:**

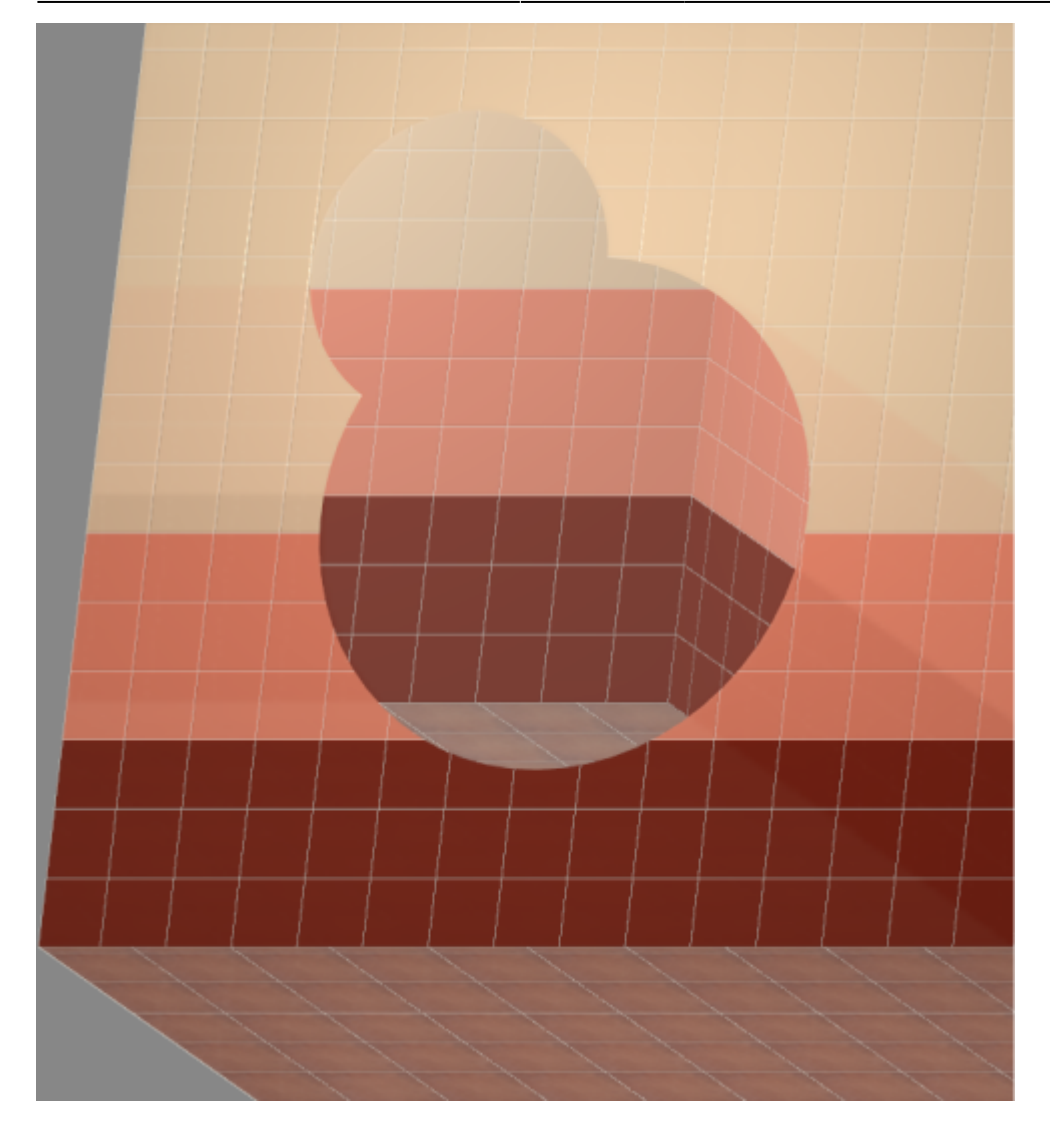

## **Включение/выключение отражения**

Чтобы в зеркале отражались стены и объекты проекта, в Главном меню нажмите на «**Вид**» → «**Отражения**».

**Включенное** отражение отображается так: ■ Отражения **Выключенное** –

2014/04/01 15:35 · [Юлия Майн](https://www.3d.kerama-marazzi.com/doku.php?id=user:юлия_майн)

# **Измерение расстояния**

В программе Kerama Marazzi 3D реализована возможность измерения расстояния между любыми точками с с помощью отдельного инструмента.

Возможность измерить расстояние может пригодится при построении [экрана для ванны](https://www.3d.kerama-marazzi.com/doku.php?id=object:экран_для_ванны), уточнения расстояния от одного объекта до другого и т.д.

#### **Чтобы измерить расстояние между точками:**

- 1. в Главном меню нажмите на пиктограмму **«Измерить расстояния**»;
- 2. курсор мыши станет синим пунктирным крестиком, откроется окно «**Расстояние**»;
- 3. первый клик мыши первая точка, второй вторая, третий третья. Можно не только измерить расстояние между двумя точками, но и узнать угол между двумя
- отрезками.

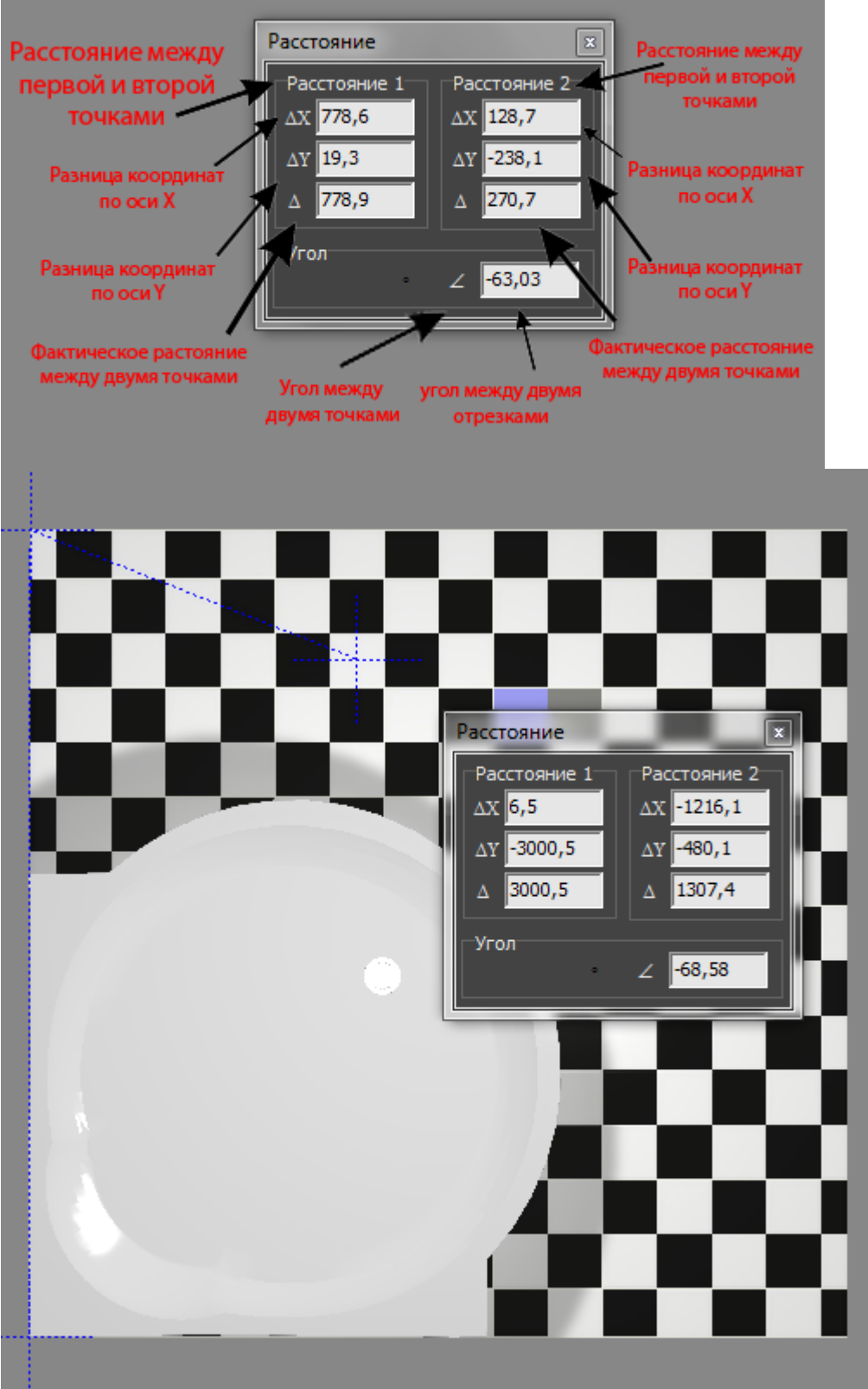

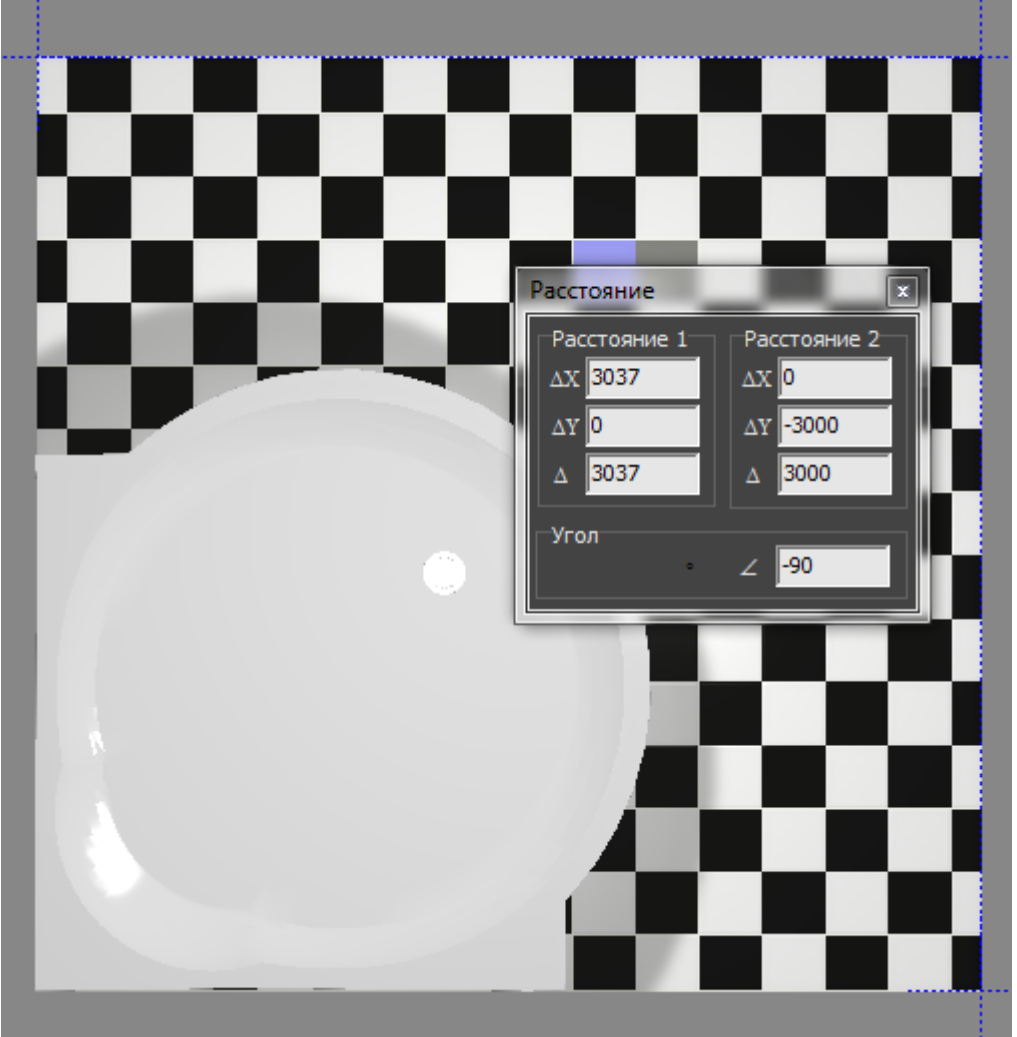

2014/04/07 11:20 · [Юлия Майн](https://www.3d.kerama-marazzi.com/doku.php?id=user:юлия_майн)

# **Экран для ванны**

Есть несколько способов создания экранов для ванны в зависимости от формы ванны и её положения в помещении.

Ниже рассмотрим несколько типовых вариантов, которые можно комбинировать между собой. В основе построения экрана лежит объект «Короб».

В процессе построения экрана для ванны, вне зависимости от его сложности, необходимо заранее узнавать размер ванны (или того объекта, который закрывает экран). Это связано с тем, что размер экрана должен совпадать или почти совпадать по размеру с ванной в зависимости от её формы.

Есть два способа **узнать размер объекта**:

- 1. с помощью функции «Измерить расстояние» **33.** (предпочтительно);
- 2. в окне «**[Свойства](#page--1-0)**» объекта (не универсальный способ).

В «**Каталоге**» есть большое количество несимметричных ванн с выступающими деталями (смеситель, ручки и т.п.). Таким образом **в «Свойствах» таких ванн высота считается**

**вместе с высотой выступающих деталей**. Поэтому лучше пользоваться функцией

«**Измерить расстояние**» **(SSA)**, чтобы ошибок не возникало.

## **Простой экран для ванны**

Предположим, что размер ванны совпадает с шириной помещения, и экран нужен самый простой – с одной стороны:

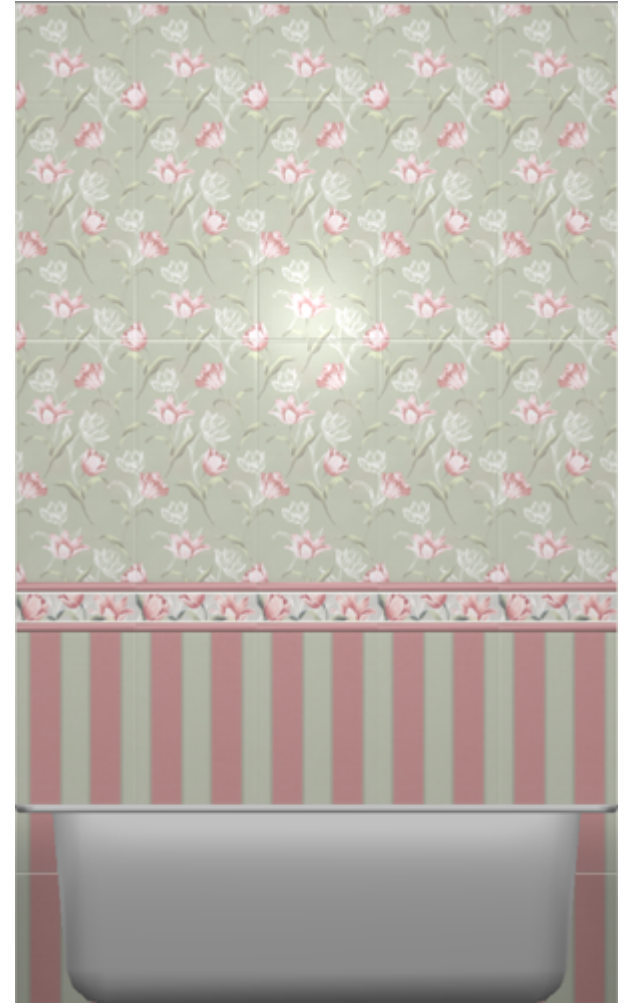

Чтобы построить простой экран:

- 1. узнайте размеры ванны одним из двух способов:
	- с помощью функции «**Измерить расстояние**» (измеряет расстояние между ❍ отрезками, обозначенными кликами мыши);

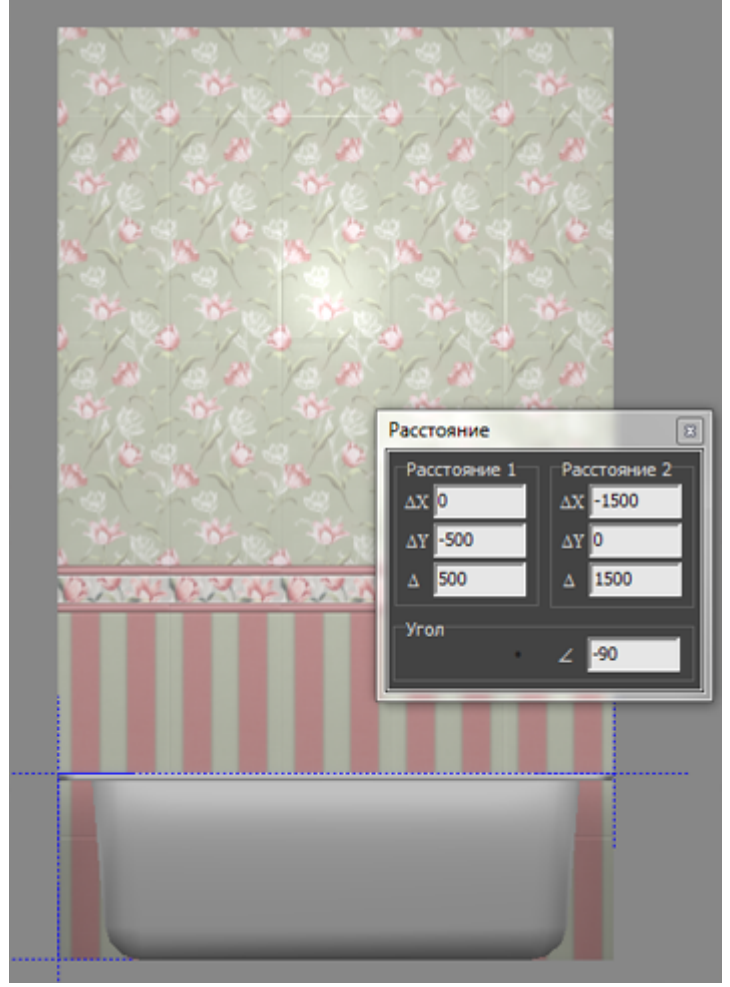

❍ в свойствах объекта «ванна» (правой клавишей по ванне → «Свойства») посмотрите высоту объекта;

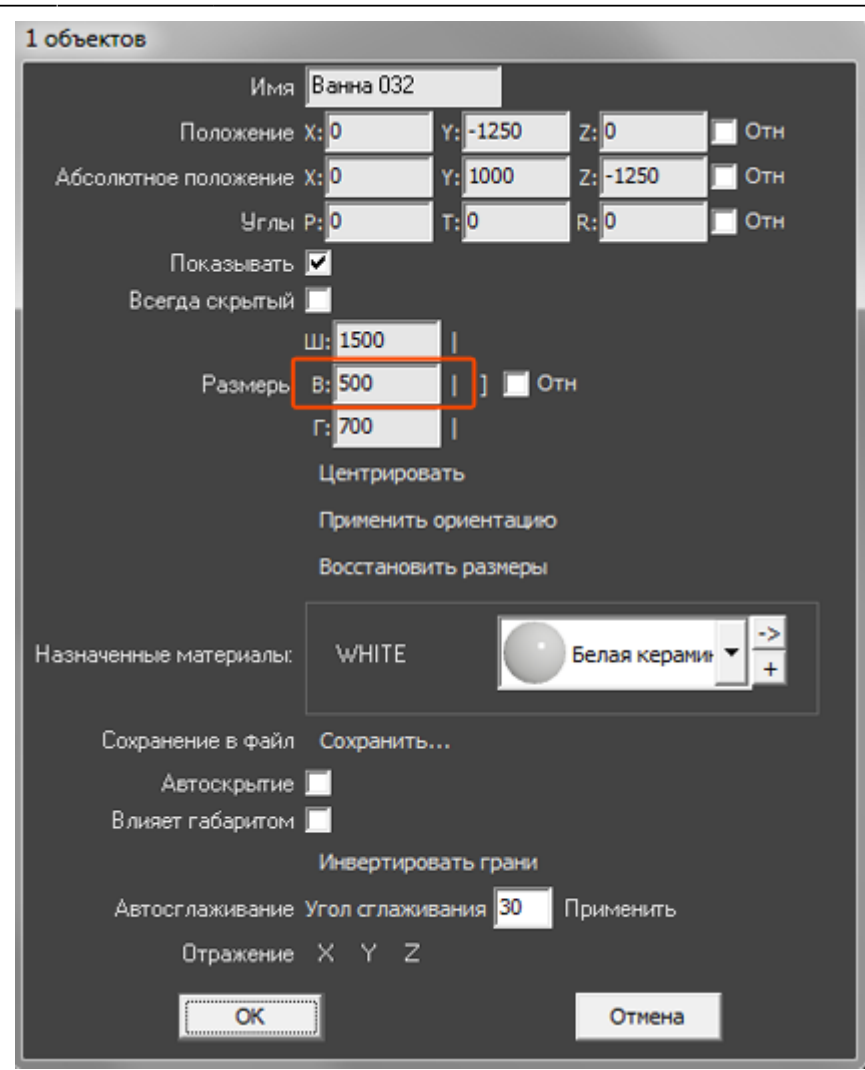

2. выберите ракурс сверху, кликните на поверхность пола, в Главном меню выберите «**Объекты**» → «**Короб**» → «**Прямоугольный**»;

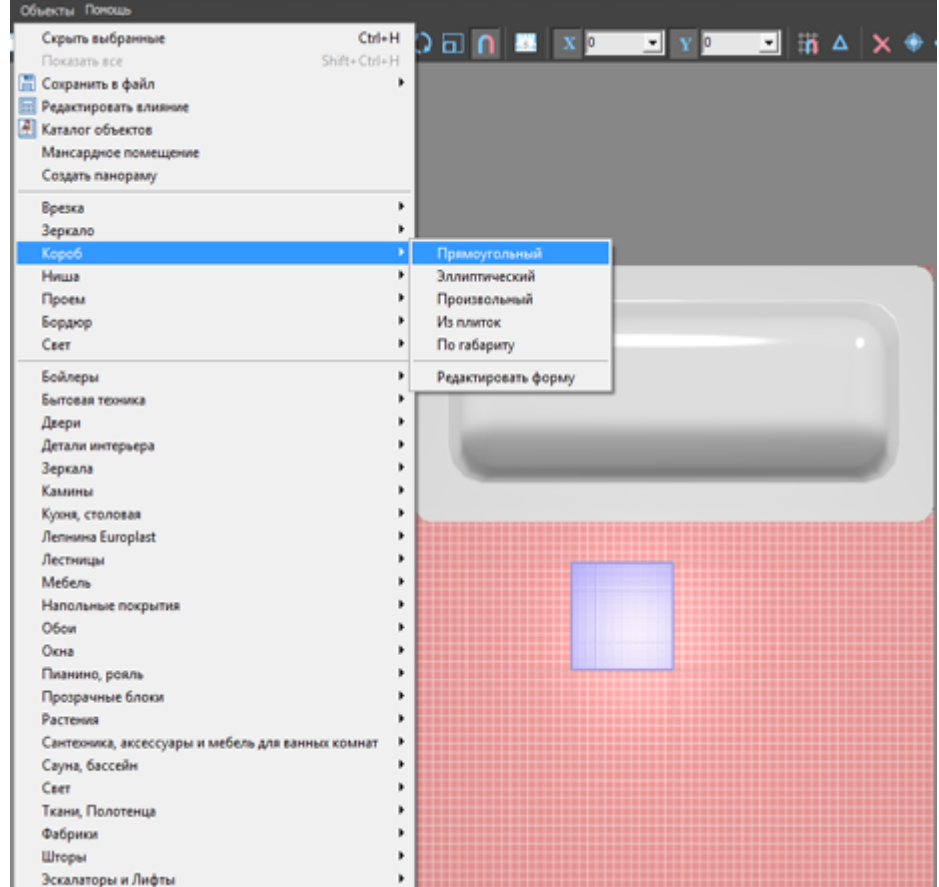

3. в открывшемся диалоговом окне укажите размеры экрана, цвета поверхностей, размер шва, нажмите «**ОК**»;

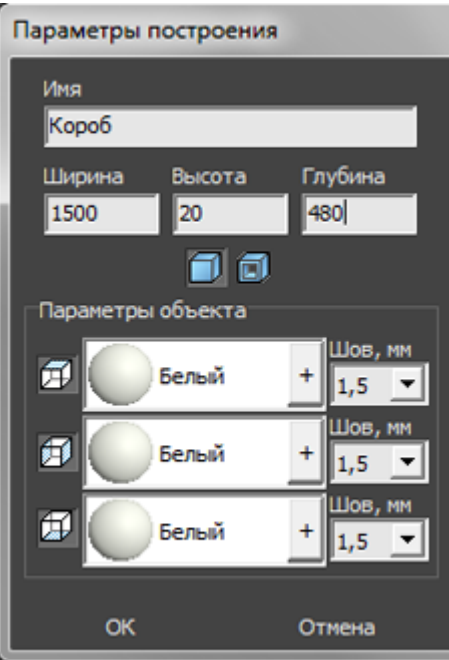

4. экран отобразится в проекте, передвиньте его на нужную позицию;

Last update: 2020/09/28 21:41 actions:часть\_5.2 https://www.3d.kerama-marazzi.com/doku.php?id=actions:%D1%87%D0%B0%D1%81%D1%82%D1%8C\_5.2&rev=1426569034

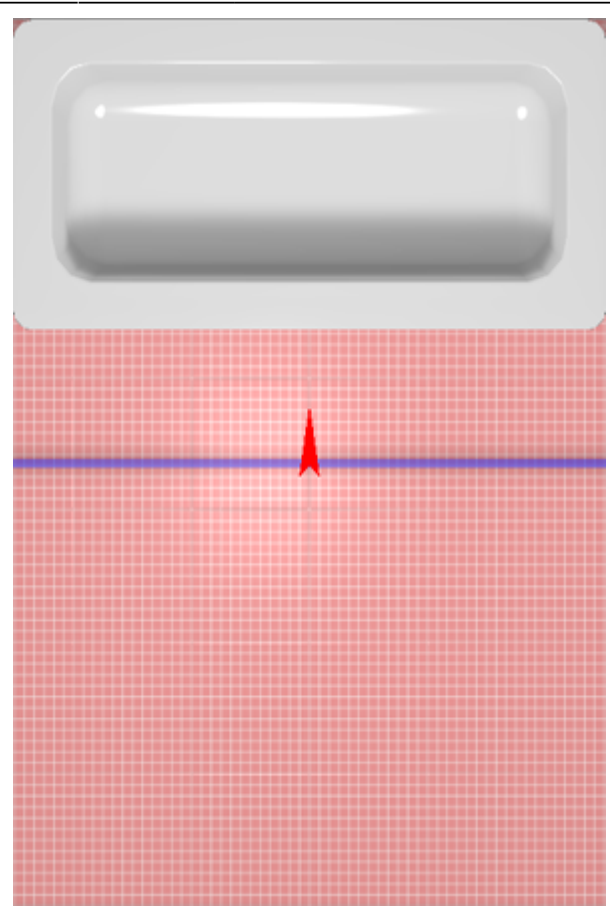

5. убедитесь в том, что экран установлен верно.

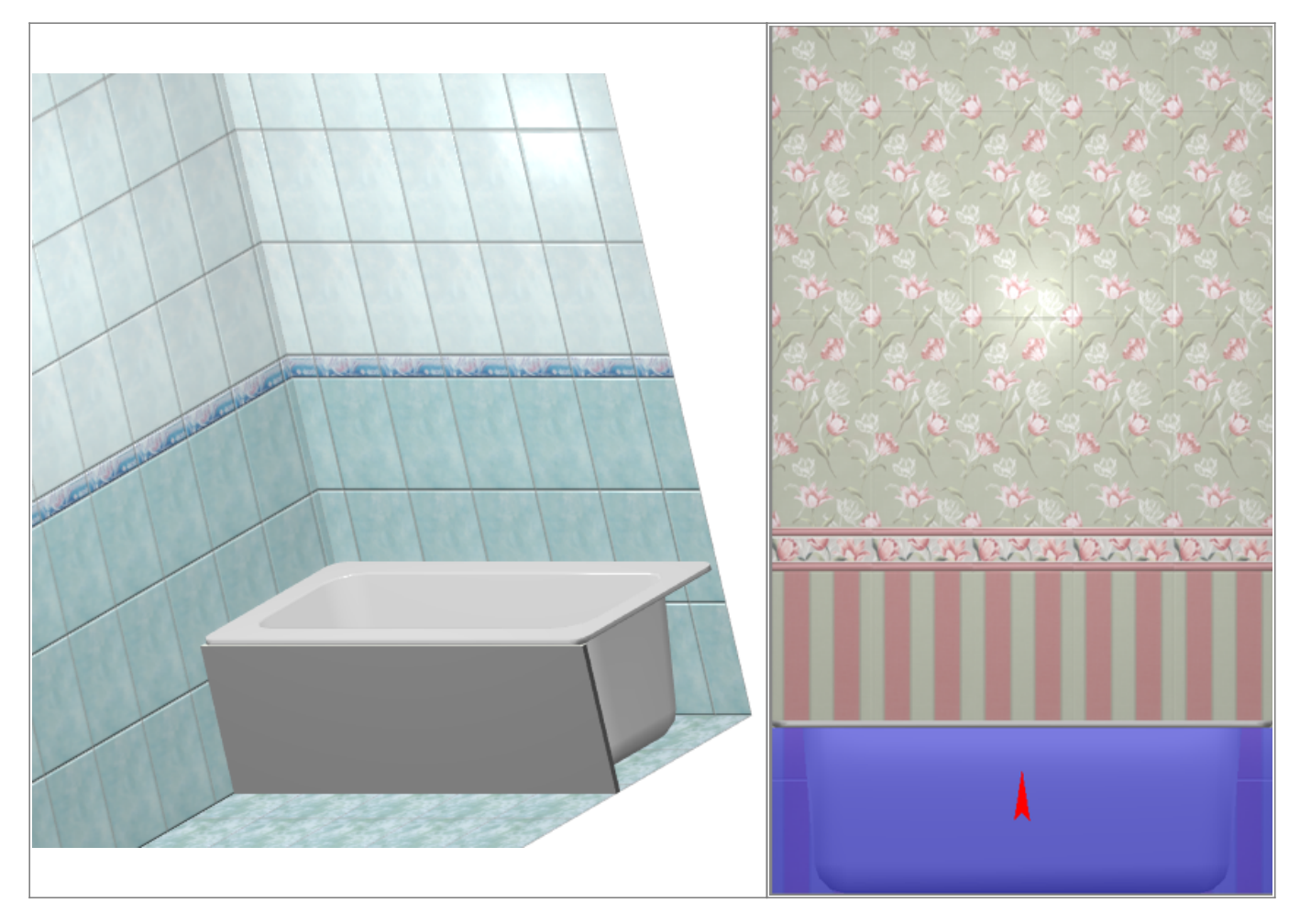

Выложите на экран плитку при необходимости.

## **Г-образный экран для ванны**

Предположим, что нужно спроектировать экран для ванны, которая расположена в помещении таким образом:

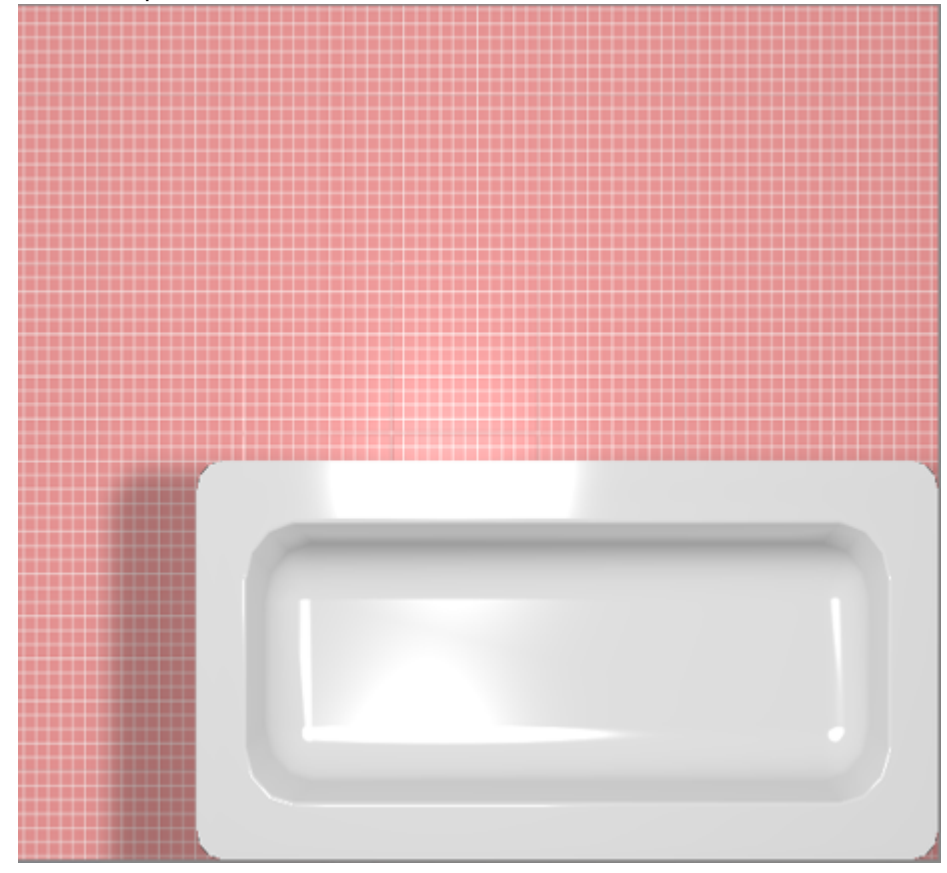

#### **Чтобы построить Г-образный экран:**

- 1. узнайте размеры ванны одним из двух способов:
	- $^{\circ}$  с помощью функции «**Измерить расстояние**»  $\begin{array}{|c|c|c|}\hline \multicolumn{1}{|c|}{\bullet} & \multicolumn{1}{|c|}{\bullet} \hline \multicolumn{1}{|c|}{\bullet} & \multicolumn{1}{|c|}{\bullet} \hline \multicolumn{1}{|c|}{\bullet} & \multicolumn{1}{|c|}{\bullet} & \multicolumn{1}{|c|}{\bullet} & \multicolumn{1}{|c|}{\bullet} & \multicolumn{1}{|c|}{\bullet} & \multicolumn{1}{|c|}{\bullet} &$
	- ❍ в свойствах объекта «ванна» (правой клавишей по ванне → «Свойства») посмотрите высоту объекта;

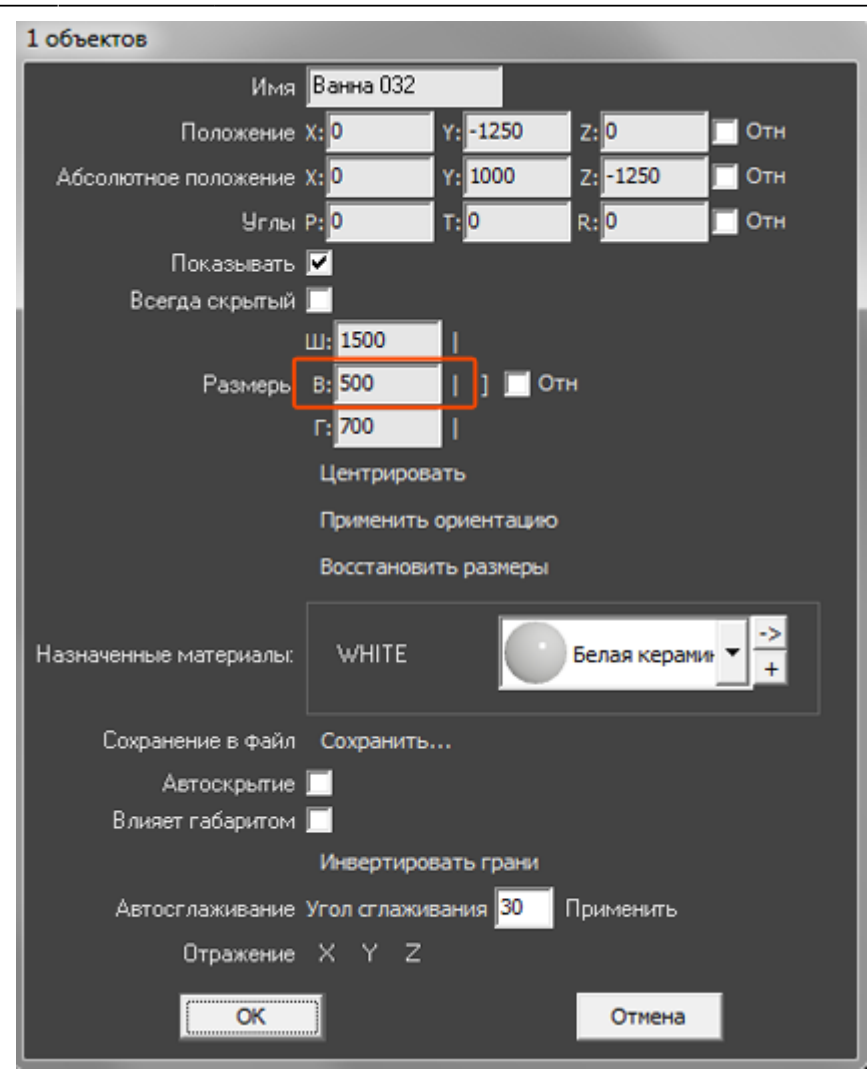

2. выберите ракурс сверху, кликните на поверхность пола, в Главном меню выберите «**Объекты**» → «**Короб**» → «**Произвольный**», откроется векторный редактор;

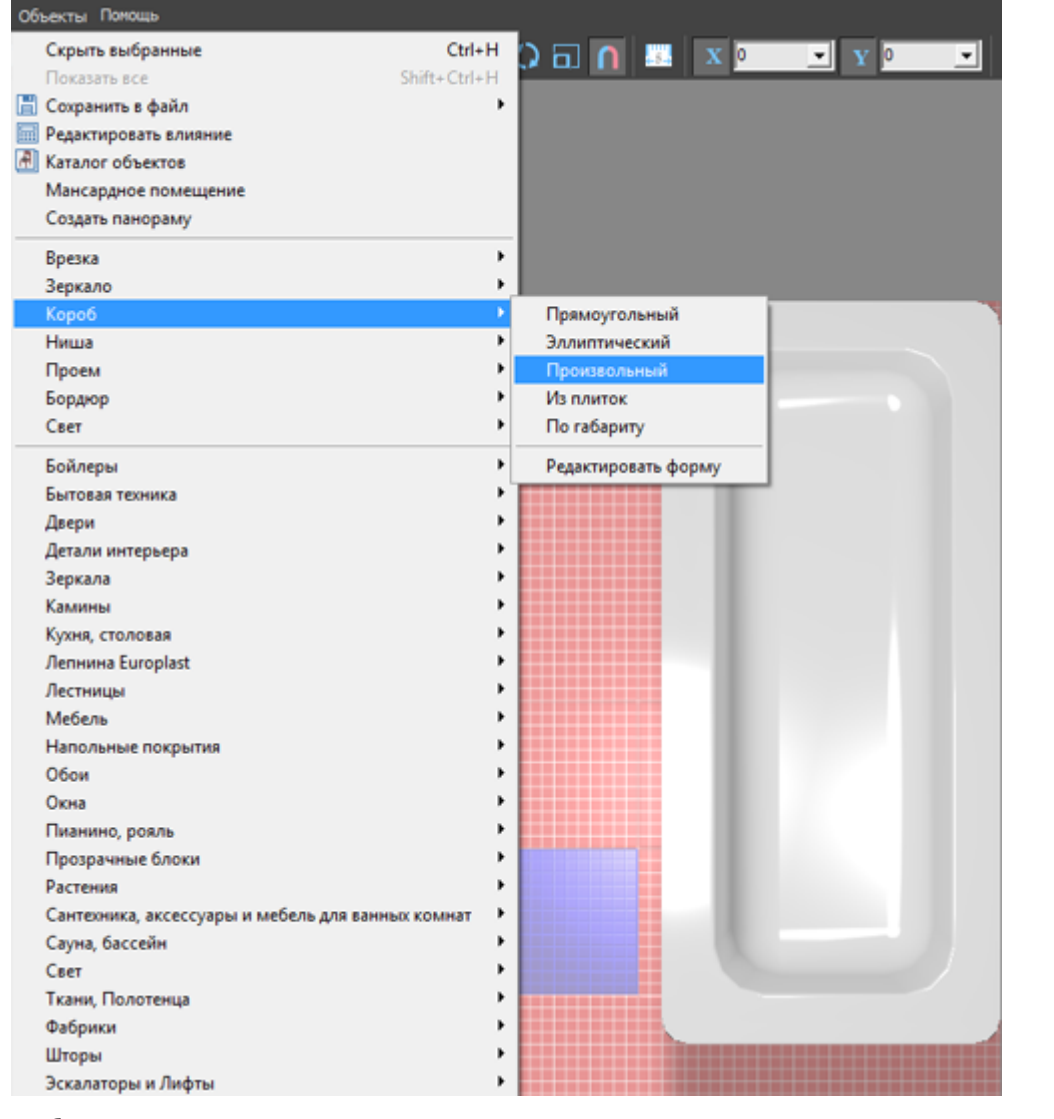

<sup>3.</sup> выберите инструмент рисования «**Линия**», оставьте включенными привязки:  $\blacksquare$ ,  $\blacksquare$ ,

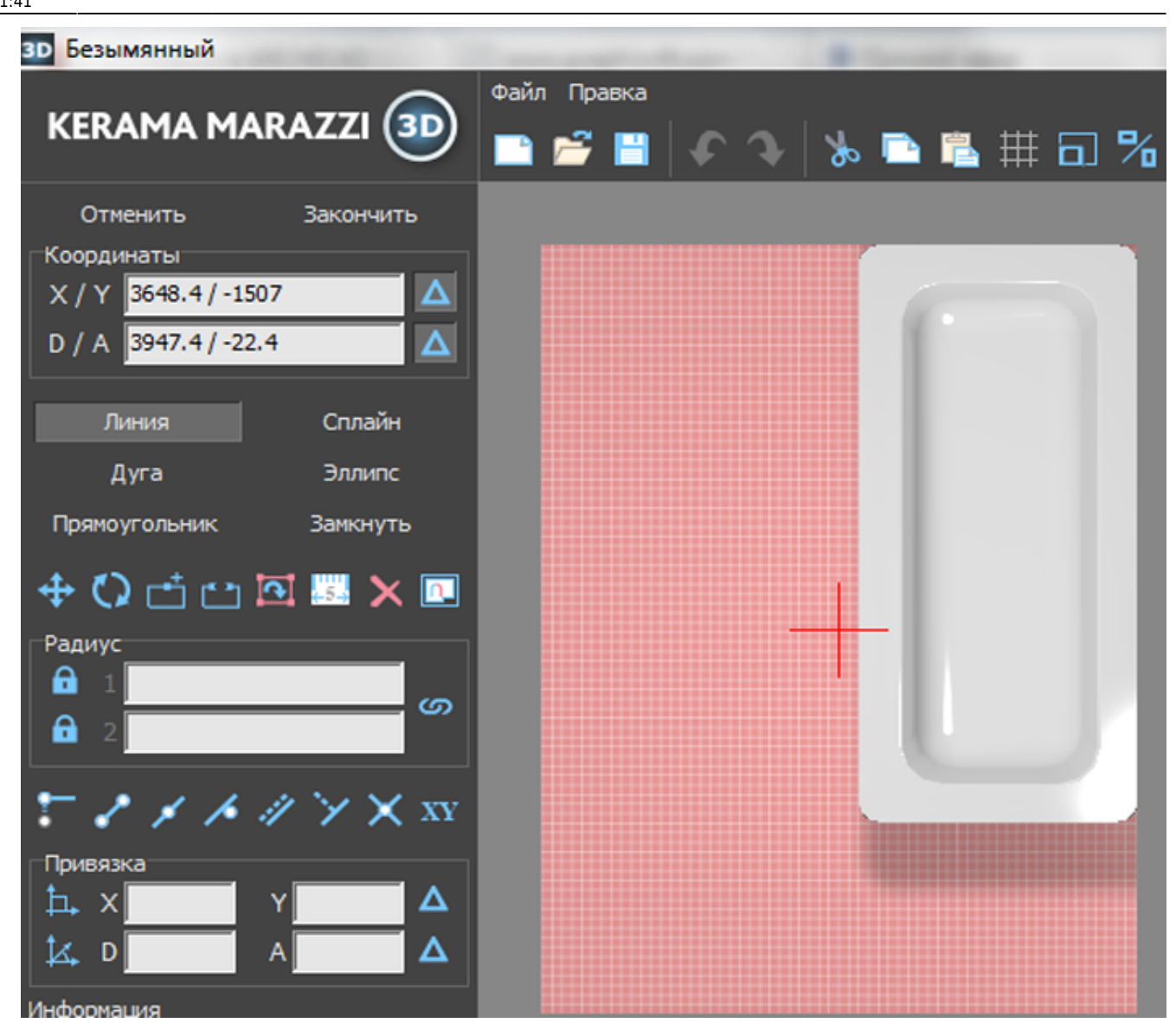

4. кликами мыши постройте две линии по контуру ванны:

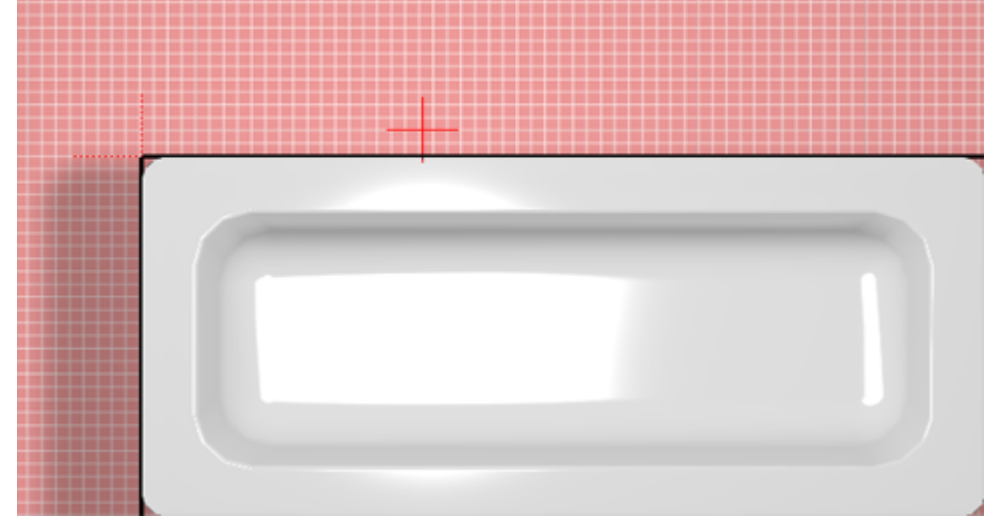

- 5. нажмите «**Закончить**» в векторном редакторе;
- 6. в открывшемся диалоговом окне:
	- ❍ укажите высоту экрана (должен быть равен высоте ванны);
	- ❍ **отключите построение верхней и нижней крышки короба**;
	- ❍ выберите цвет затирки на поверхности короба;
	- ❍ нажмите «**ОК**».

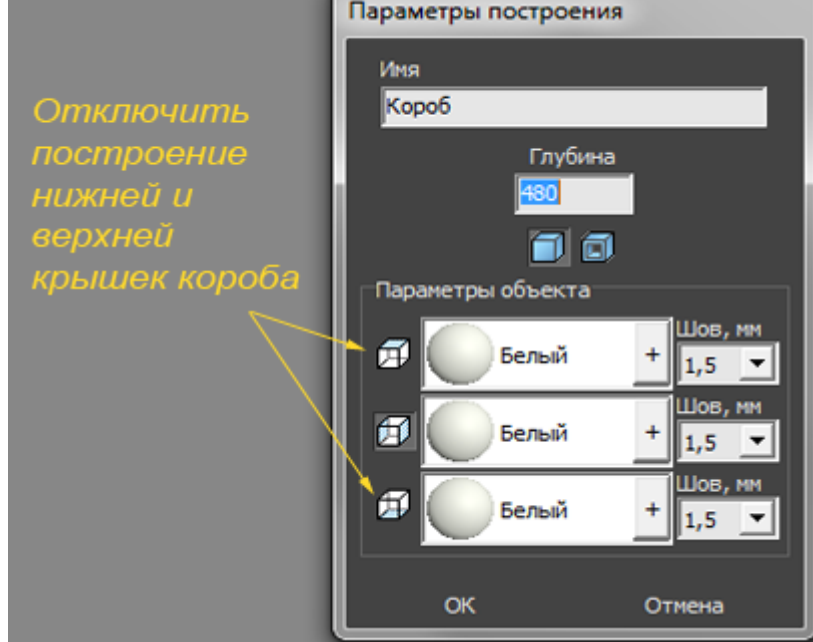

- 7. чтобы боковая крышка экрана отображалась корректно:
	- 1. выделите боковую поверхность, нажмите на неё правой клавишей мыши, выберите в контекстном меню «**Свойства**»;

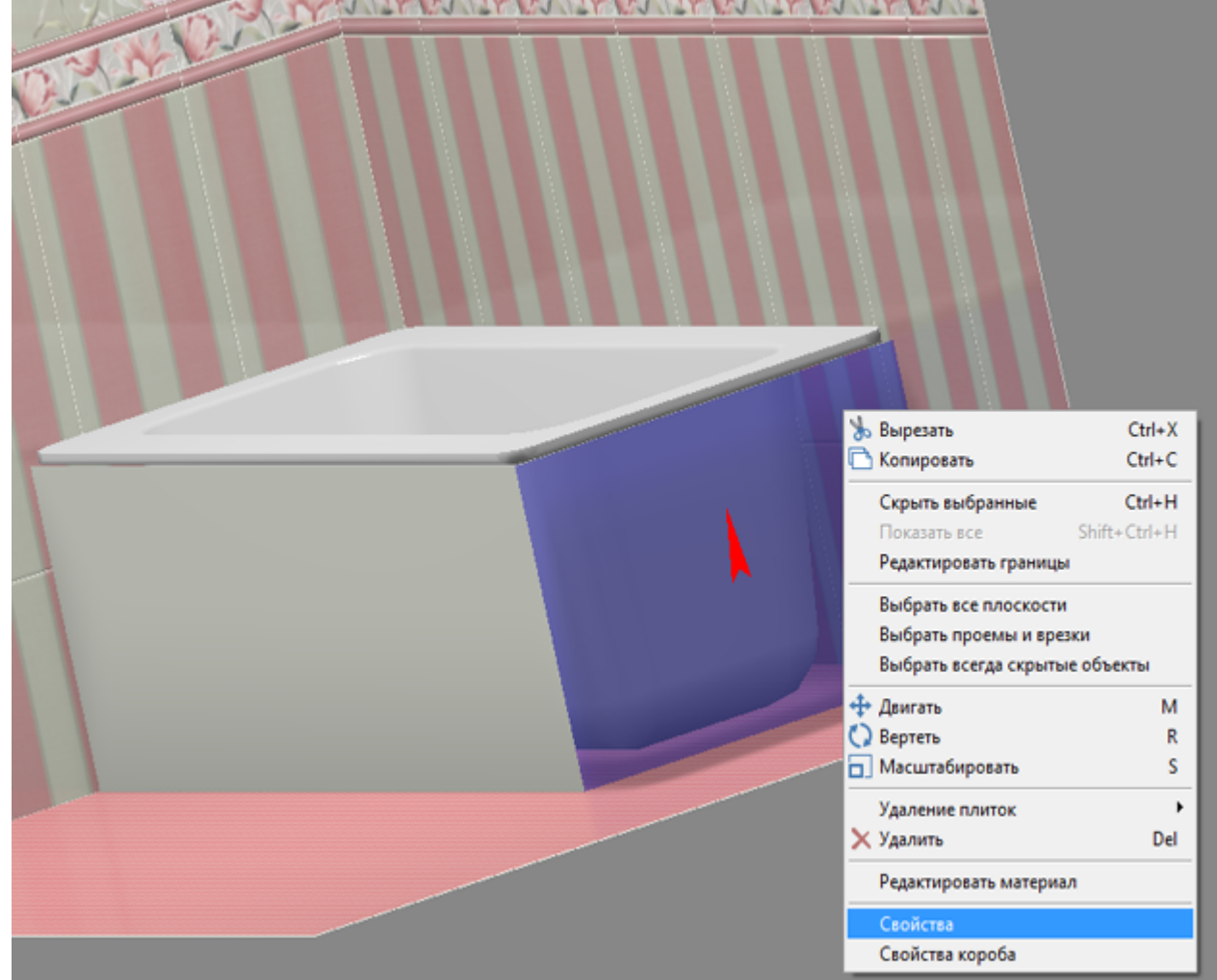

2. в поле «**Включить распределённое освещение**» поставьте галочку;

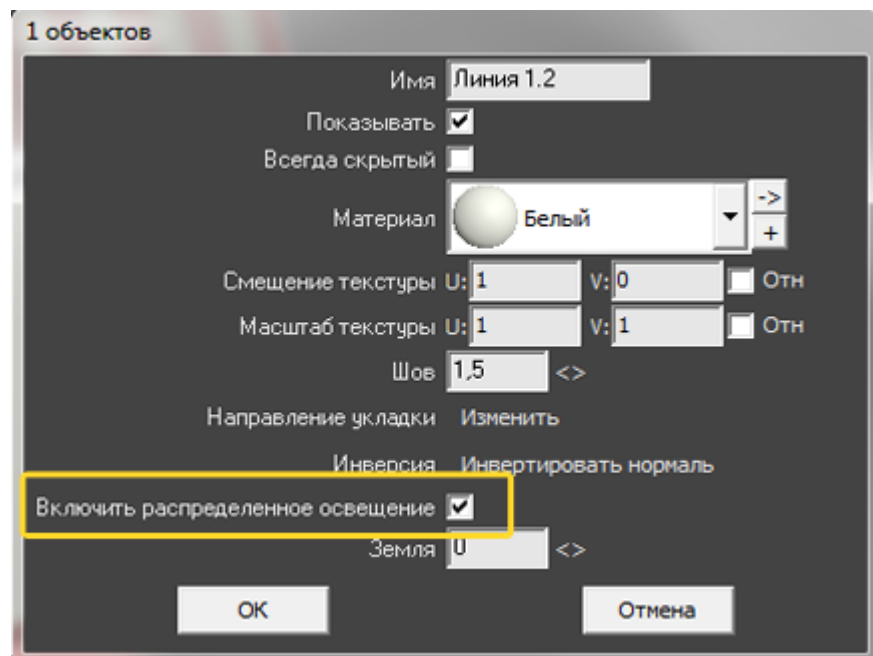

8. убедитесь в том, что экран установлен верно.

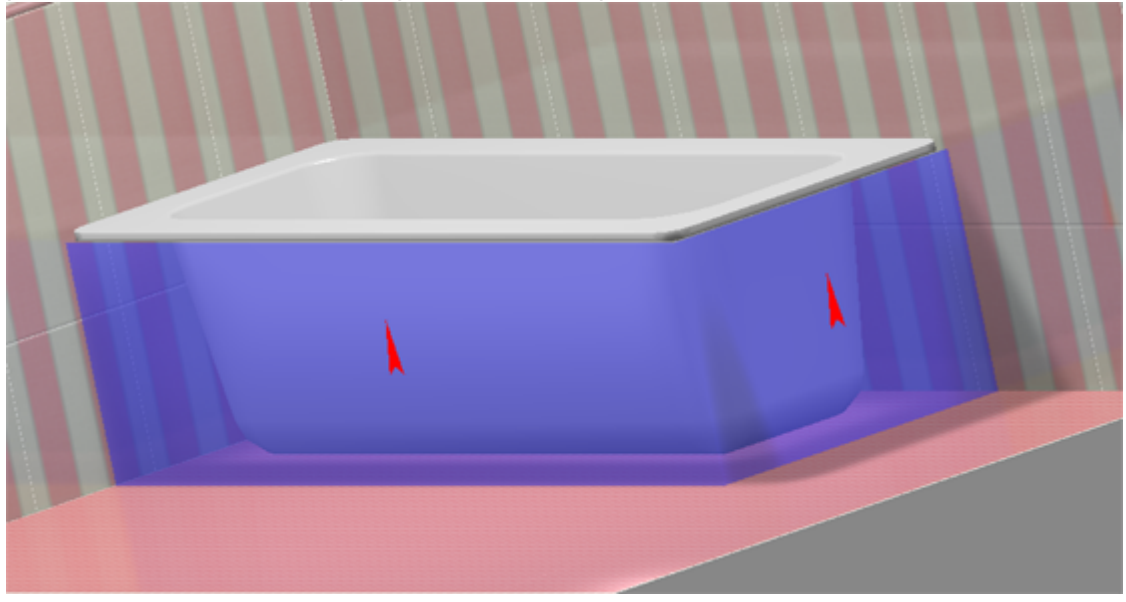

Чтобы сложный экран отобразился именно так, как это требуется по проекту, **обязательно отключайте создание верхней и нижней крышек короба!**

## **Вписанная в короб ванна**

Ванну можно не просто закрыть экраном, но и вставить в короб. Чтобы вписанная в короб ванна корректно отображалась, сделайте следующее:

1. расположите ванну нужным образом;

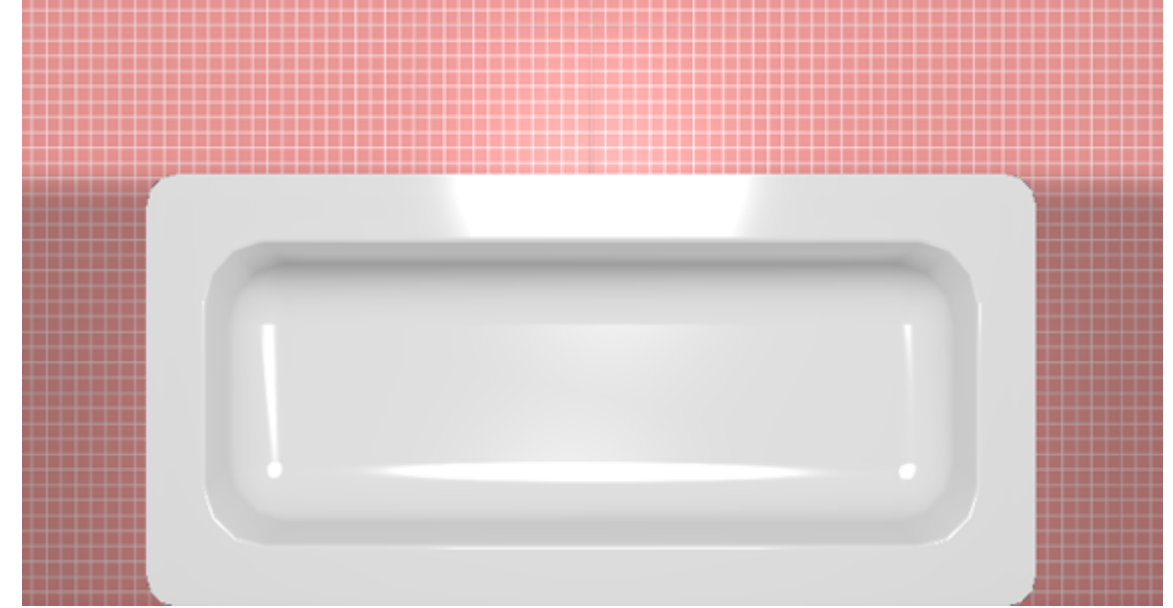

2. выясните размеры помещения и ванны с помощью инструмента «**Измерить расстояние**» – 鸜

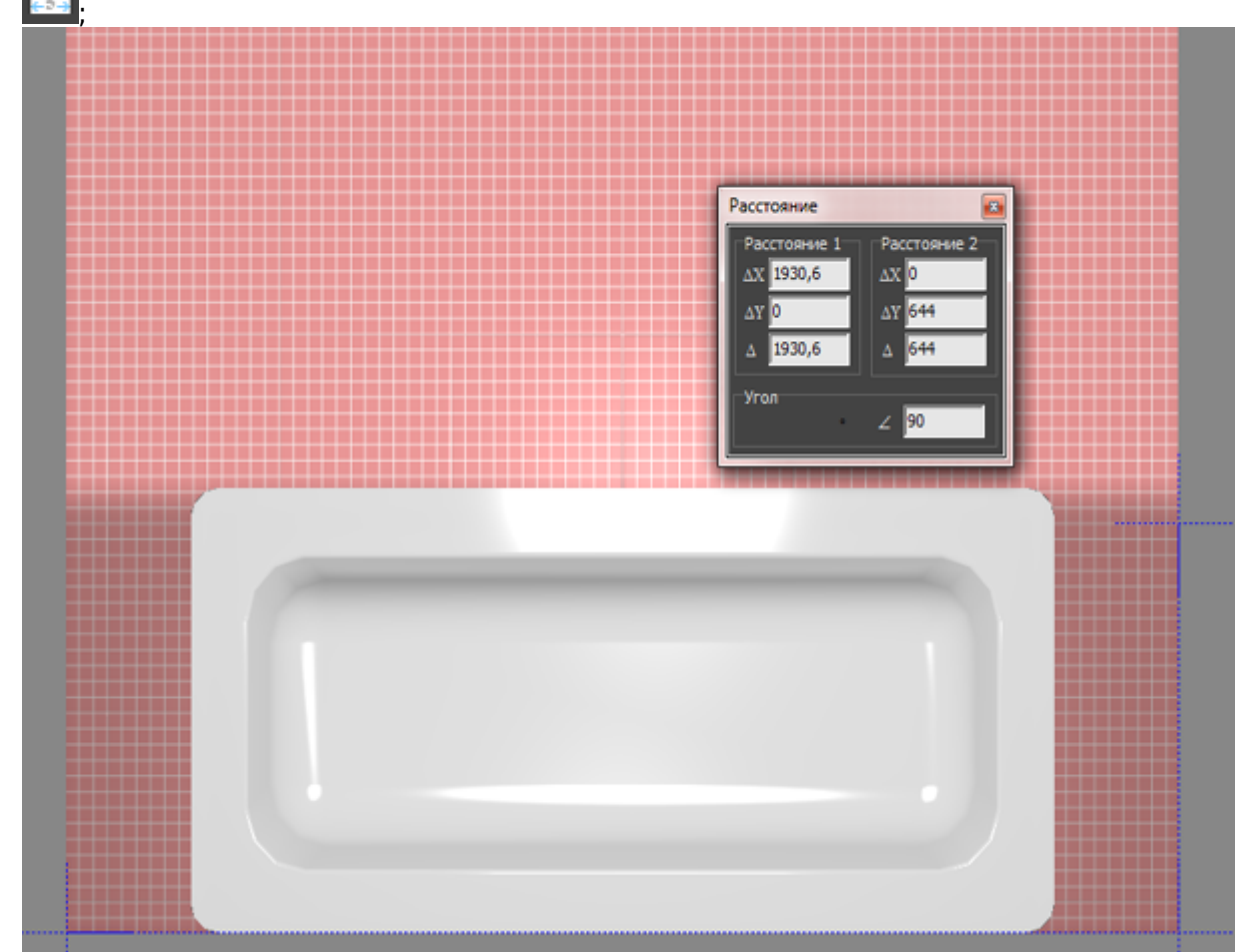

3. выберите ракурс сверху, кликните на поверхность пола, в Главном меню выберите «**Объекты**» → «**Короб**» → «**Прямоугольный**», укажите размеры короба и цвет затирки, нажмите «**ОК**» (нижнюю крышку короба можно не создавать);

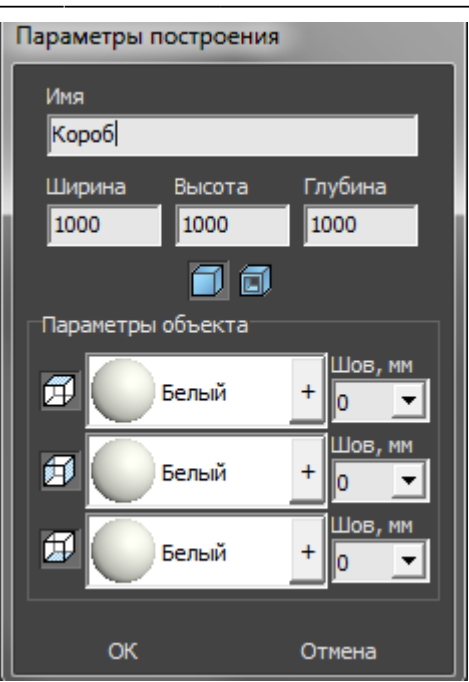

4. созданный короб передвиньте на нужное место:

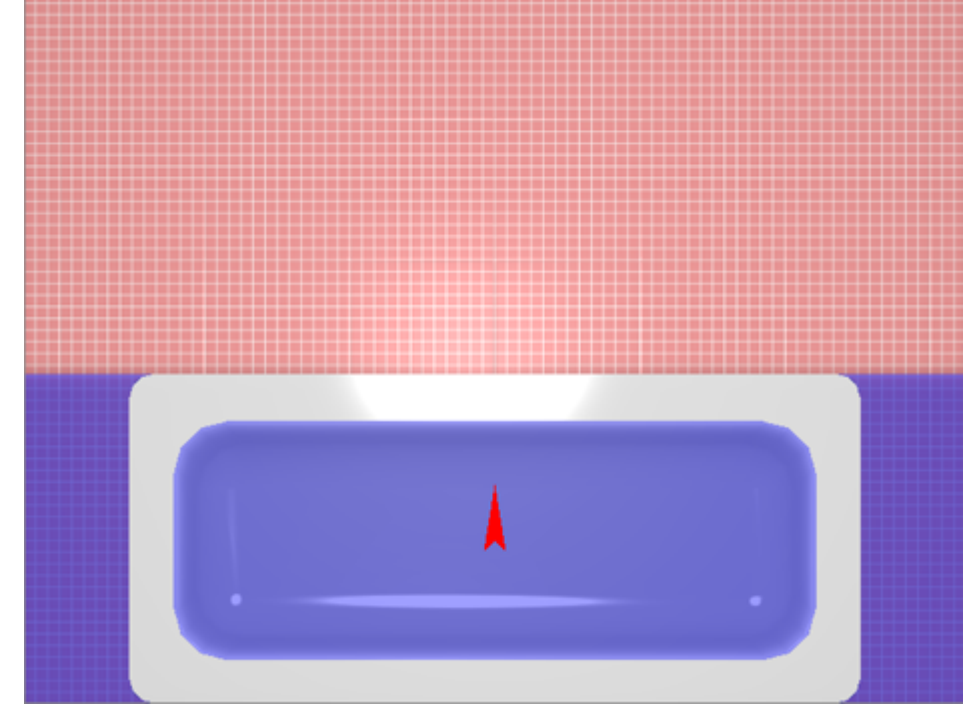

5. выделите короб, в Главном меню зайдите в «**Объекты**» → «**Проем**» → «**Прямоугольный**»;

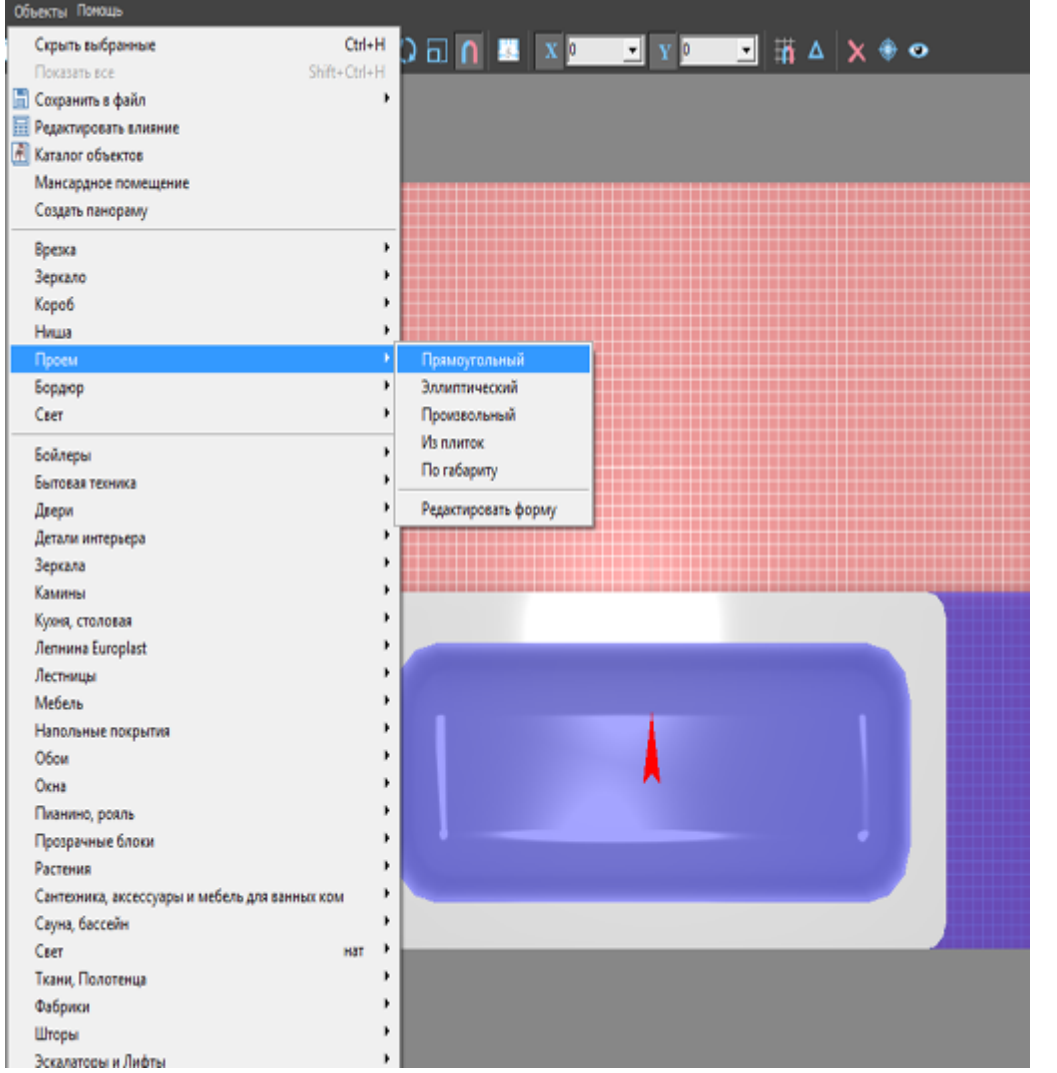

6. в диалоговом окне «**Параметры построения**» введите размеры ванны (+/- 20 мм);

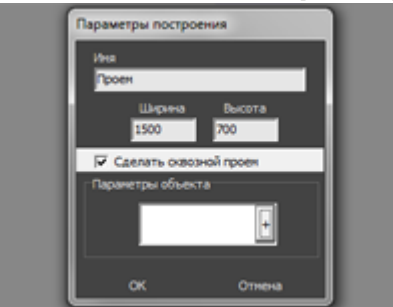

7. удостоверьтесь в правильном расположении проёма;

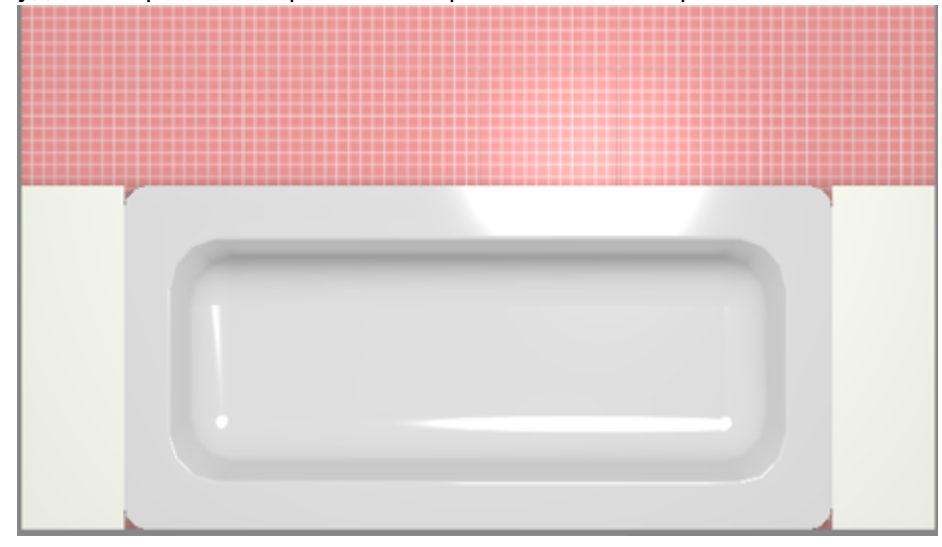

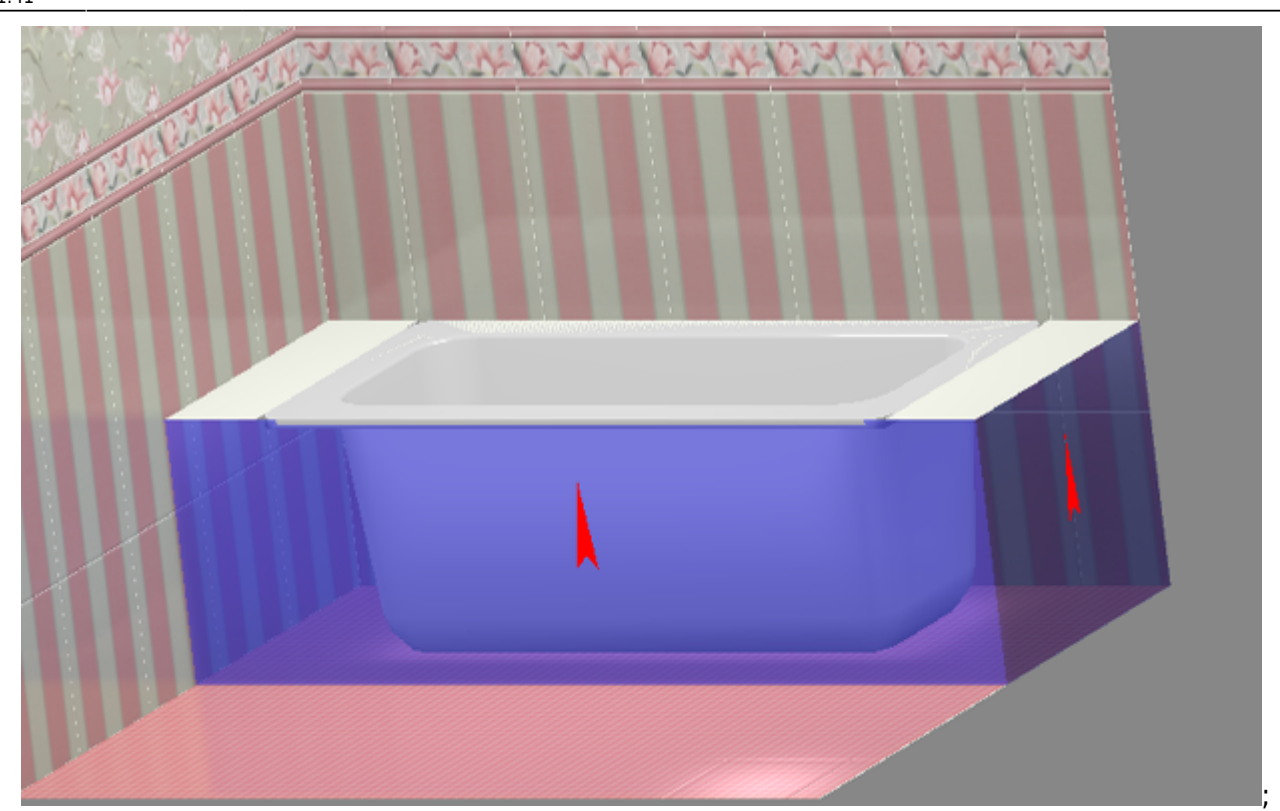

8. выложите короб плиткой:

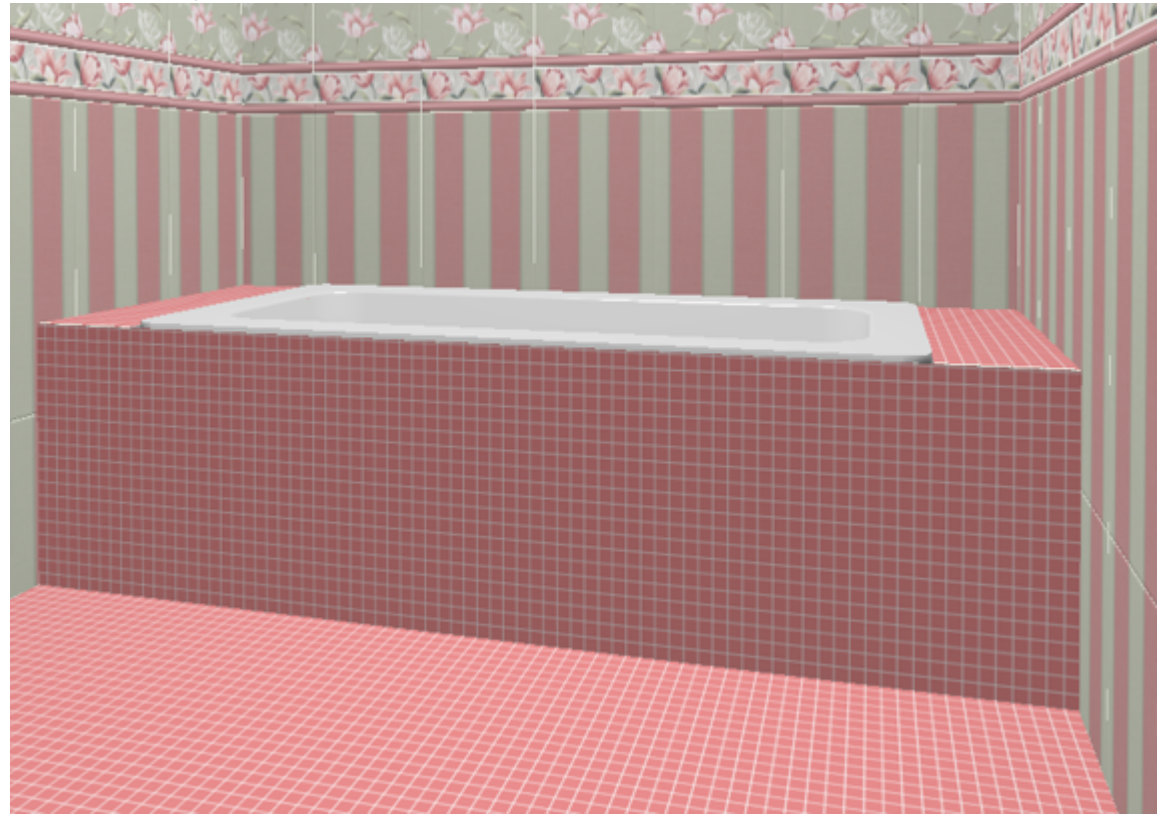

Чтобы не оказалось пустых уголков между ванной и коробом (если края ванны скруглённые), создавайте проём по размеру чуть меньше размеров ванны.

# **Сложный экран**

Для построения сложного экрана ванны следует создать короб произвольной формы, т.е. нарисовать контур короба в векторном редакторе.

Например, есть такая ванна, вокруг которой нужно выложить плитку:

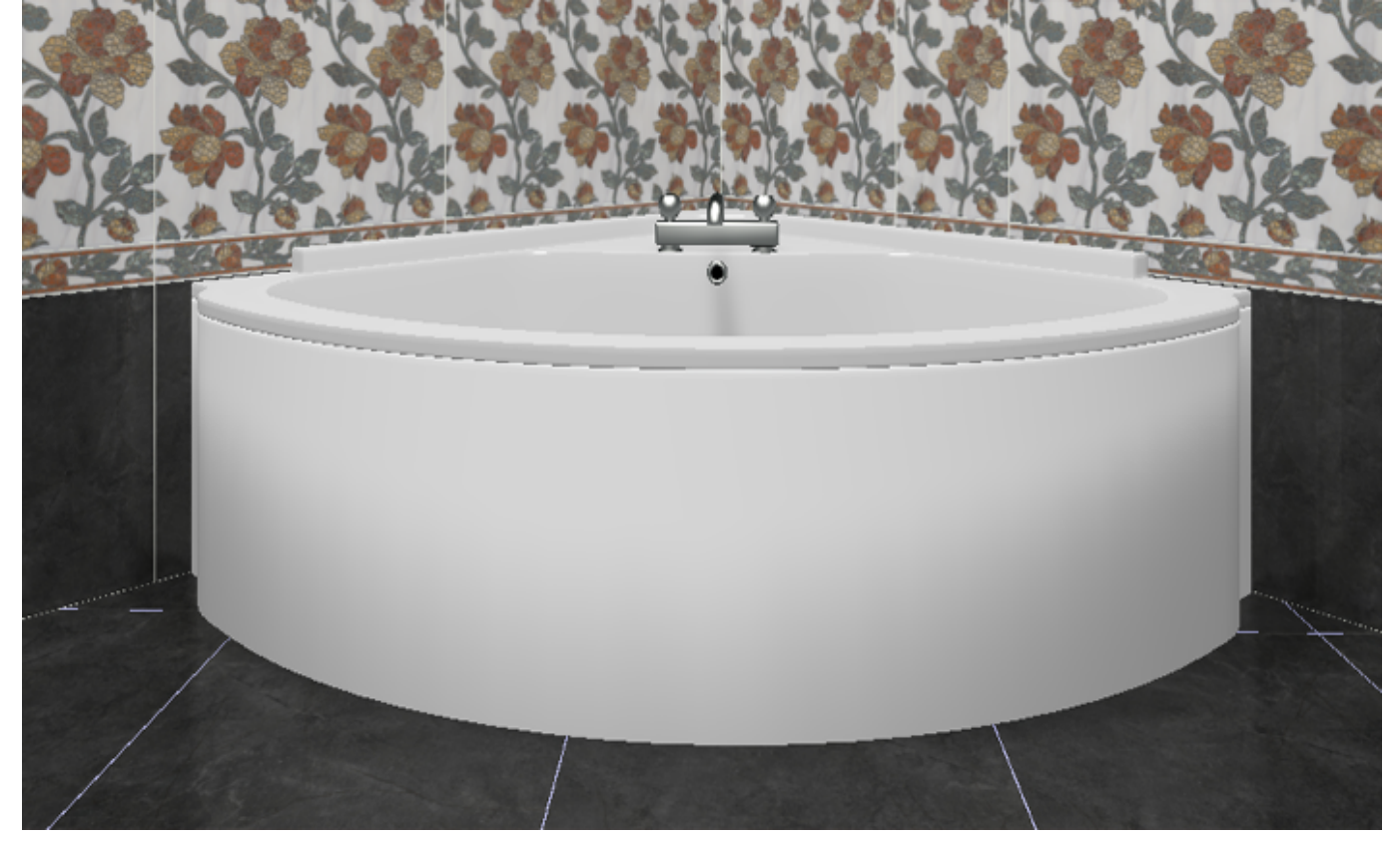

Т.е. нужно создать экран по периметру ванны. Для этого:

- 1. в свойствах объекта «ванна» (выделить ванну, правой клавишей по ней → «Свойства»)
- посмотрите высоту объекта или измерьте высоту объекта ;
- 2. выберите ракурс сверху, кликните на поверхность пола, в Главном меню выберите «**Объекты**» → «**Короб**» → «**Произвольный**»;

Last

update: 2020/09/28 actions:часть\_5.2 https://www.3d.kerama-marazzi.com/doku.php?id=actions:%D1%87%D0%B0%D1%81%D1%82%D1%8C\_5.2&rev=1426569034

21:41

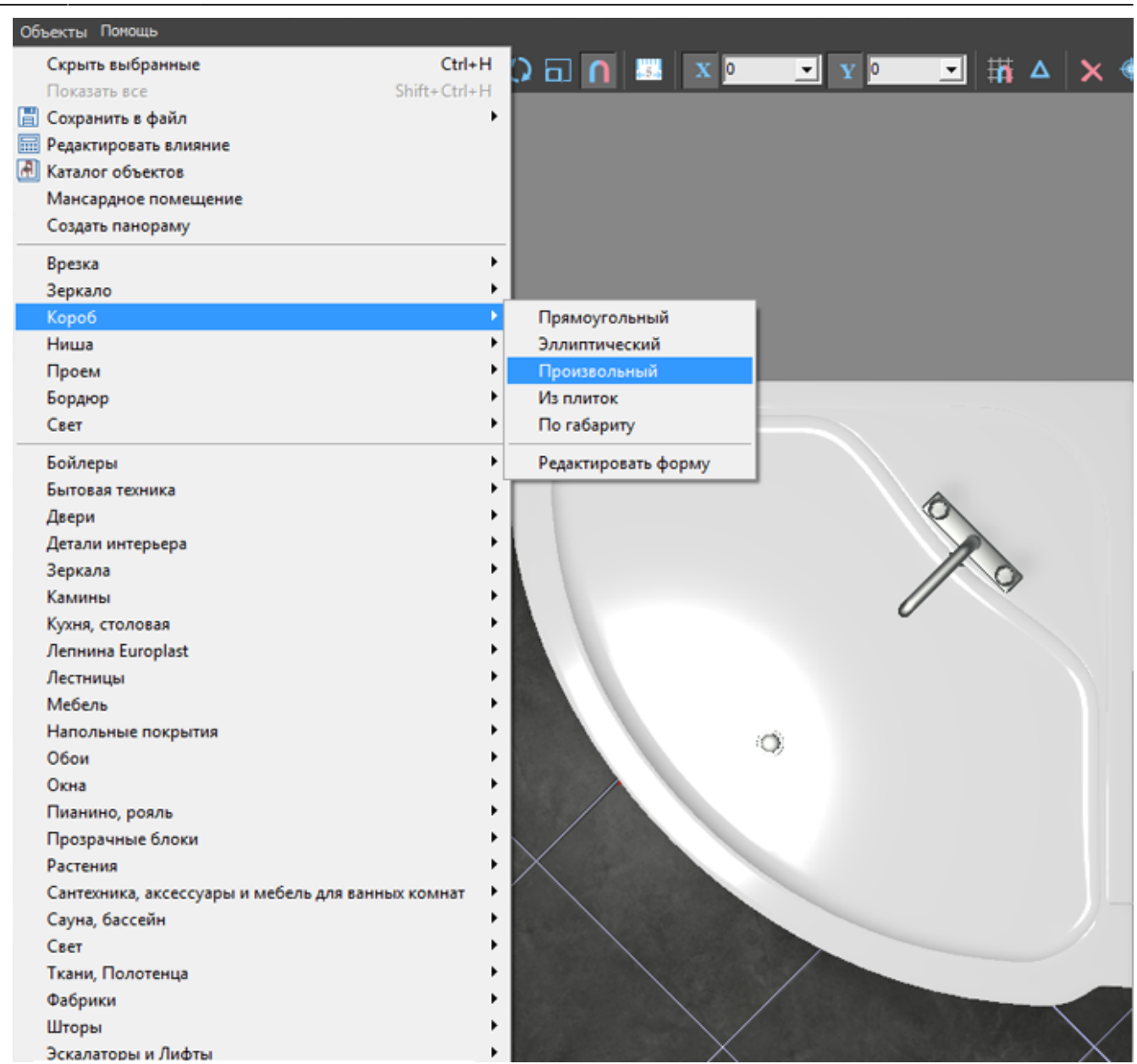

3. в зависимости от формы ванны выберите подходящий инструмент рисования; в данном случае используется инструмент «**Сплайн**», оставьте только одну включенную привязку –  $\boxed{\Box}$ 

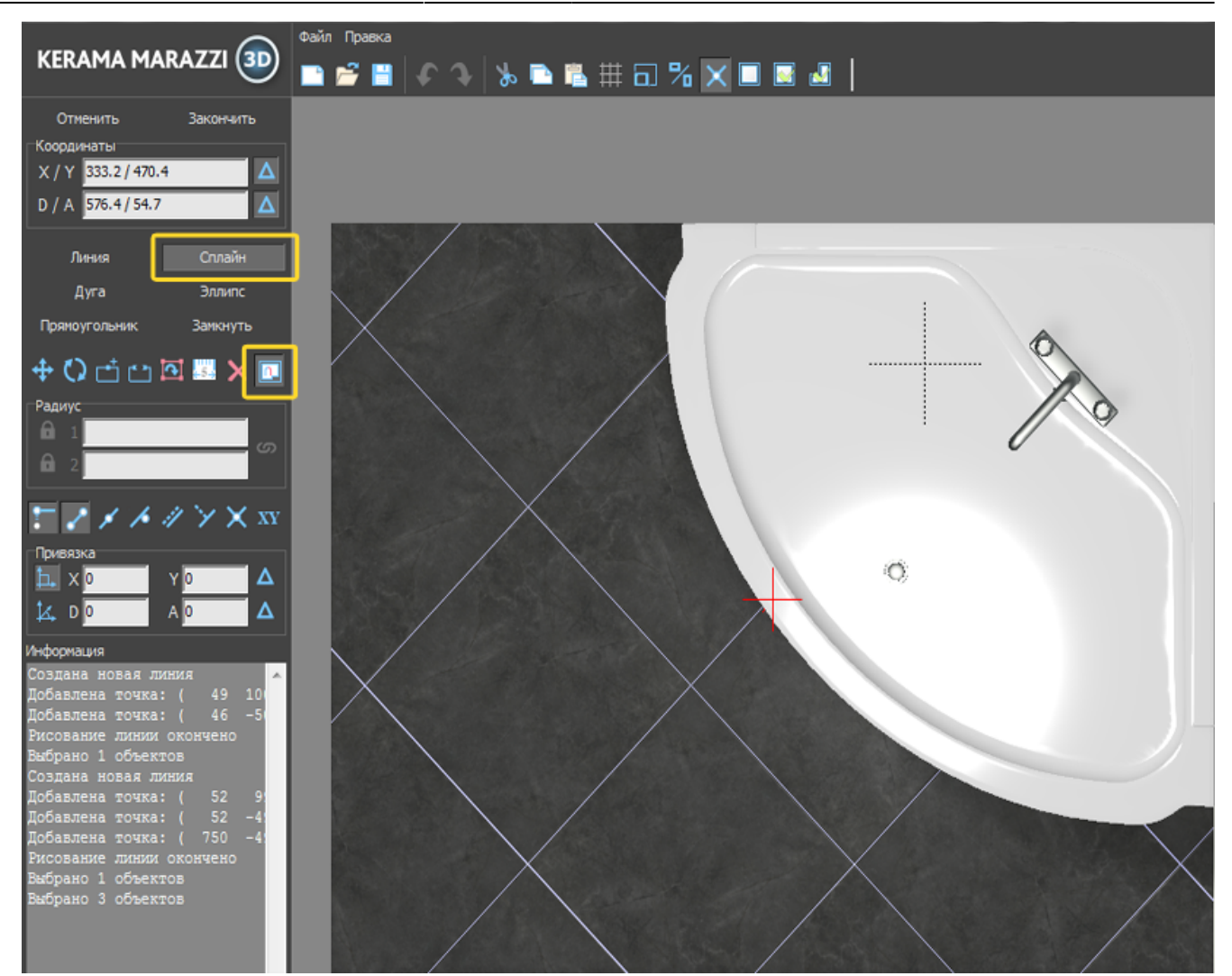

4. кликами мыши отмечая опорные точки кривой, постройте **на небольшом расстоянии** параллельно контуру ванны контур короба:

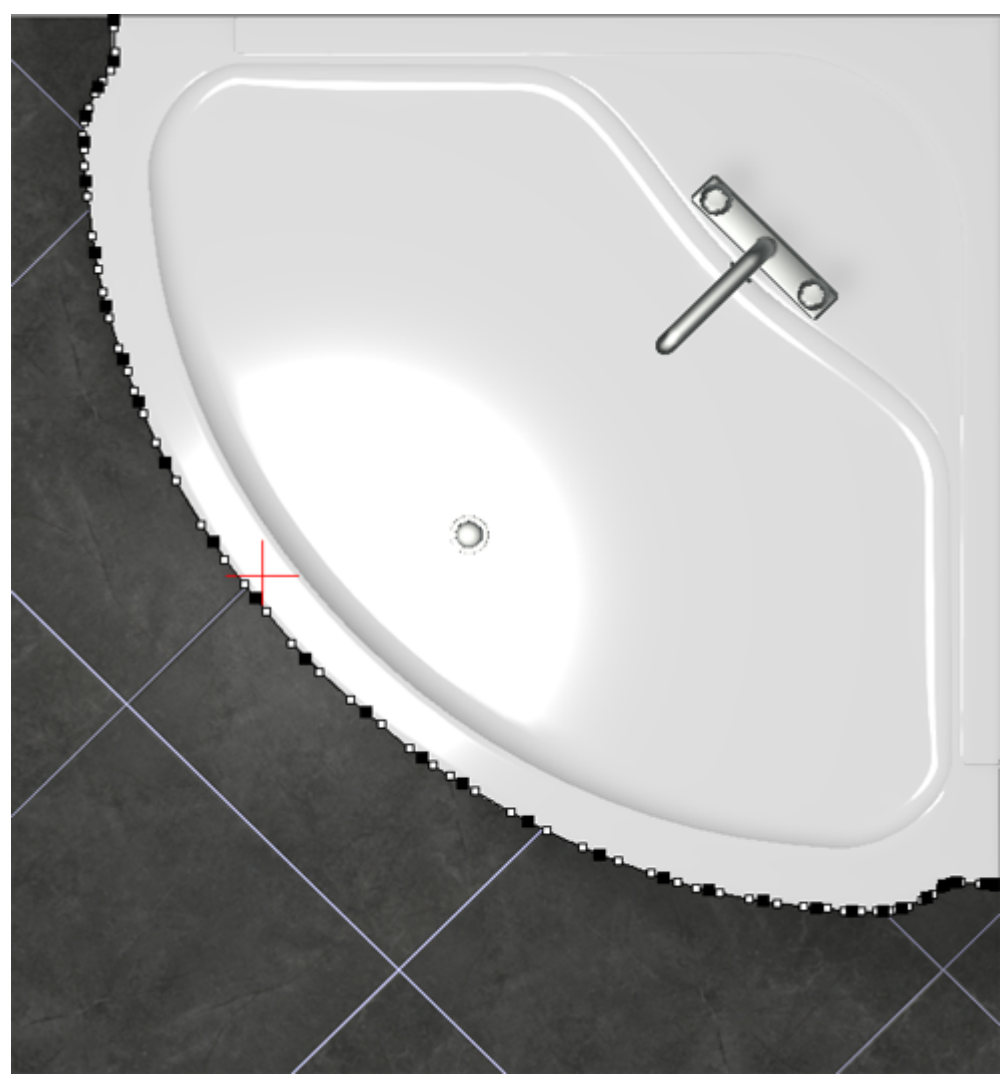

- 5. нажмите «**Закончить**» в векторном редакторе;
- 6. в открывшемся диалоговом окне:
	- ❍ укажите высоту экрана (должен быть равен высоте ванны);
	- ❍ **отключите построение верхней и нижней крышки короба**;
	- ❍ выберите цвет затирки на поверхности короба;
	- ❍ нажмите «**ОК**».

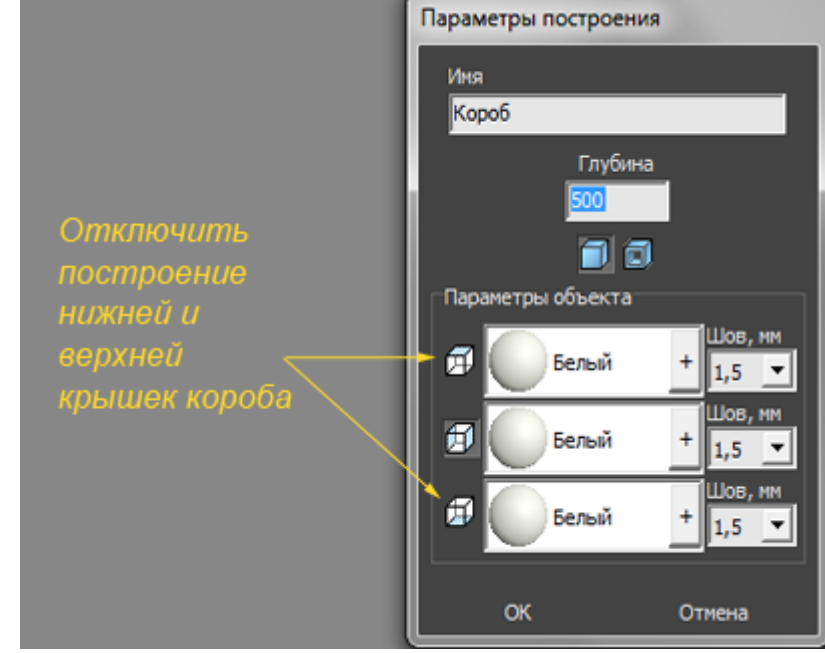

7. убедитесь в том, что короб построен правильно;

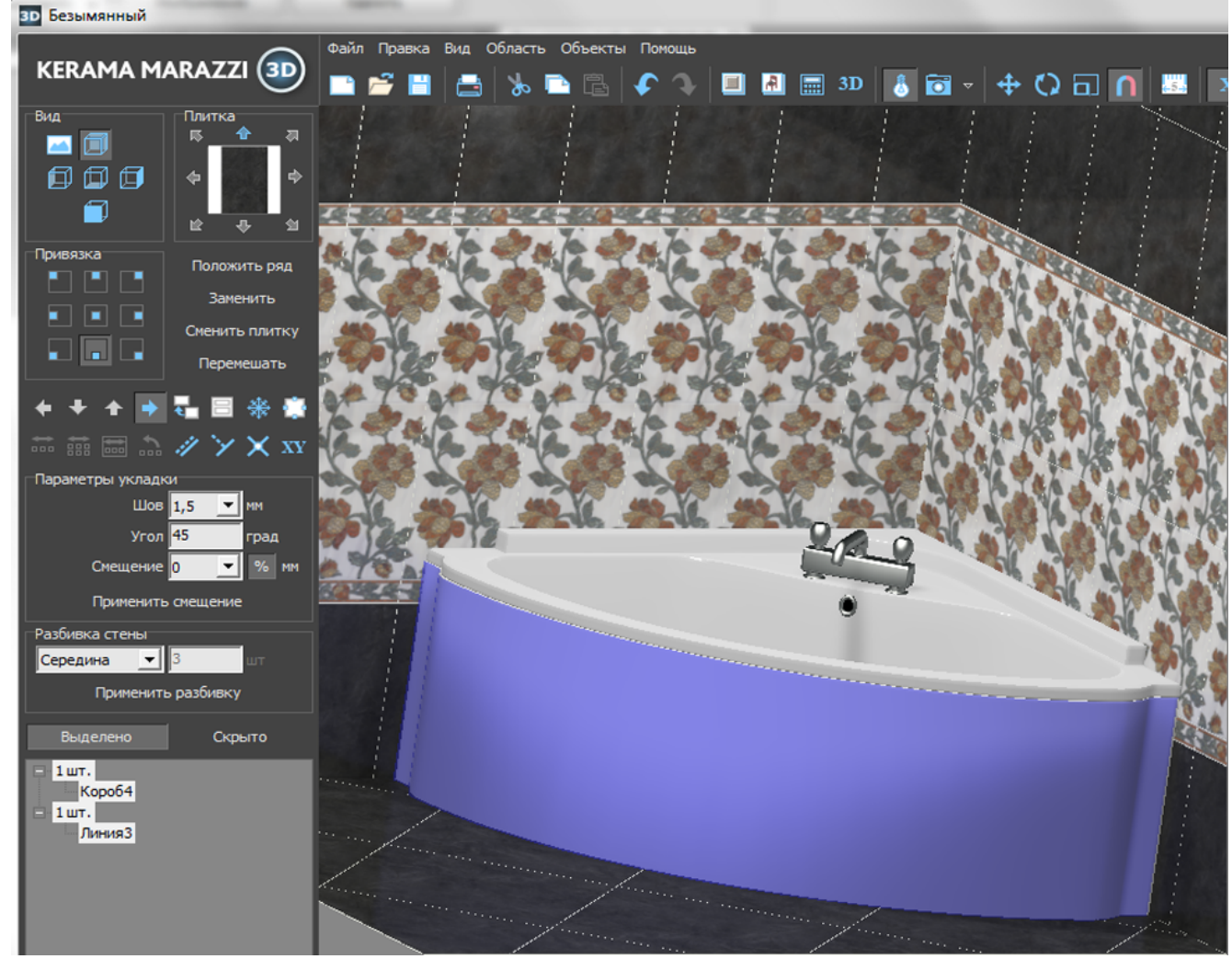

8. выложите на него плитку.

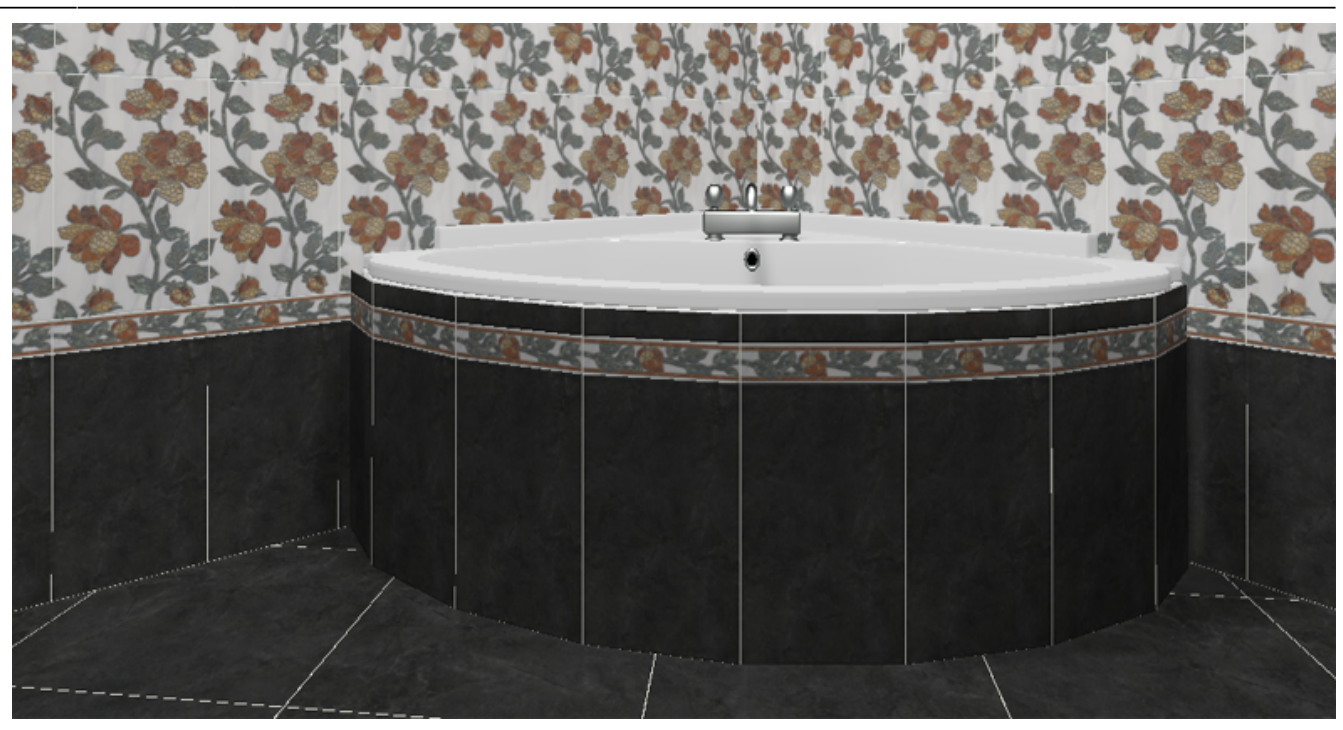

Чтобы сложный экран отобразился именно так, как это требуется по проекту, **обязательно отключайте создание верхней и нижней крышек короба!** 2014/04/04 11:57 · [Юлия Майн](https://www.3d.kerama-marazzi.com/doku.php?id=user:юлия_майн)

# **Построение лестницы**

В программе Kerama Marazzi 3D в числе готовых объектов также есть и лестницы. Однако на модель лестницы нельзя выложить плитку – только изменить её цвет и размеры.

Лестницу можно построить вручную с помощью инструмента «**Короб**».

Предположим, нужно создать такую лестницу:
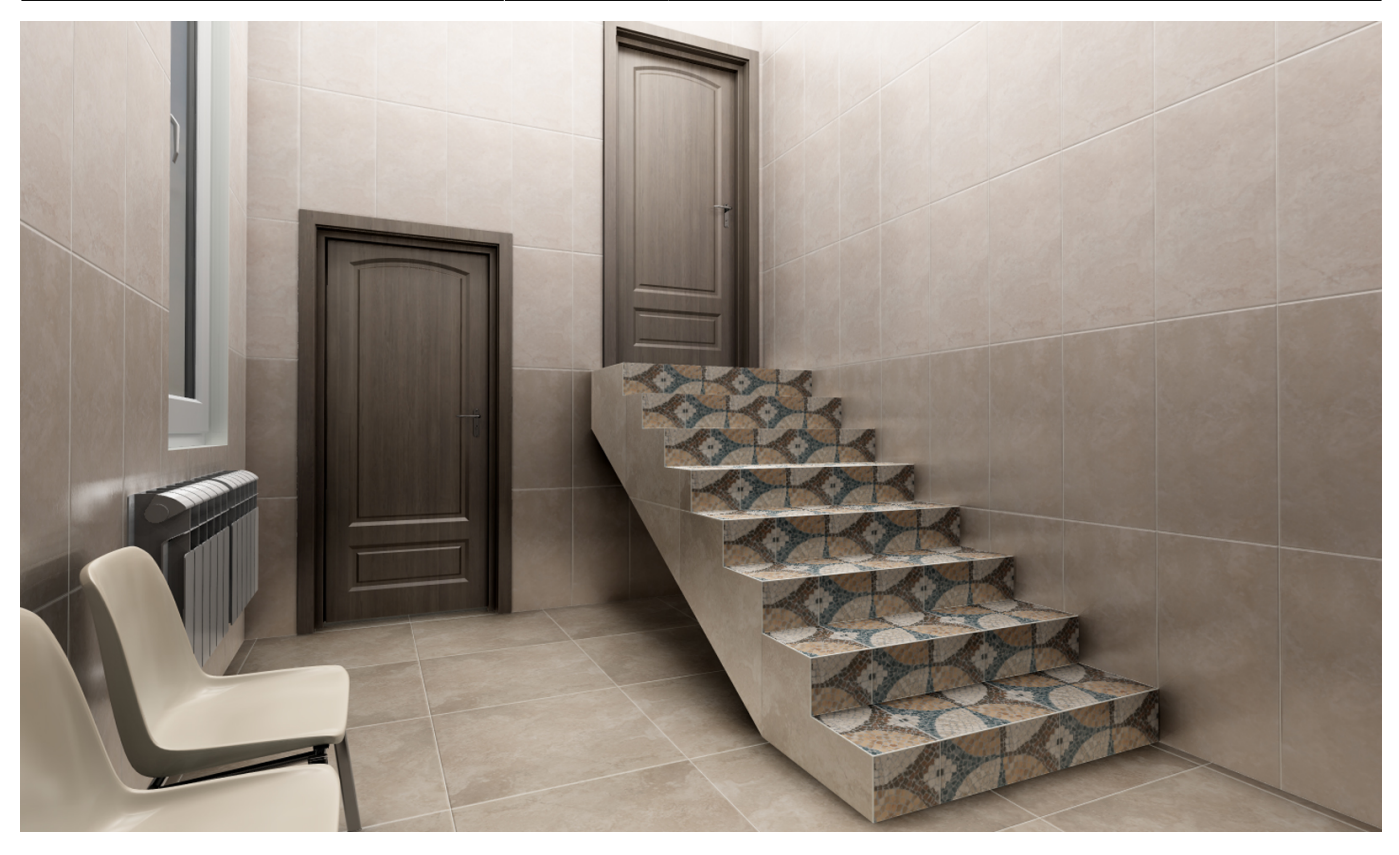

- 1. В режиме 2D выберите ракурс на одну из стен. Это должна быть та стена, относительно которой вы будете рисовать контур. Выделите эту стену.
- 2. Зайдите в «**Объекты**» → «**Короб**» → «**Произвольный**».

update: араасс.<br>2020/09/28 <sup>actions:часть\_5.2 https://www.3d.kerama-marazzi.com/doku.php?id=actions:%D1%87%D0%B0%D1%81%D1%82%D1%8C\_5.2&rev=1426569034</sup>

21:41

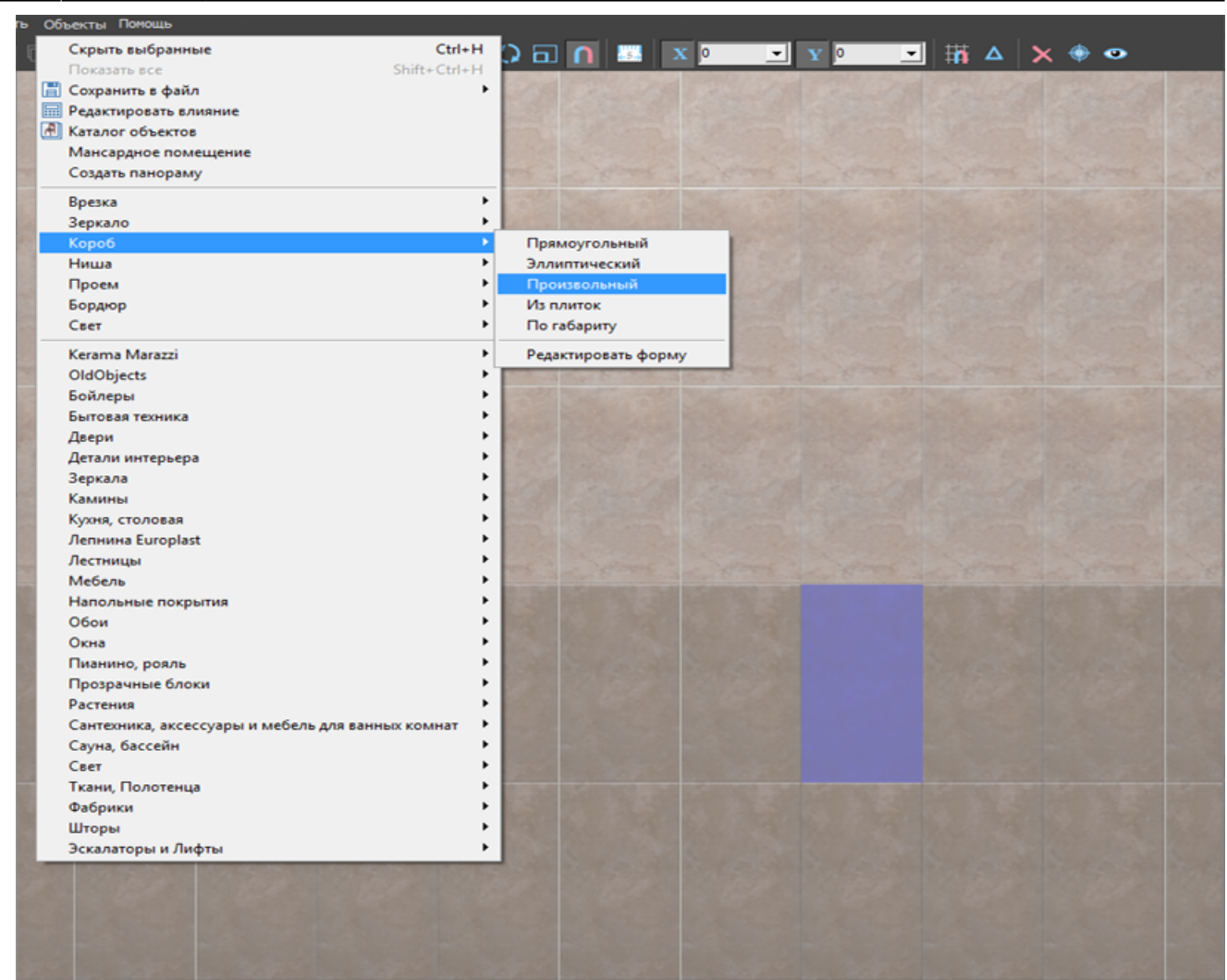

- 3. Откроется режим **Векторного редактора**. Включите привязки:
	- ❍ к вершинам фона;
	- ❍ к ортопроекциям вершин чертежа;
	- ❍ к вершинам чертежа.

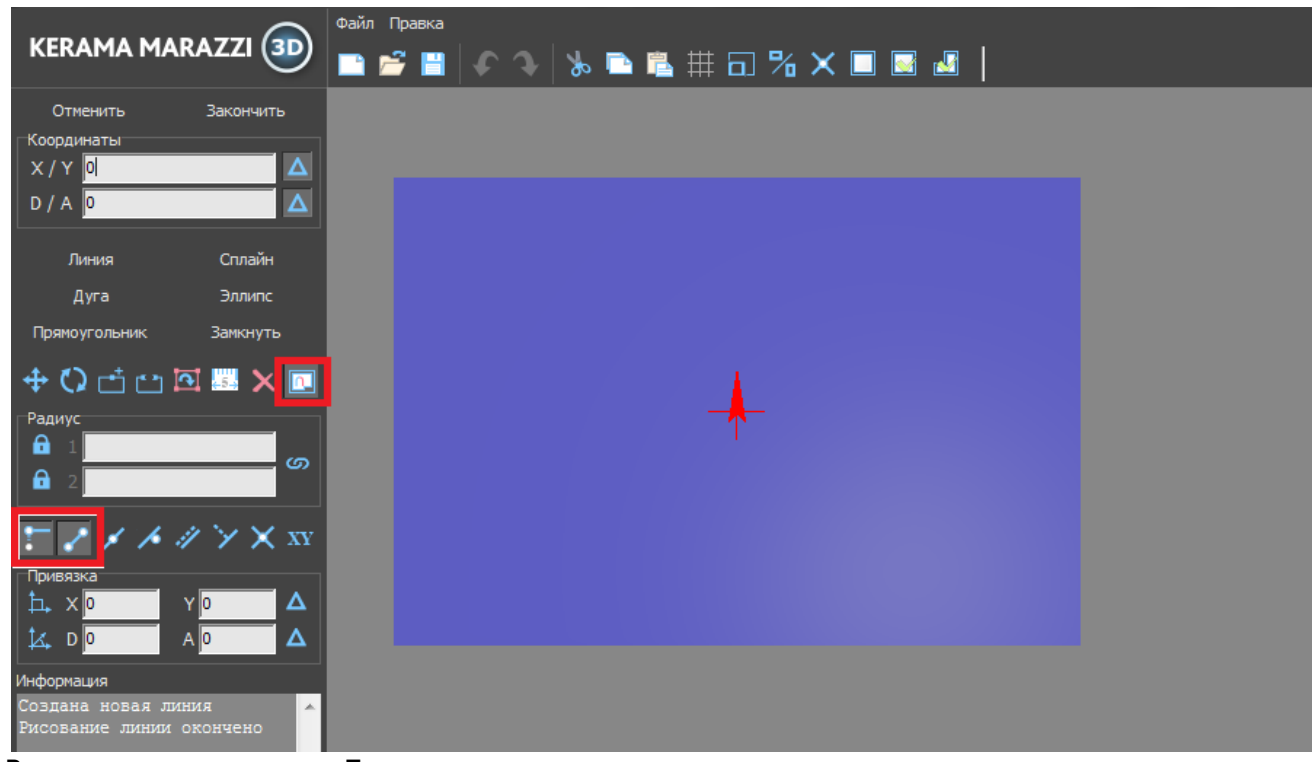

4. Включите инструмент «**Линия**»:

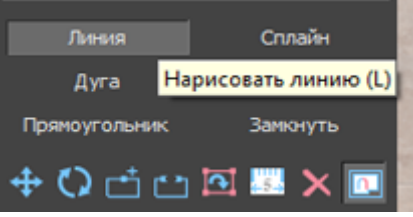

5. Кликните мышью в районе пола, чтобы отменить первую точку – место начала построения лестницы.

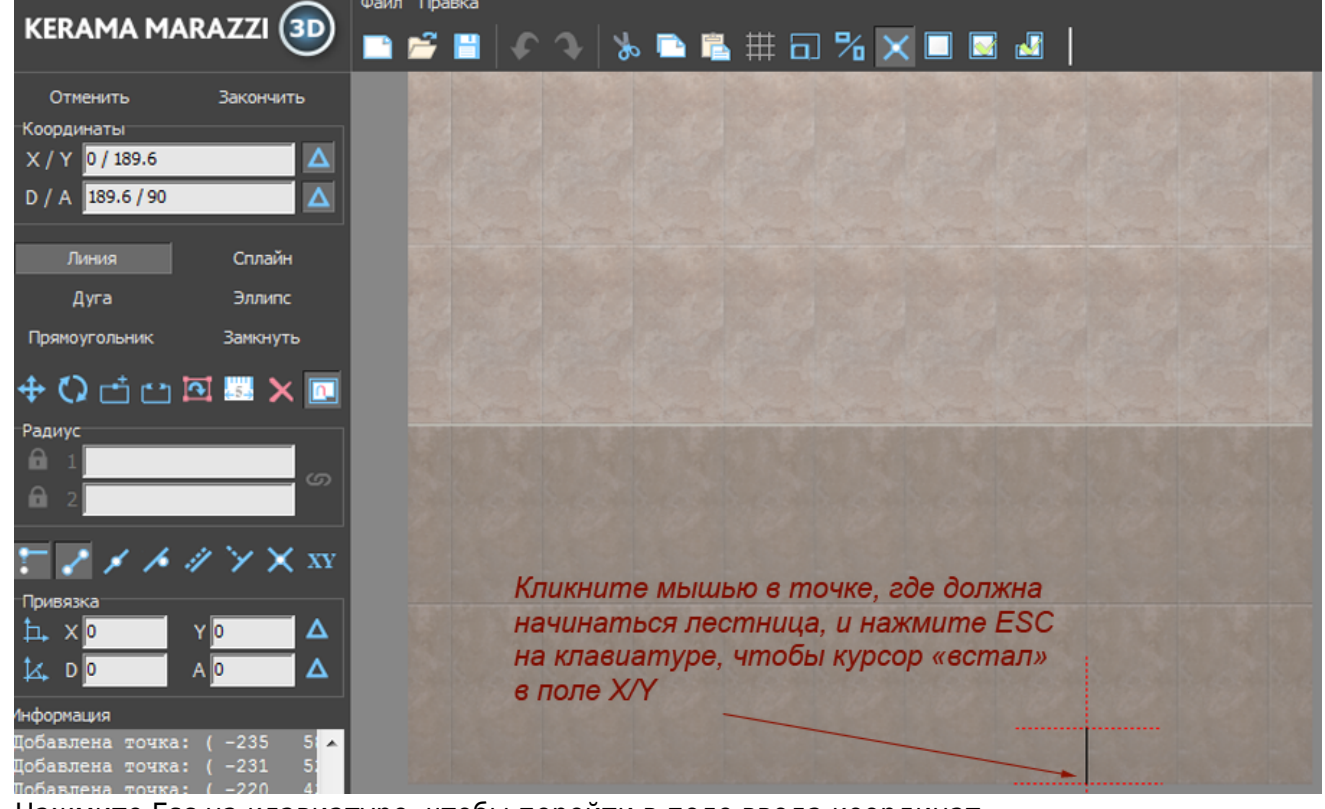

Нажмите Esc на клавиатуре, чтобы перейти в поле ввода координат. 6. Предположим, что высота ступеней – 150 мм, а ширина – 250 мм. В поле **X / Y** введите «**0 / 150**», нажмите **Enter** на клавиатуре. Первая линия будет построена.

7. Курсор в поле **X / Y** автоматически выделит значение **X**, введите «**-250**» и нажмите **Enter**. Вторая линия построена.

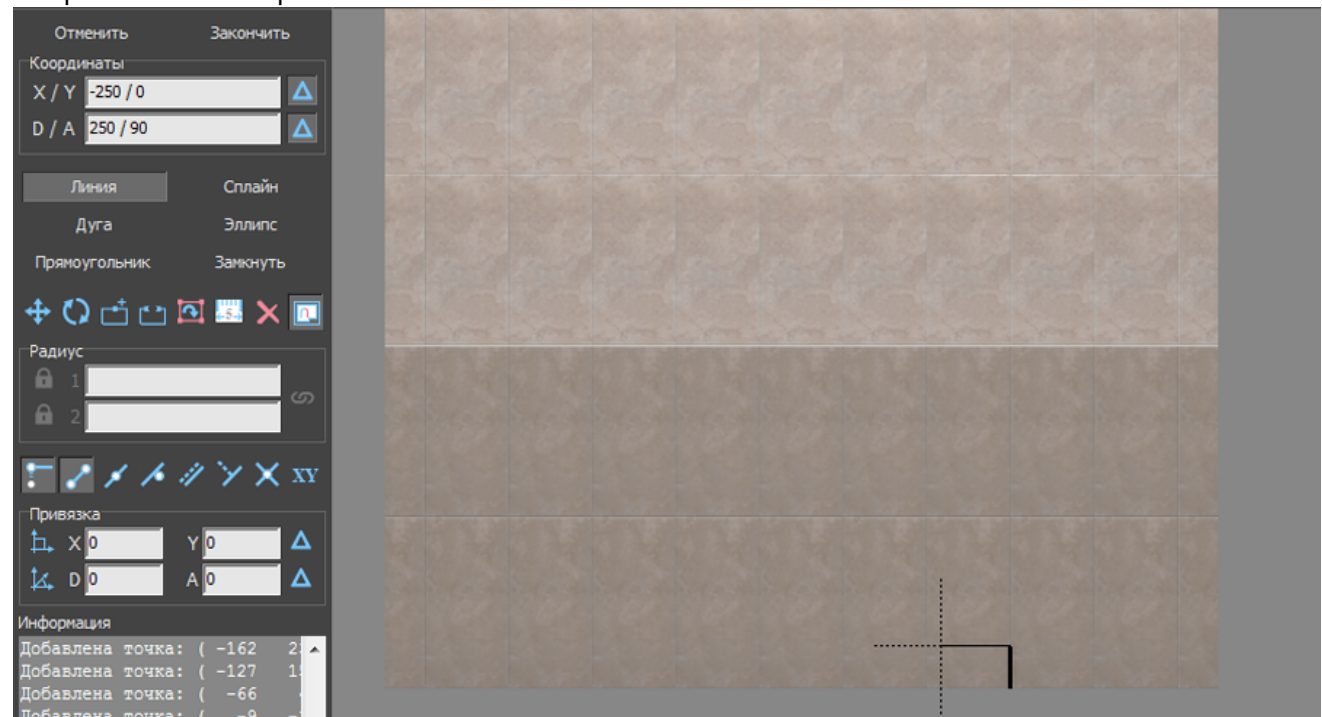

- 8. Курсор в поле **X / Y** автоматически выделит значение **Y**, введите «**150**» и нажмите **Enter**.
- 9. Повторите шаги **7 и 8** столько раз, сколько вам нужно ступеней.

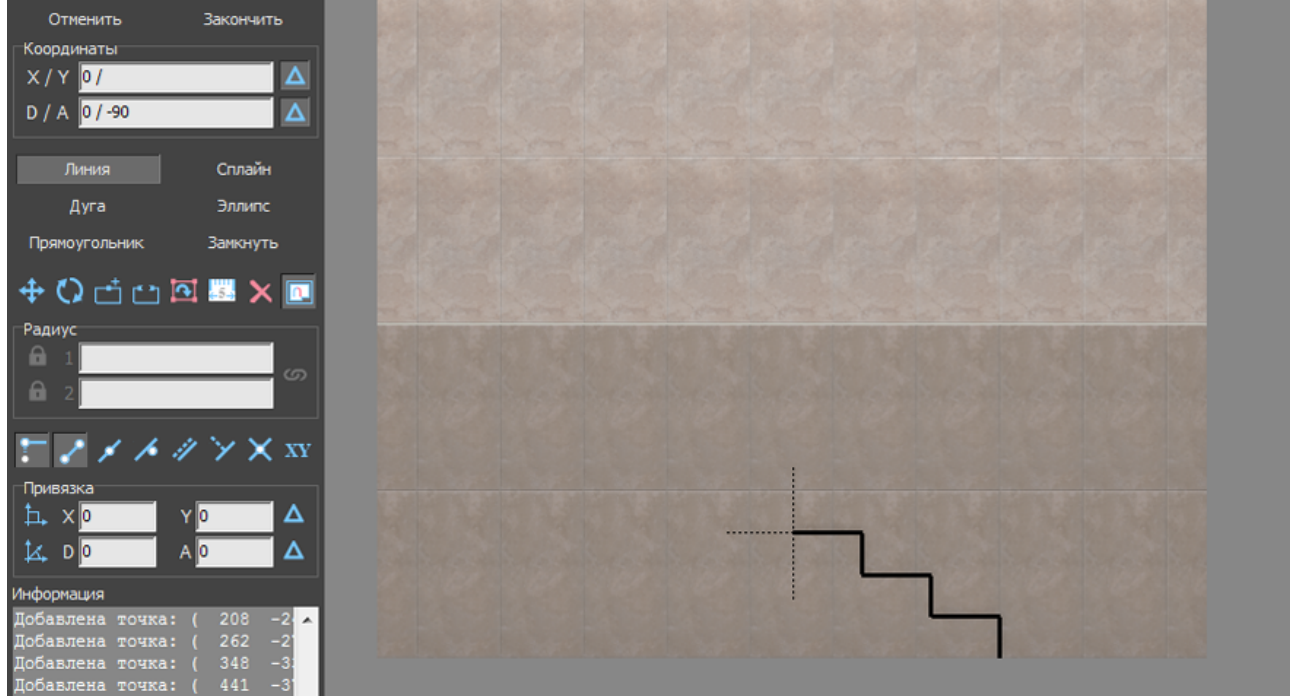

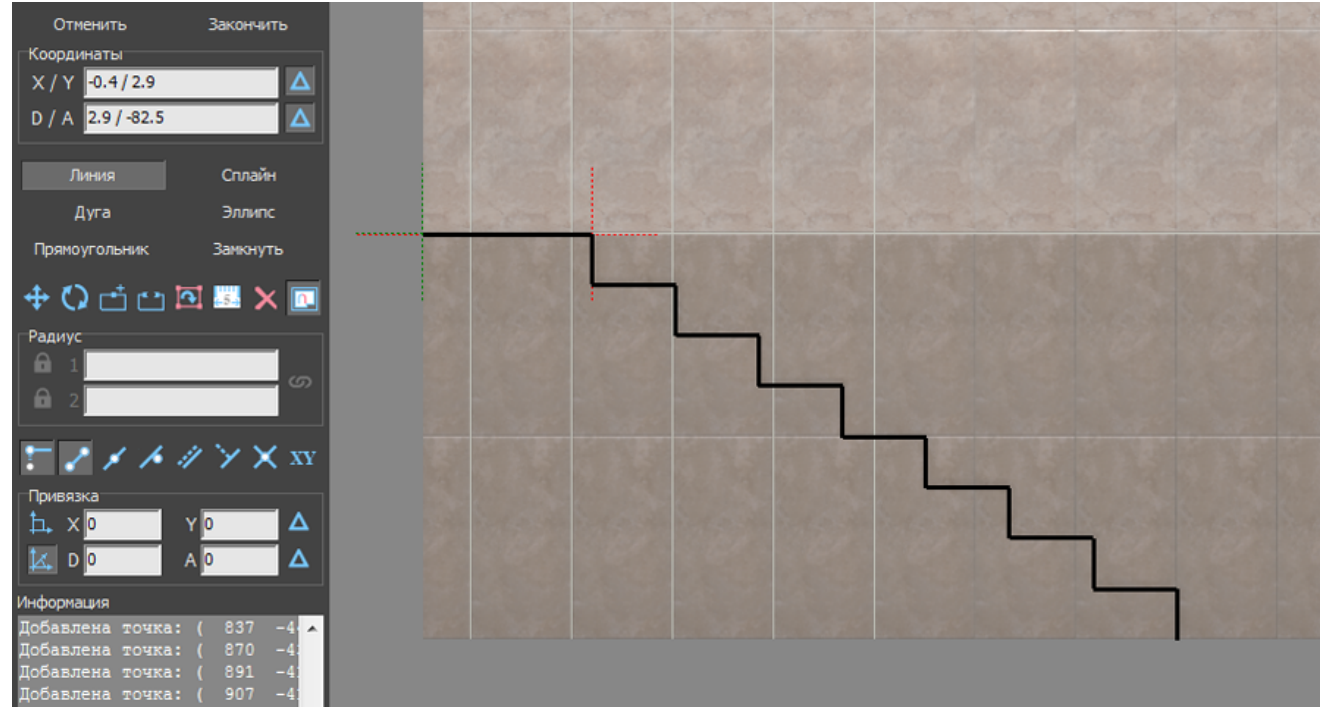

10. Когда основной контур лестницы построен, следует обрисовать также контур несущей конструкции.

**Один раз** кликните мышью на любом участке рабочего поля – теперь вы можете рисовать линии кликами мыши.

Подведите курсор мыши к нужной вам точке так, чтобы сработала какая-то из привязок:

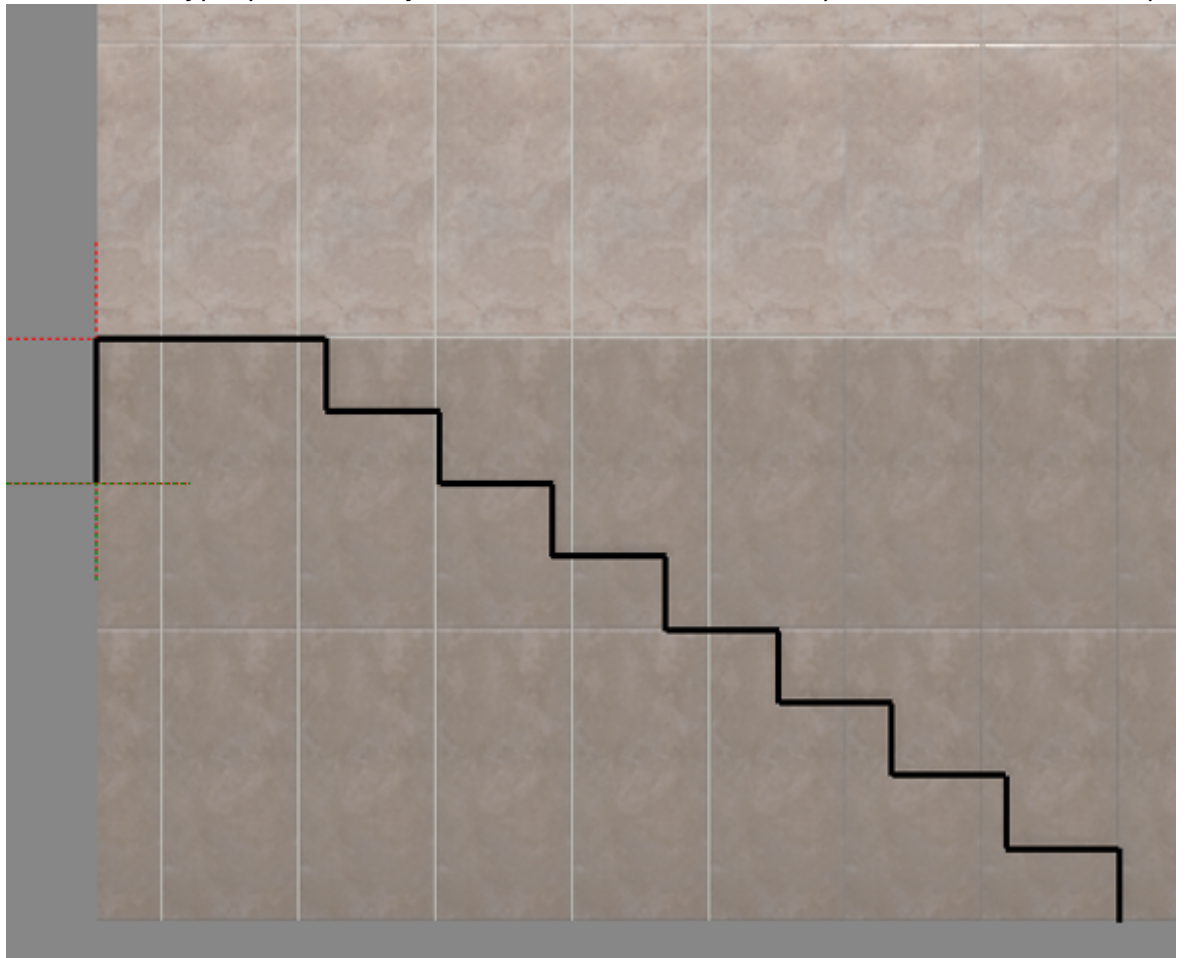

Кликните, ставя там точку.

11. Аналогичным образом с помощью мыши и привязок проведите ещё одну линию вдоль всей лестницы и замкните контур:

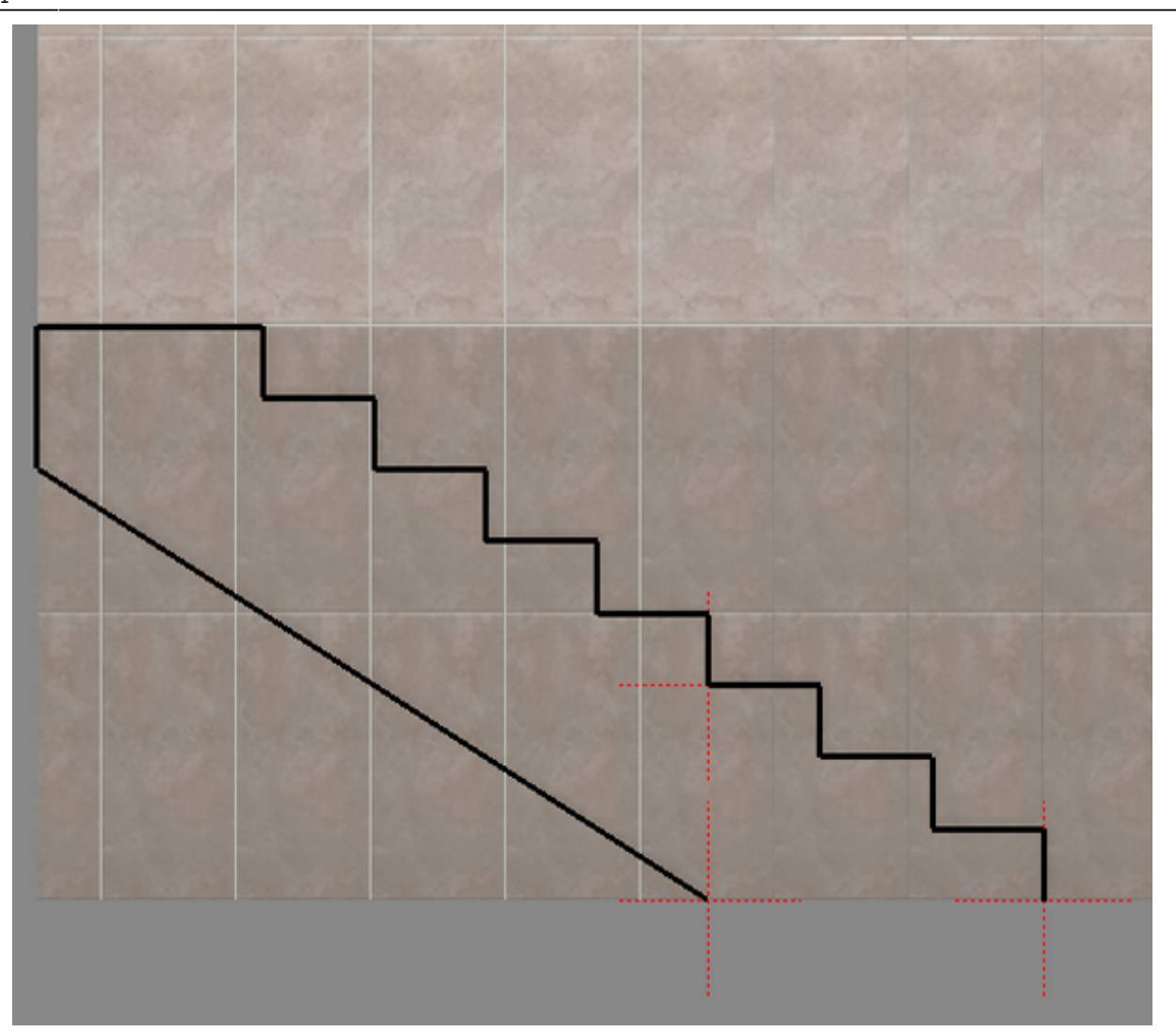

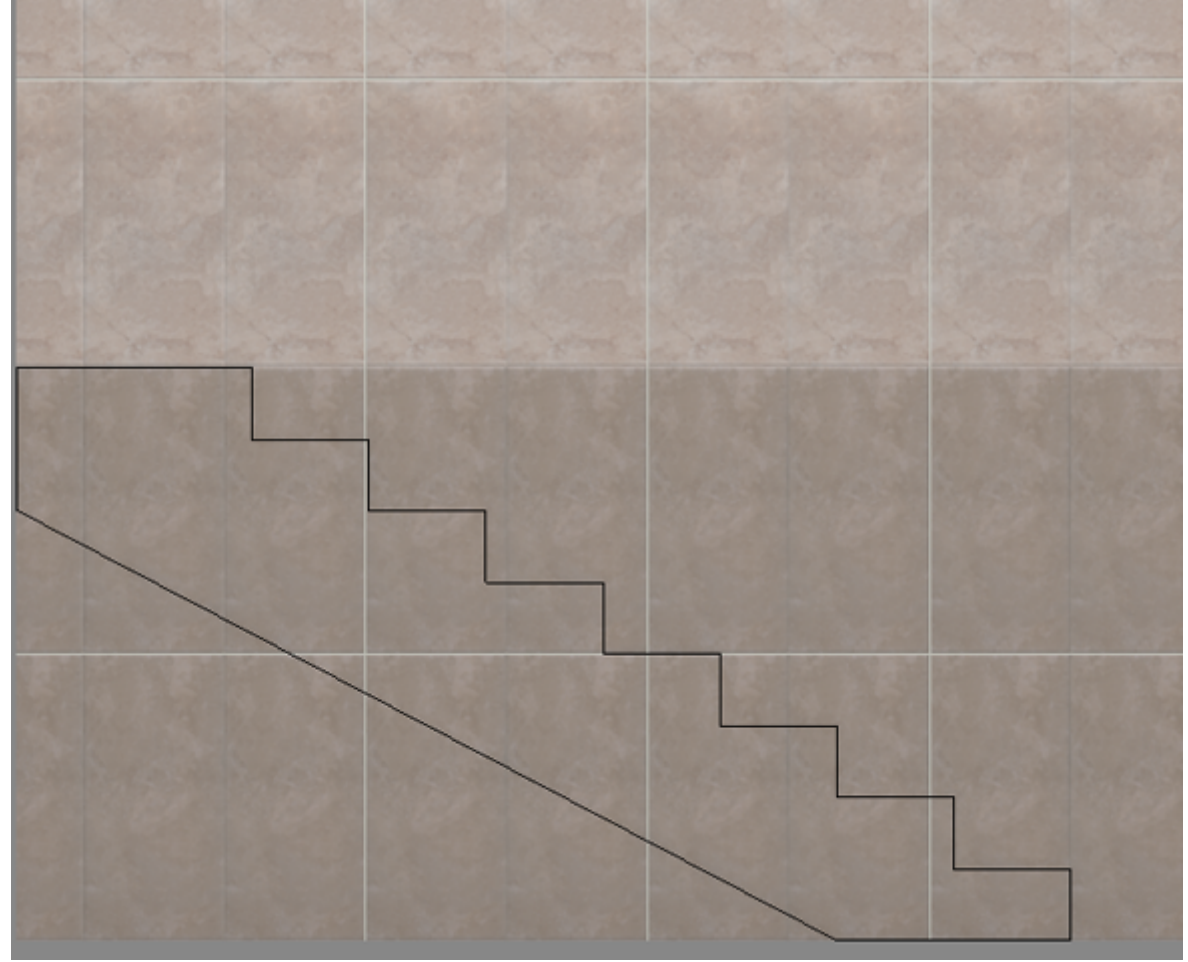

- 12. Сохраните контур, чтобы им можно было вновь воспользоваться в любом другом проекте<sup>[1\)](#page--1-0)</sup>:
	- 1. нажмите на пиктограмму «**Сохранить» Hill**;
	- 2. откроется диалоговое окно «**Сохранение чертежа**», выберите папку для сохранения и, при необходимости, измените название файла чережа:

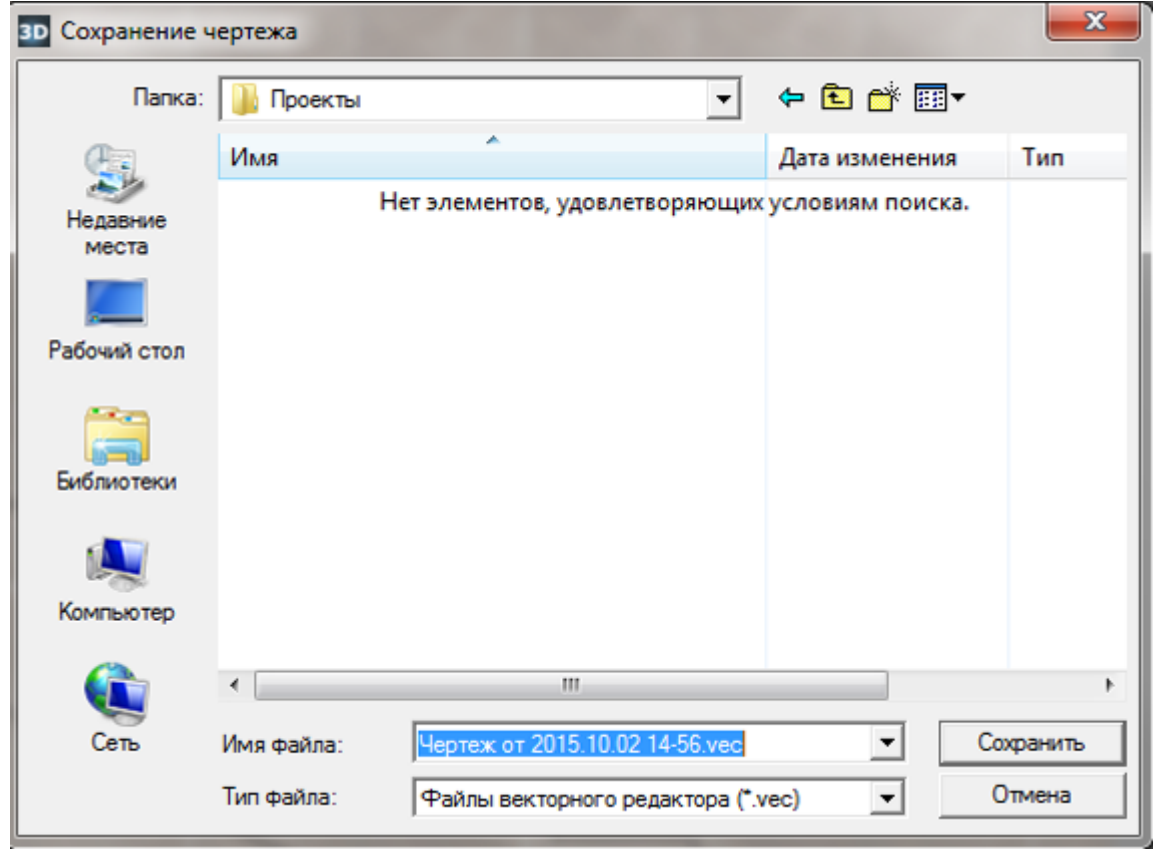

3. нажмите «**Сохранить**».

## 13. Нажмите кнопку «**Завершить**», в открывшемся диалоговом окне «**Параметры построения**» введите в поле «**Глубина**» ширину лестницы в мм. Также при необходимости

измените цвет затирки и размер шва.

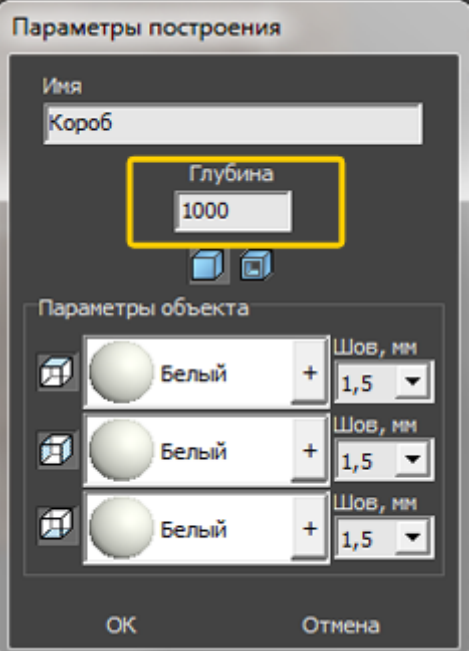

14. Откроется режим 2D с построенной вами лестницей:

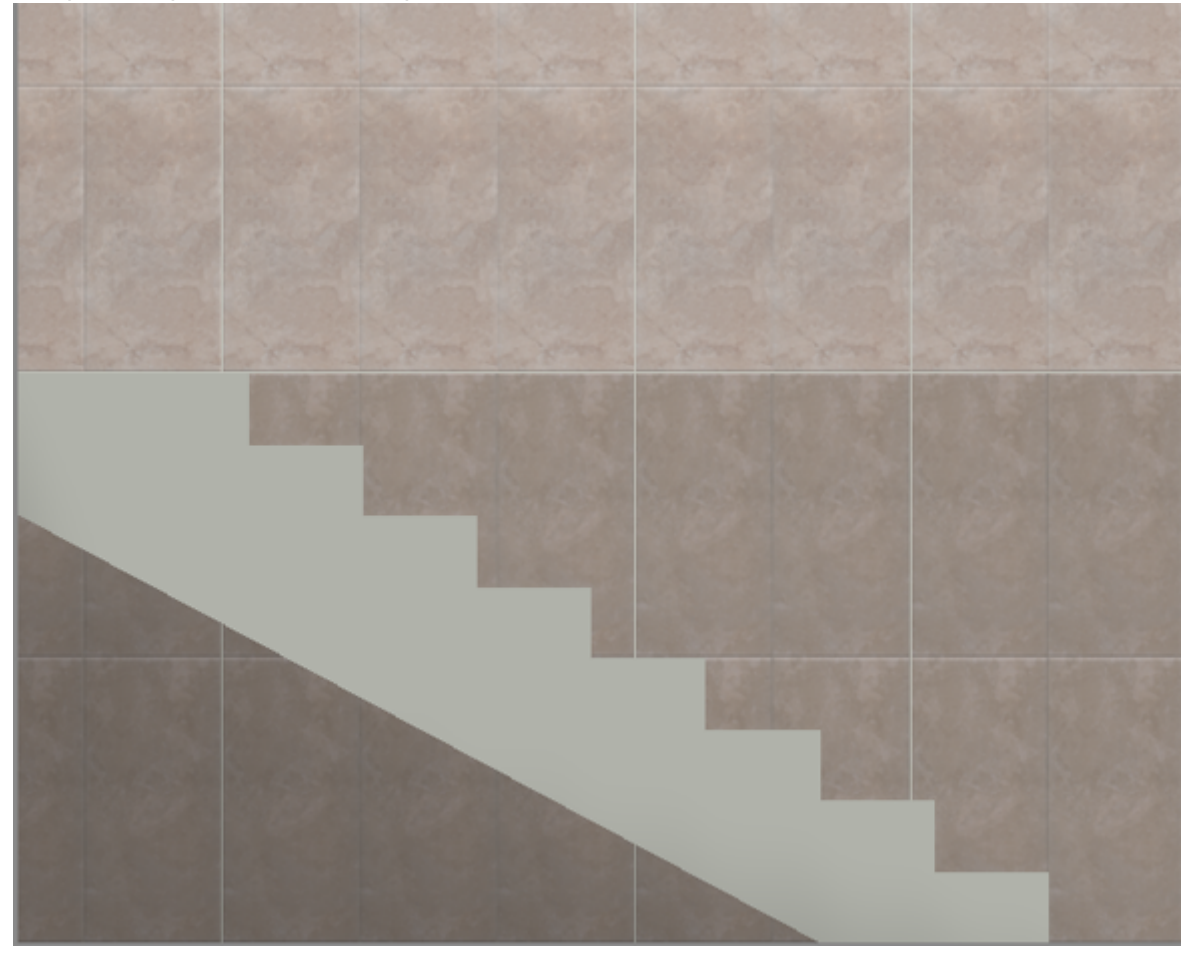

Так выглядит эта же лестница в режиме 3D:

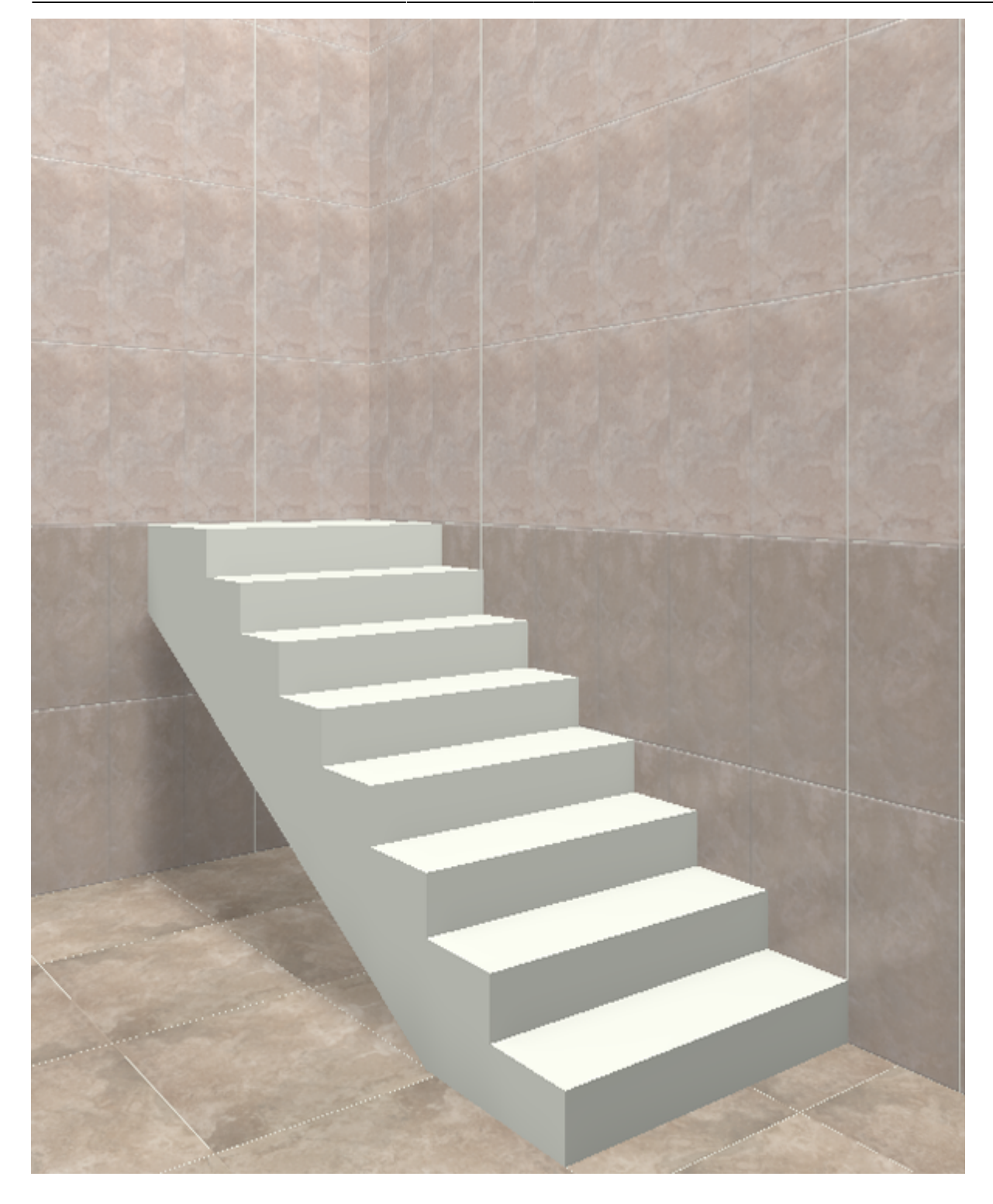

Лестница, построенная с помощью инструмента «Короб», обладает всеми теми же свойствами, что и обычный короб. Такую лестницу можно перемещать, поворачивать, обкладывать плиткой.

Эта же лестница после выкладки плитки на неё и поверхности помещения (изображение обработано с помощью модуля визуализации):

Last update: араасс.<br>2020/09/28 <sup>actions:часть\_5.2 https://www.3d.kerama-marazzi.com/doku.php?id=actions:%D1%87%D0%B0%D1%81%D1%82%D1%8C\_5.2&rev=1426569034</sup> 21:41

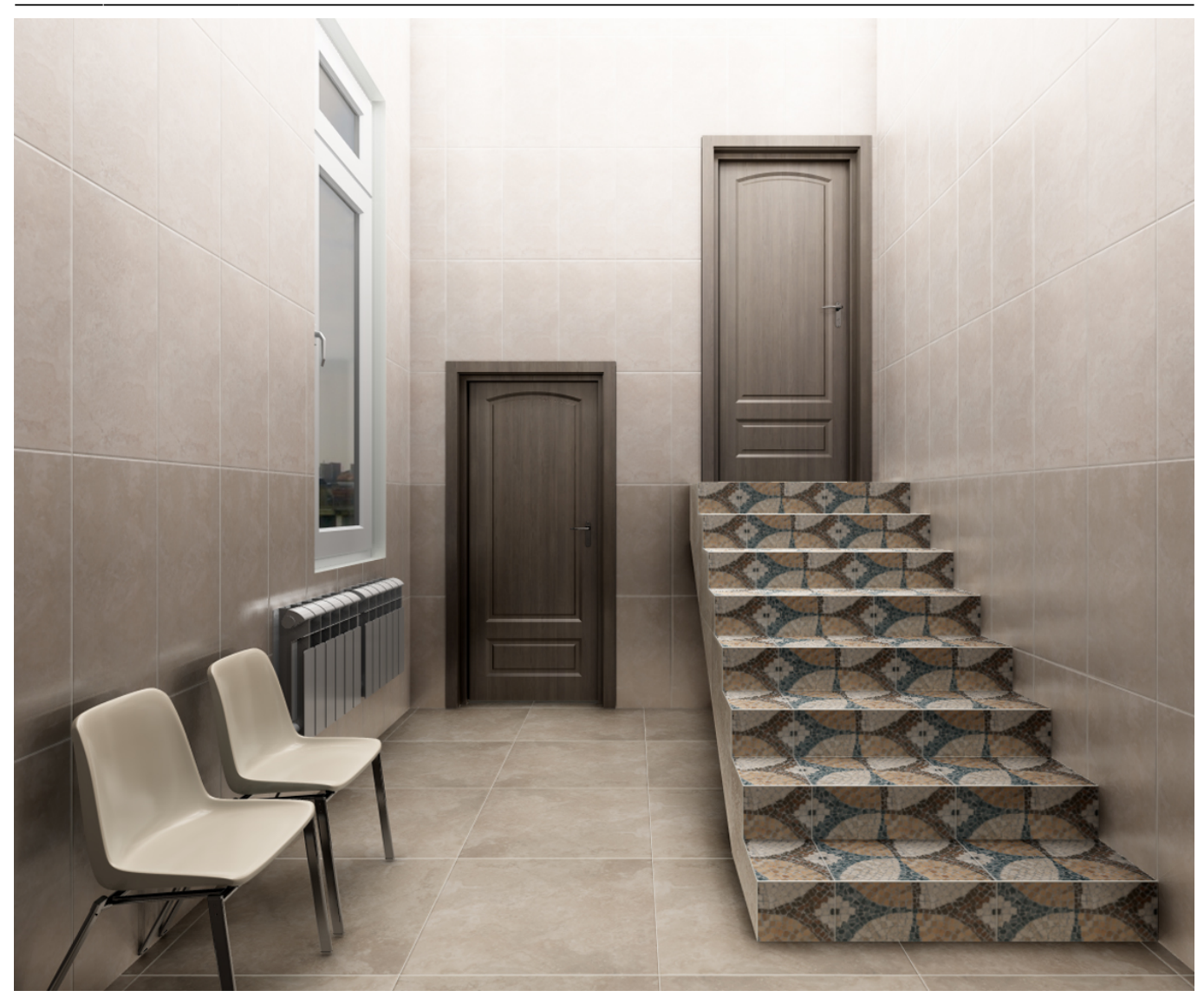

2014/08/20 11:02 · [Юлия Майн](https://www.3d.kerama-marazzi.com/doku.php?id=user:юлия_майн)

## **Построение столешницы**

Столешницу любого размера и формы можно создать в Kerama Marazzi 3D с помощью инструмента «**Короб**».

Предположим, нужно создать столешницу такого плана со врезанной в неё раковиной, одной или несколькими:

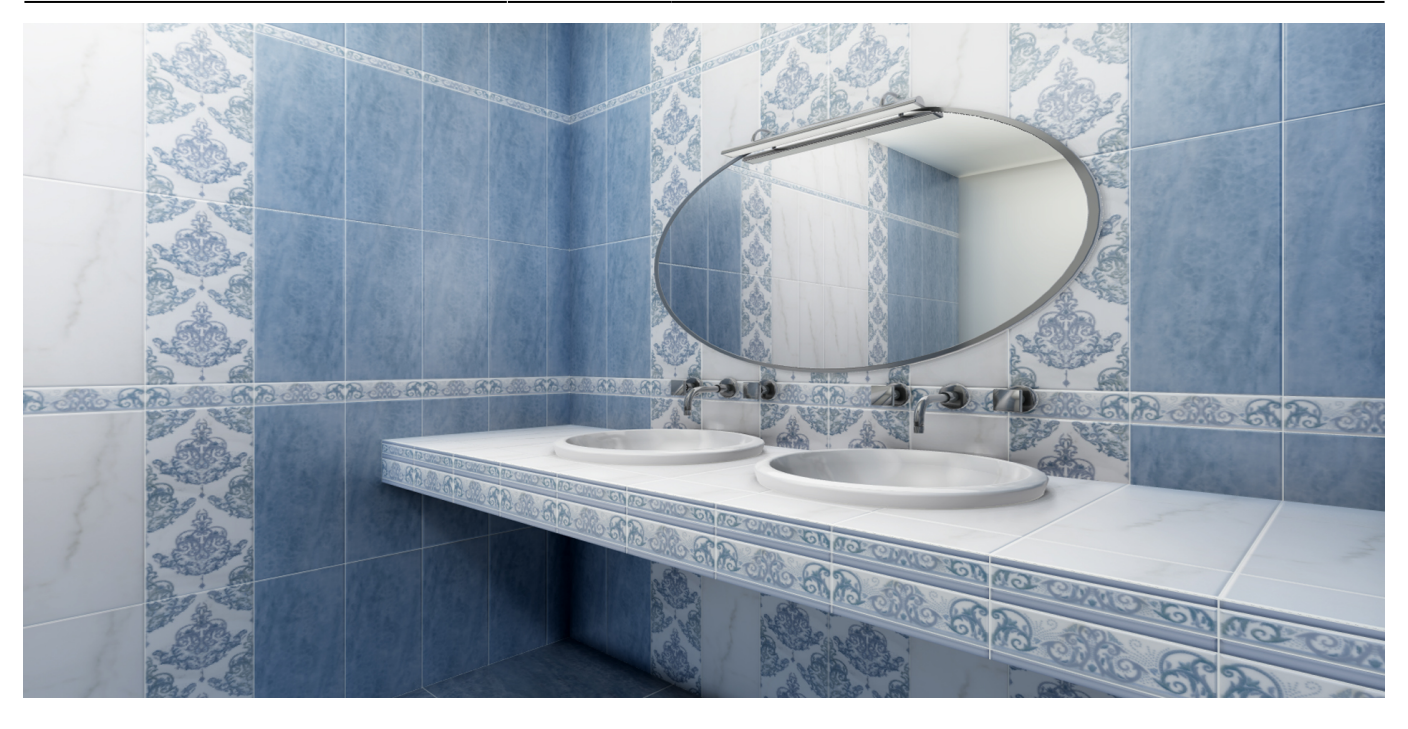

1. Выделите стену, к которой будет «крепиться» столешница, выберите в Главном меню «**Объекты**» → «**Короб**» → «**Прямоугольный**».

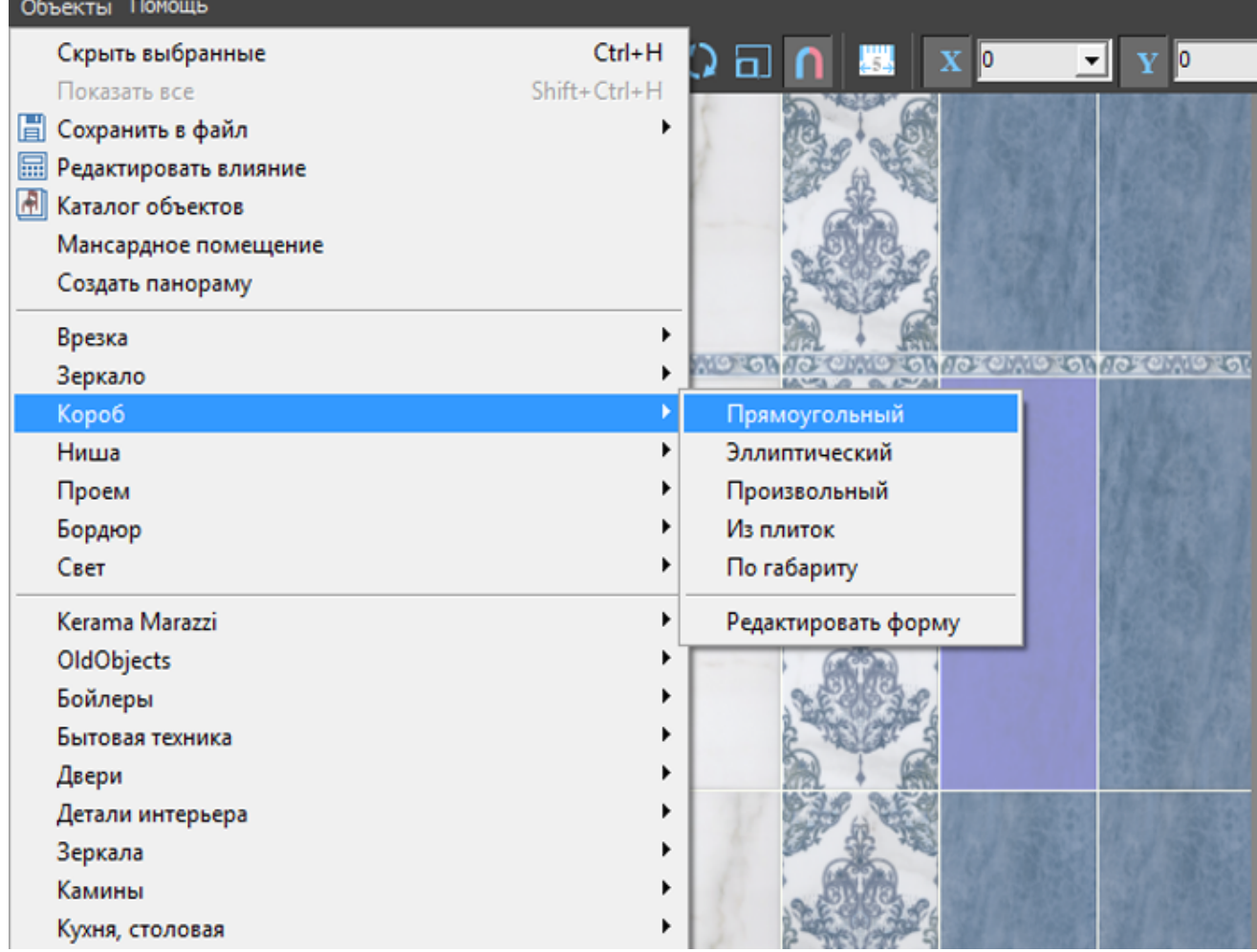

2. В открывшемся диалоговом окне «Параметры построения» введите параметры столешницы, замените при необходимости цвет затирки и размер шва, нажмите «**ОК**». Last update: араасс.<br>2020/09/28 <sup>actions:часть\_5.2 https://www.3d.kerama-marazzi.com/doku.php?id=actions:%D1%87%D0%B0%D1%81%D1%82%D1%8C\_5.2&rev=1426569034</sup> 21:41

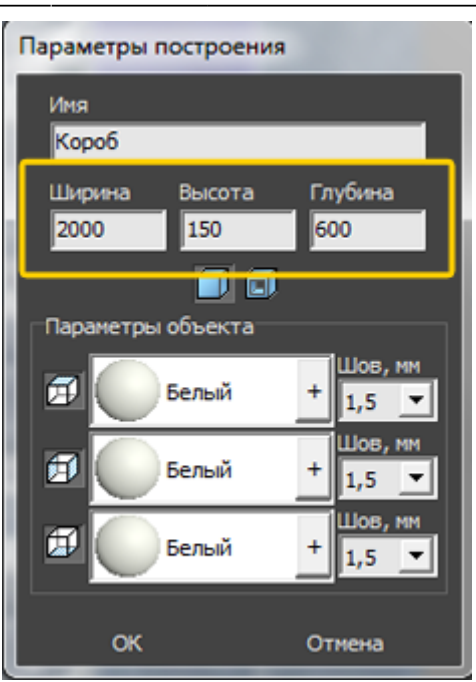

- 3. При необходимости пододвиньте, поверните созданную вами столешницу, установив её на нужное место. Чтобы пододвинуть столешницу на заданное расстояние:
	- 1. выделите столешницу;
	- <sup>2.</sup> правой клавишей мыши кликните по пиктограмме  $\bigoplus$ [,](https://www.3d.kerama-marazzi.com/lib/exe/detail.php?id=actions:часть_5.2&media=putting:10_move.png) откроется диалоговое окно «Относительный сдвиг»;
	- 3. введите в полях соответствующие плану значения и нажмите «**ОК**»:

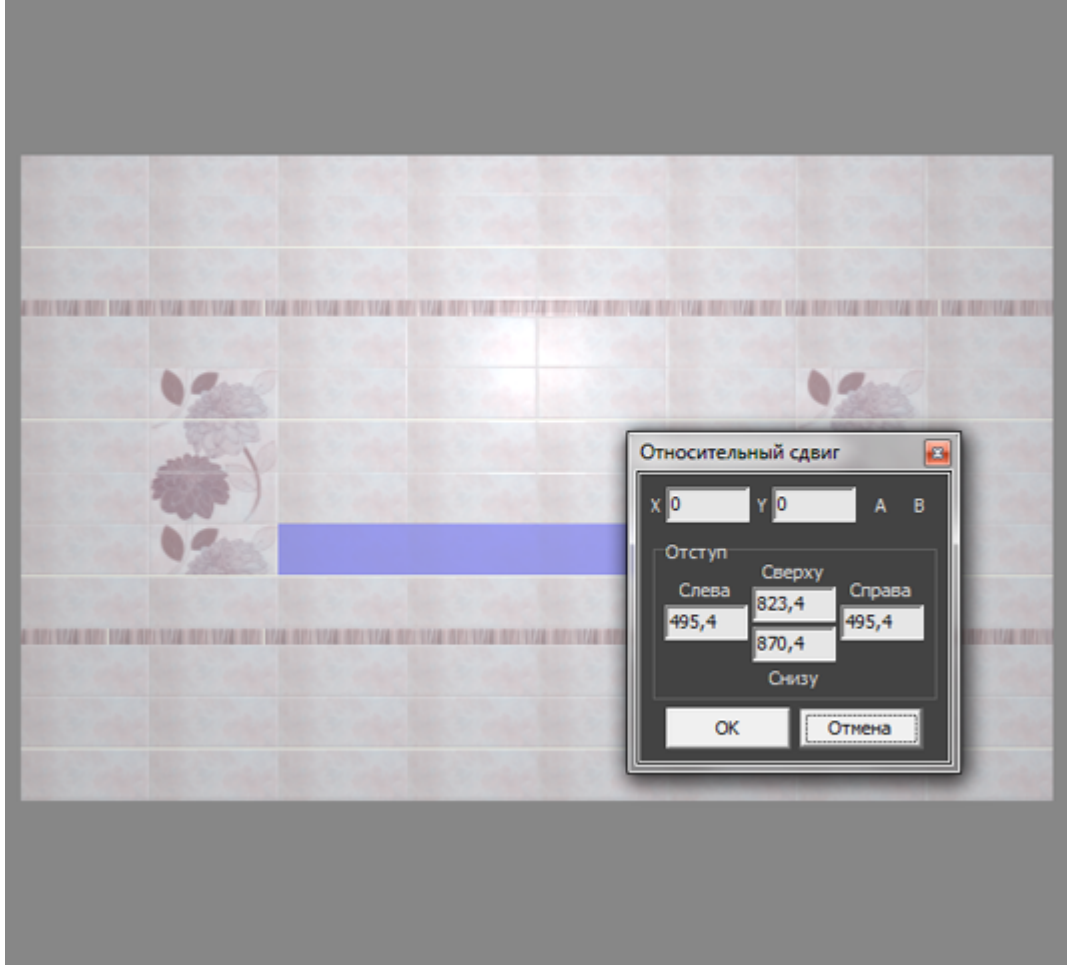

4. Выделите стену к которой «прикреплена» столешница, в каталоге объектов выберите

нужную вам раковину, кликните по ней дважды и закройте каталог.

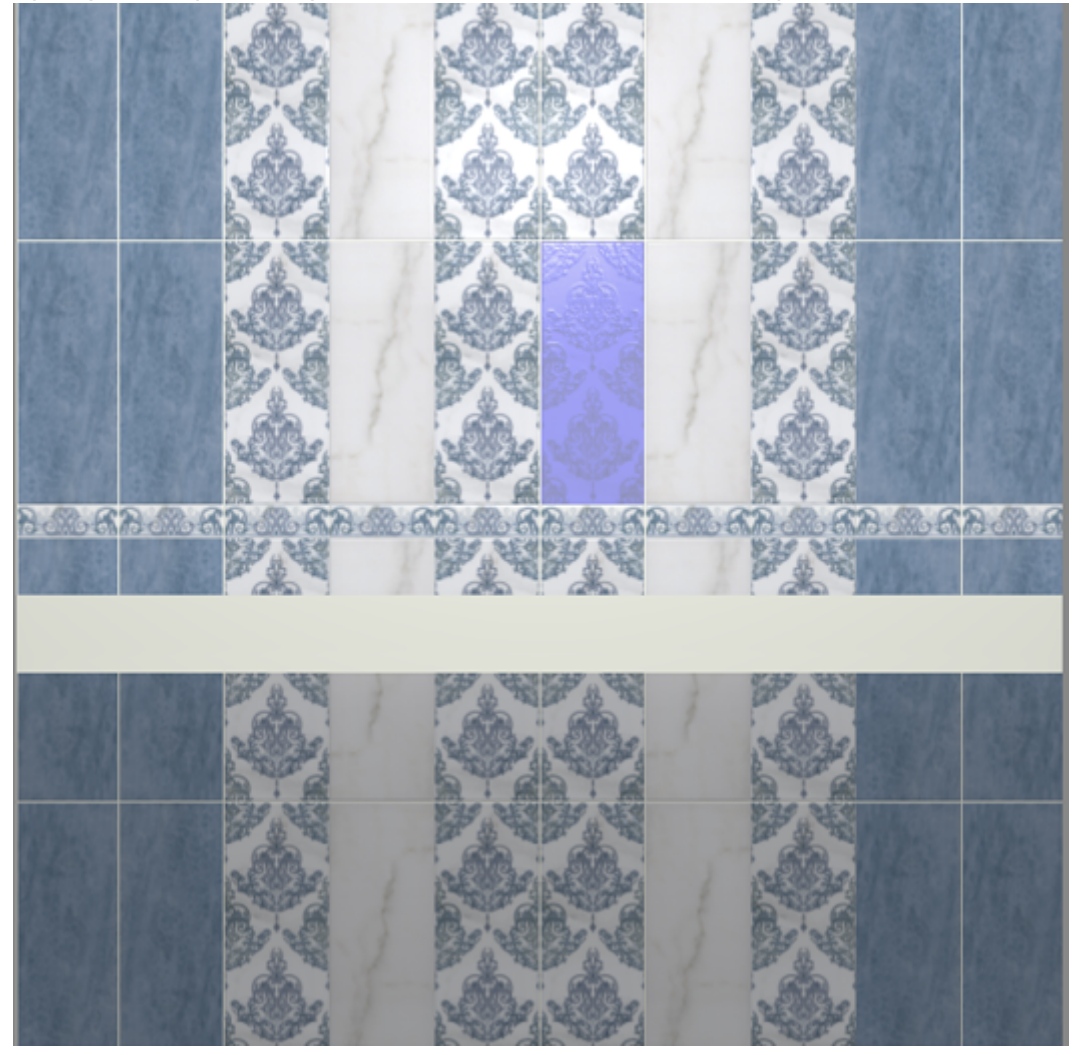

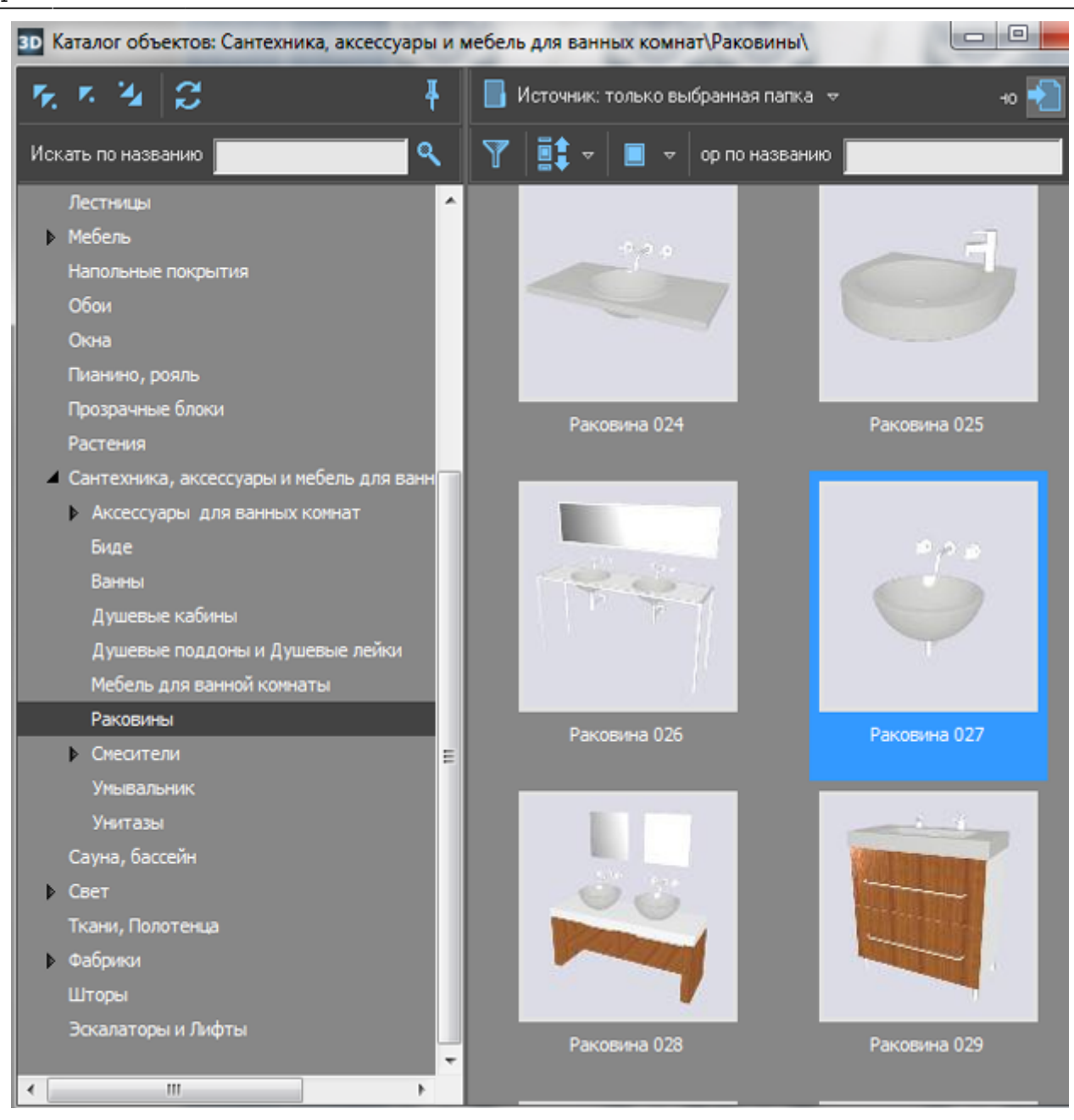

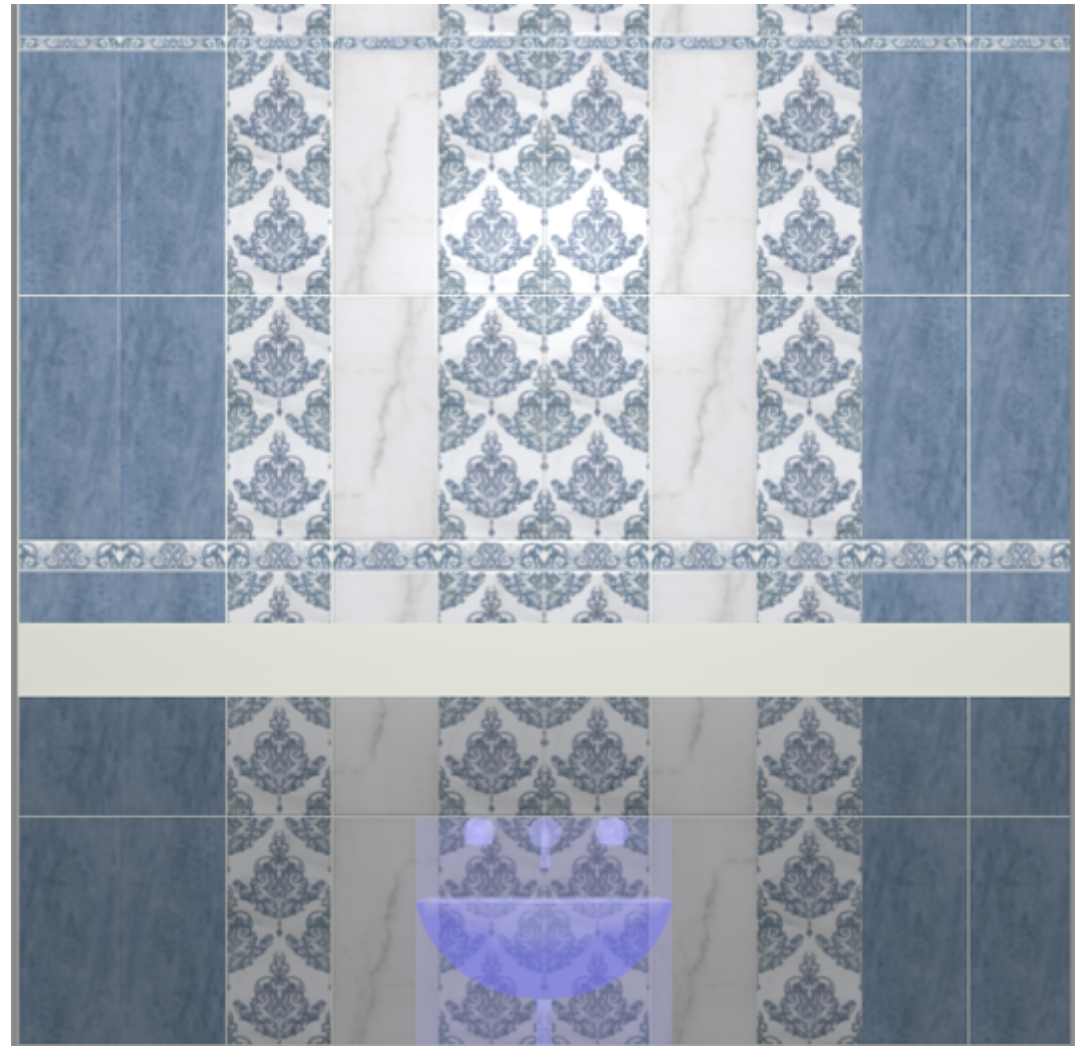

5. Передвиньте раковину так, чтобы она вписалась в столешницу (аналогично тому, как ранее двигали короб).

Last update: араасс.<br>2020/09/28 <sup>actions:часть\_5.2 https://www.3d.kerama-marazzi.com/doku.php?id=actions:%D1%87%D0%B0%D1%81%D1%82%D1%8C\_5.2&rev=1426569034</sup> 21:41

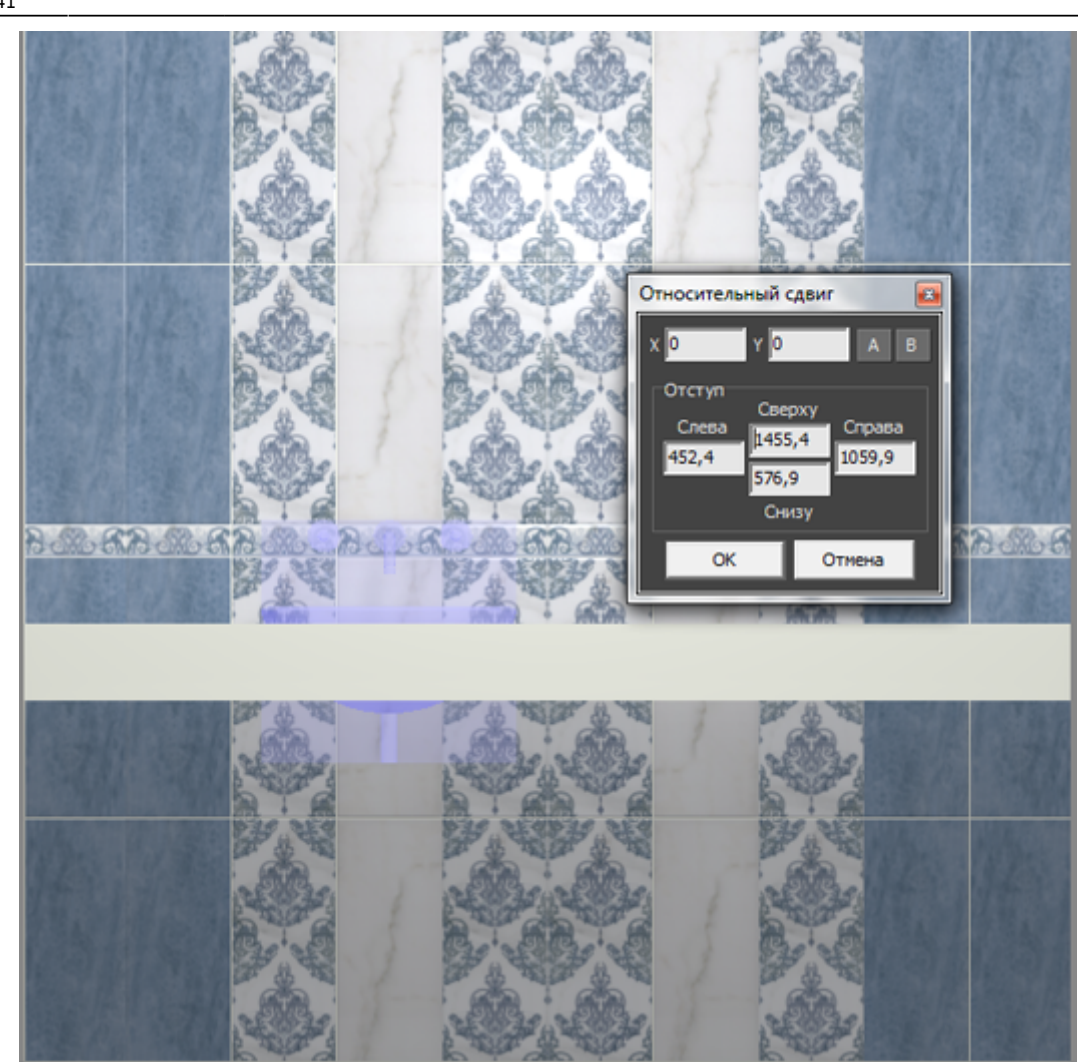

Если проект подразумевает больше одной раковины в столешнице, вы можете **скопировать объект**. Для этого:

- 1. выделите объект, который хотите скопировать;
- 2. нажмите на клавиатуре сочетание клавиш **Ctrl + C**;
- 3. выделите поверхность, к которой должен прикрепиться скопированный объект, как обычно при выборе объекта из каталога;
- 4. нажмите на клавиатуре сочетание клавиш **Ctrl + V**;
- 5. покажется, будто бы ничего не изменилось на самом деле с большой вероятностью скопированный объект находится на том же самом месте, что и исходный; чтобы убедиться в этом, выделите объект и передвиньте его – исходный останется на месте, а скопированный вы передвинете;
- 6. укажите точное положение для второго объекта:

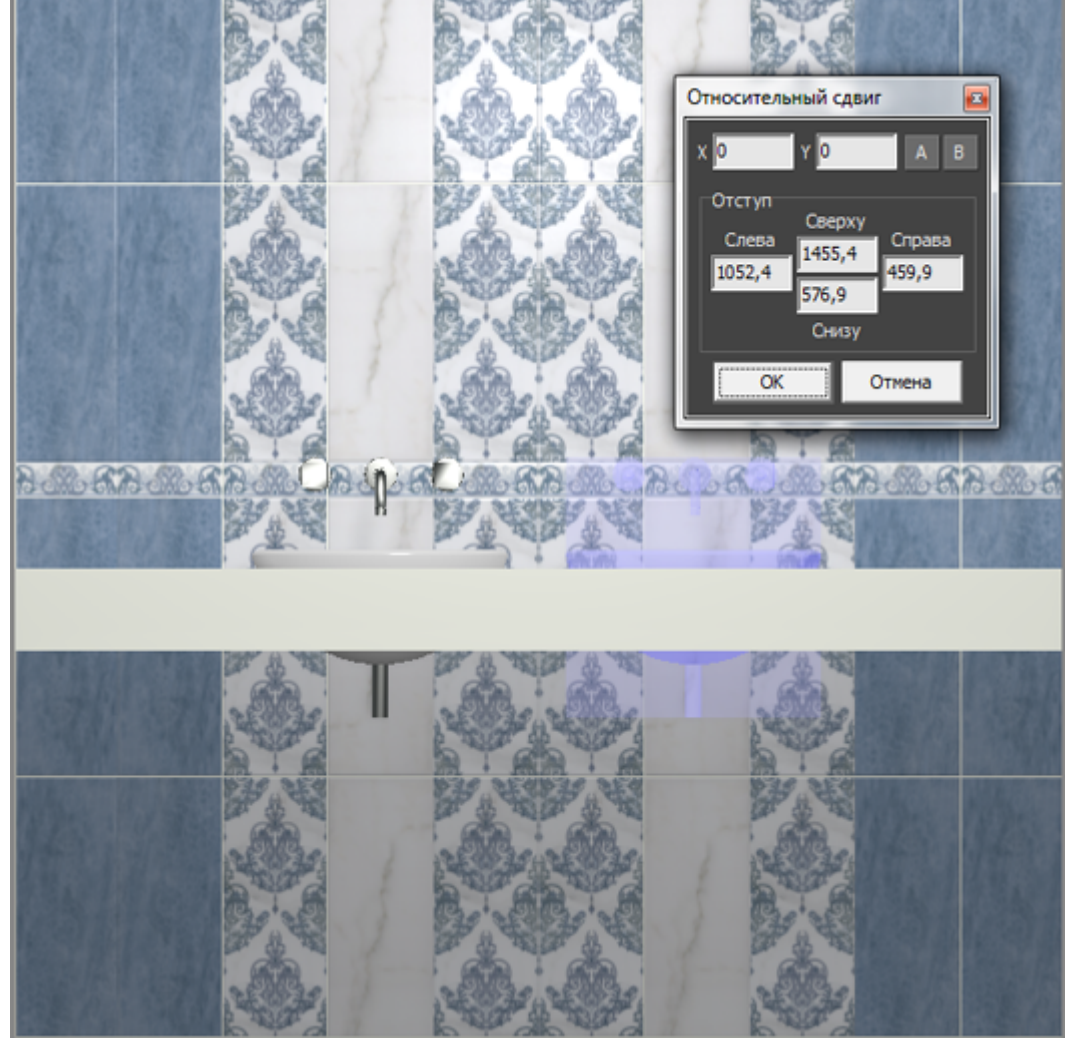

6. Выберите ракурс сверху, при необходимости поправьте положение раковины на столешнице.

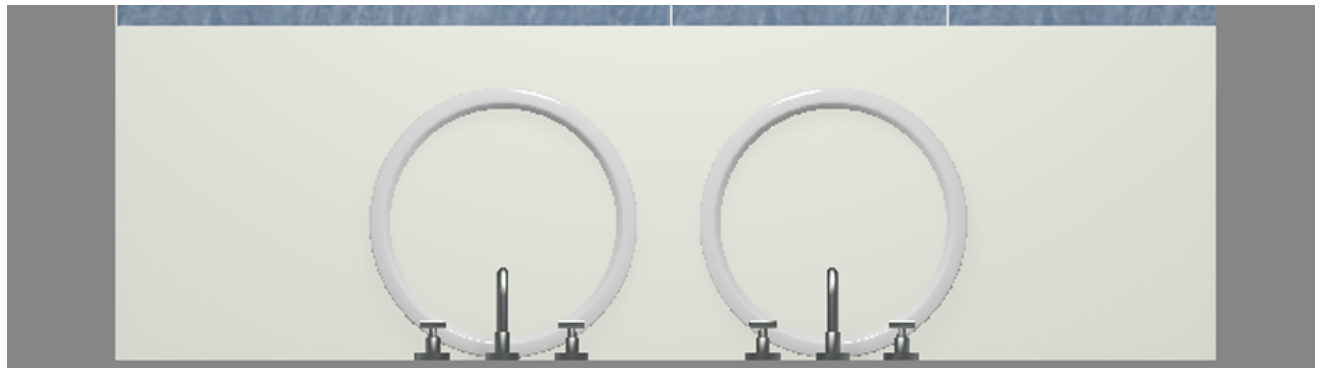

7. Выделите столешницу, в Главном меню зайдите в «**Объекты**» → «**Проем**» → «**Произвольный**».

Объекты Помощь Скрыть выбранные  $Ctrl + H$ 鸜  $\mathbf{x}$   $\overline{\mathbf{0}}$  $\mathbf{v}$  0 ⊡ ⊯ ⊺ח ה ג ⋥∥ Показать все Shift+Ctrl+H **•••** Сохранить в файл **Пля** Редактировать влияние **ПА** Каталог объектов Мансардное помещение Создать панораму  $\mathbf{r}$ Врезка Зеркало Kopo6 Ниша b, Проем Прямоугольный Бордюр ь Эллиптический Свет ٠ Произвольный Из плиток Kerama Marazzi По габариту OldObjects Бойлеры Редактировать форму

8. В открывшемся Векторном редакторе выберите нужный вам инструмент рисования (прямоугольник, эллипс или сплайн) и очертите контур проёма. Большая точность здесь не требуется, вы можете свободно рисовать поверх раковины.

В приведённом примере в столешнице 2 раковины. Если их положение окончательное, и вы не будете больше одну из них двигать относительно другой, можно за один раз сразу же отметить оба проёма. Но в этом случае они будут связаны, являясь на самом деле одним объектом.

В данном случае следует выбрать эллипс.

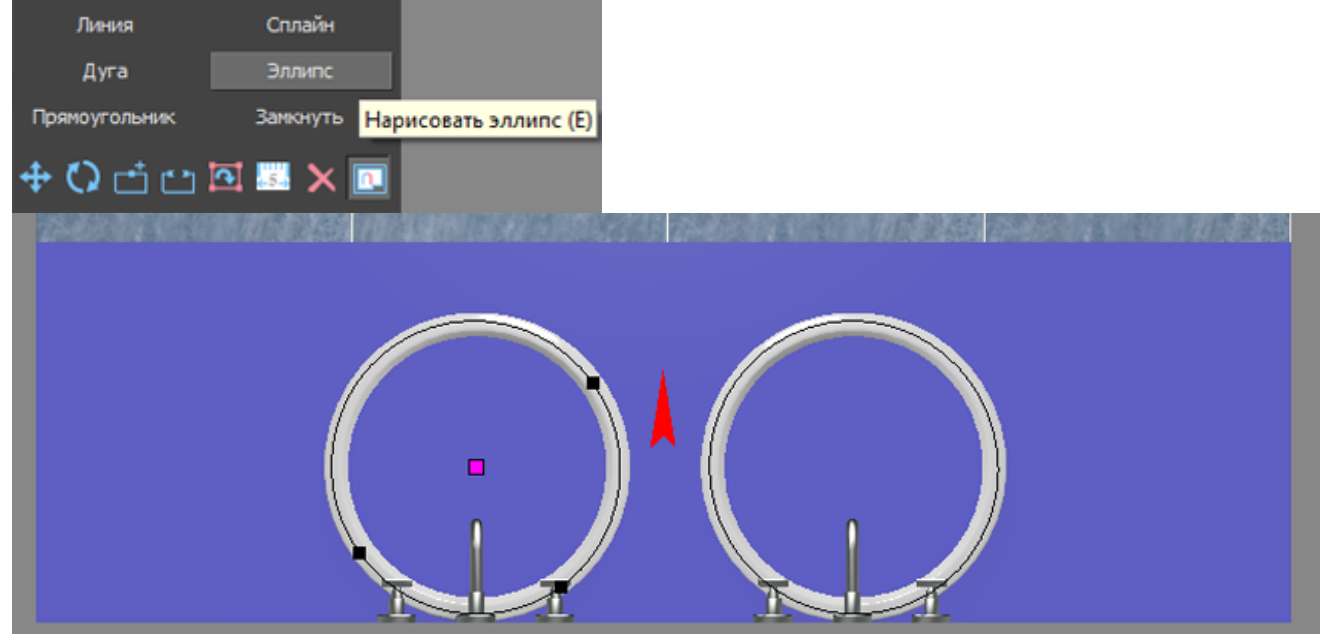

9. По завершении создания контура нажмите в Векторном редакторе кнопку «**Завершить**», в открывшемся диалоговом окне «**Параметры построения**» нажмите «**ОК**».

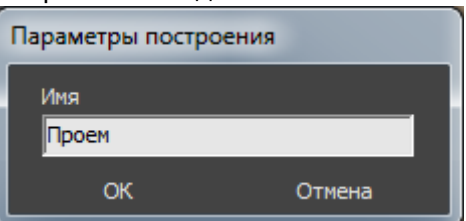

10. Теперь раковины отобразятся в столешнице корректно:

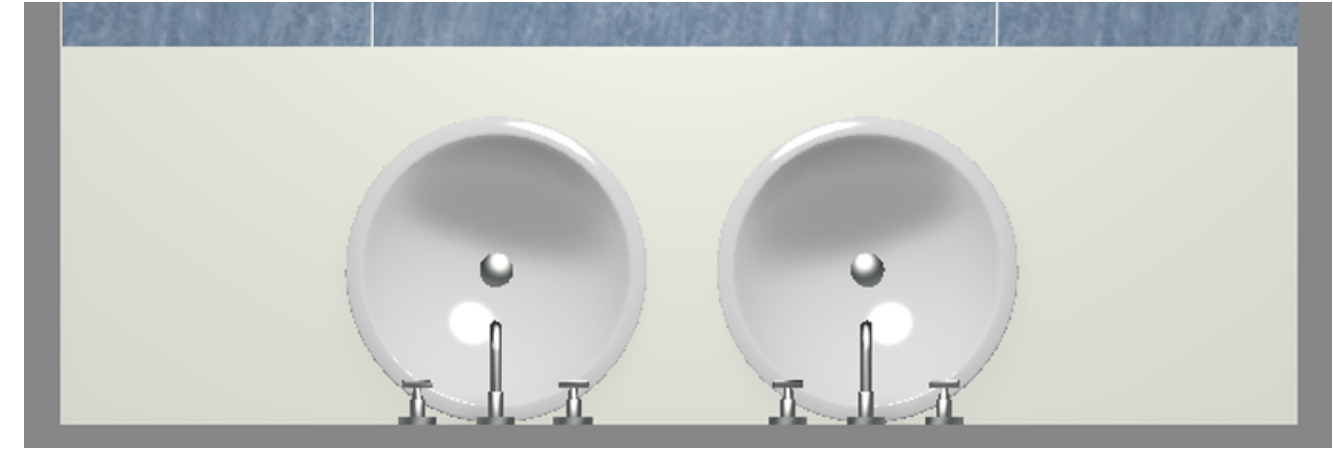

11. В завершении работы над столешницей, обложите её плиткой.

Результат:

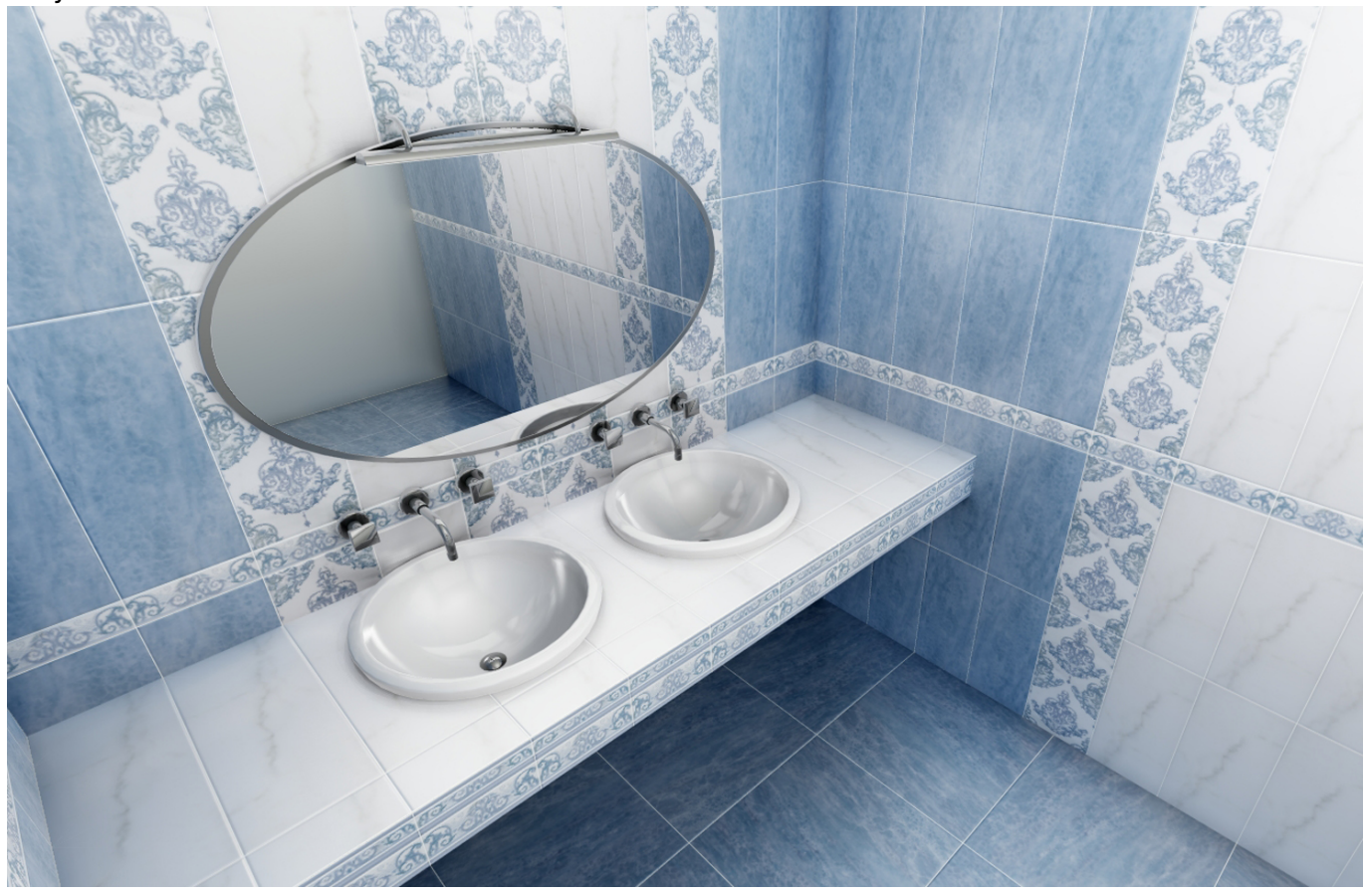

## 2014/08/20 11:47 · [Юлия Майн](https://www.3d.kerama-marazzi.com/doku.php?id=user:юлия_майн)

[1\)](#page--1-0) Этот шаг необязателен, однако может впоследствии сэкономить время.

From: <https://www.3d.kerama-marazzi.com/>- **KERAMA MARAZZI 3D** Permanent link: **[https://www.3d.kerama-marazzi.com/doku.php?id=actions:%D1%87%D0%B0%D1%81%D1%82%D1%8C\\_5.2&rev=1426569034](https://www.3d.kerama-marazzi.com/doku.php?id=actions:часть_5.2&rev=1426569034)** Last update: **2020/09/28 21:41**